**Manuel de l'utilisateur de l'agent pour machines virtuelles**

**Arcserve® Sauvegarde**

**18.0**

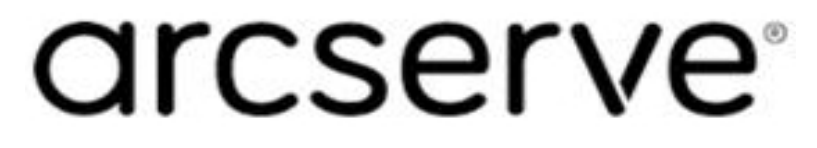

### **Legal Notices**

This Documentation, which includes embedded help systems and electronically distributed materials, (hereinafter referred to as the "Documentation") is for your informational purposes only and is subject to change or withdrawal by Arcserve at any time.

This Documentation may not be copied, transferred, reproduced, disclosed, modified or duplicated, in whole or in part, without the prior written consent of Arcserve. This Documentation is confidential and proprietary information of Arcserve and may not be disclosed by you or used for any purpose other than as may be permitted in (i) a separate agreement between you and Arcserve governing your use of the Arcserve software to which the Documentation relates; or (ii) a separate confidentiality agreement between you and Arcserve.

Notwithstanding the foregoing, if you are a licensed user of the software product(s) addressed in the Documentation, you may print or otherwise make available a reasonable number of copies of the Documentation for internal use by you and your employees in connection with that software, provided that all Arcserve copyright notices and legends are affixed to each reproduced copy.

The right to print or otherwise make available copies of the Documentation is limited to the period during which the applicable license for such software remains in full force and effect. Should the license terminate for any reason, it is your responsibility to certify in writing to Arcserve that all copies and partial copies of the Documentation have been returned to Arcserve or destroyed.

TO THE EXTENT PERMITTED BY APPLICABLE LAW, ARCSERVE PROVIDES THIS DOCUMENTATION "AS IS" WITHOUT WARRANTY OF ANY KIND, INCLUDING WITHOUT LIMITATION, ANY IMPLIED WARRANTIES OF MERCHANTABILITY, FITNESS FOR A PARTICULAR PURPOSE, OR NONINFRINGEMENT. IN NO EVENT WILL ARCSERVE BE LIABLE TO YOU OR ANY THIRD PARTY FOR ANY LOSS OR DAMAGE, DIRECT OR INDIRECT, FROM THE USE OF THIS DOCUMENTATION, INCLUDING WITHOUT LIMITATION, LOST PROFITS, LOST INVESTMENT, BUSINESS INTERRUPTION, GOODWILL, OR LOST DATA, EVEN IF ARCSERVE IS EXPRESSLY ADVISED IN ADVANCE OF THE POSSIBILITY OF SUCH LOSS OR DAMAGE.

The use of any software product referenced in the Documentation is governed by the applicable license agreement and such license agreement is not modified in any way by the terms of this notice.

The manufacturer of this Documentation is Arcserve.

Provided with "Restricted Rights." Use, duplication or disclosure by the United States Government is subject to the restrictions set forth in FAR Sections 12.212, 52.227-14, and 52.227-19(c)(1) - (2) and DFARS Section 252.227-7014(b)(3), as applicable, or their successors.

© 2019 Arcserve, including its affiliates and subsidiaries. All rights reserved. Any third party trademarks or copyrights are the property of their respective owners.

### **Références de produits Arcserve**

Ce document fait référence aux produits Arcserve suivants :

- Arcserve® Backup
- Arcserve® Unified Data Protection
- Agent pour Windows d'Arcserve® Unified Data Protection
- Agent pour Linux d'Arcserve® Unified Data Protection
- Arcserve® Replication and High Availability

### **Arcserve BackupDocumentation**

La documentation d'Arcserve Backupcontient les manuels spécifiques et les Notes de parution de toutes les versions majeures et des Service Pack. Cliquez sur les liens ci-dessous pour accéder à la documentation.

- Notes de parution [d'Arcserve](http://documentation.arcserve.com/Arcserve-backup/Available/18.0/FRA/Bookshelf_Files/HTML/Relnotes/Default.htm) Backup 18.0
- [Bibliothèque](http://documentation.arcserve.com/Arcserve-backup/Available/18.0/FRA/bookshelf.html) Arcserve Backup 18.0

### **Contact Arcserve Support**

The Arcserve Support team offers a rich set of resources for resolving your technical issues and provides easy access to important product information.

#### [Contact](http://www.arcserve.com/support) Support

With Arcserve Support:

- You can get in direct touch with the same library of information that is shared internally by our Arcserve Support experts. This site provides you with access to our knowledge-base (KB) documents. From here you easily search for and find the product-related KB articles that contains the field-tested solutions for many top issues and common problems.
- You can use our Live Chat link to instantly launch a real-time conversation between you and the Arcserve Support team. With Live Chat, you can get immediate answers to your concerns and questions, while still maintaining access to the product.
- You can participate in the Arcserve Global User Community to ask and answer questions, share tips and tricks, discuss the best practces and participate in conversations with your peers.
- You can open a support ticket. By opening a support ticket online, you can expect a callback from one of our experts in the product area you are inquiring about.
- You can access other helpful resources appropriate for your Arcserve product.

### **Contents**

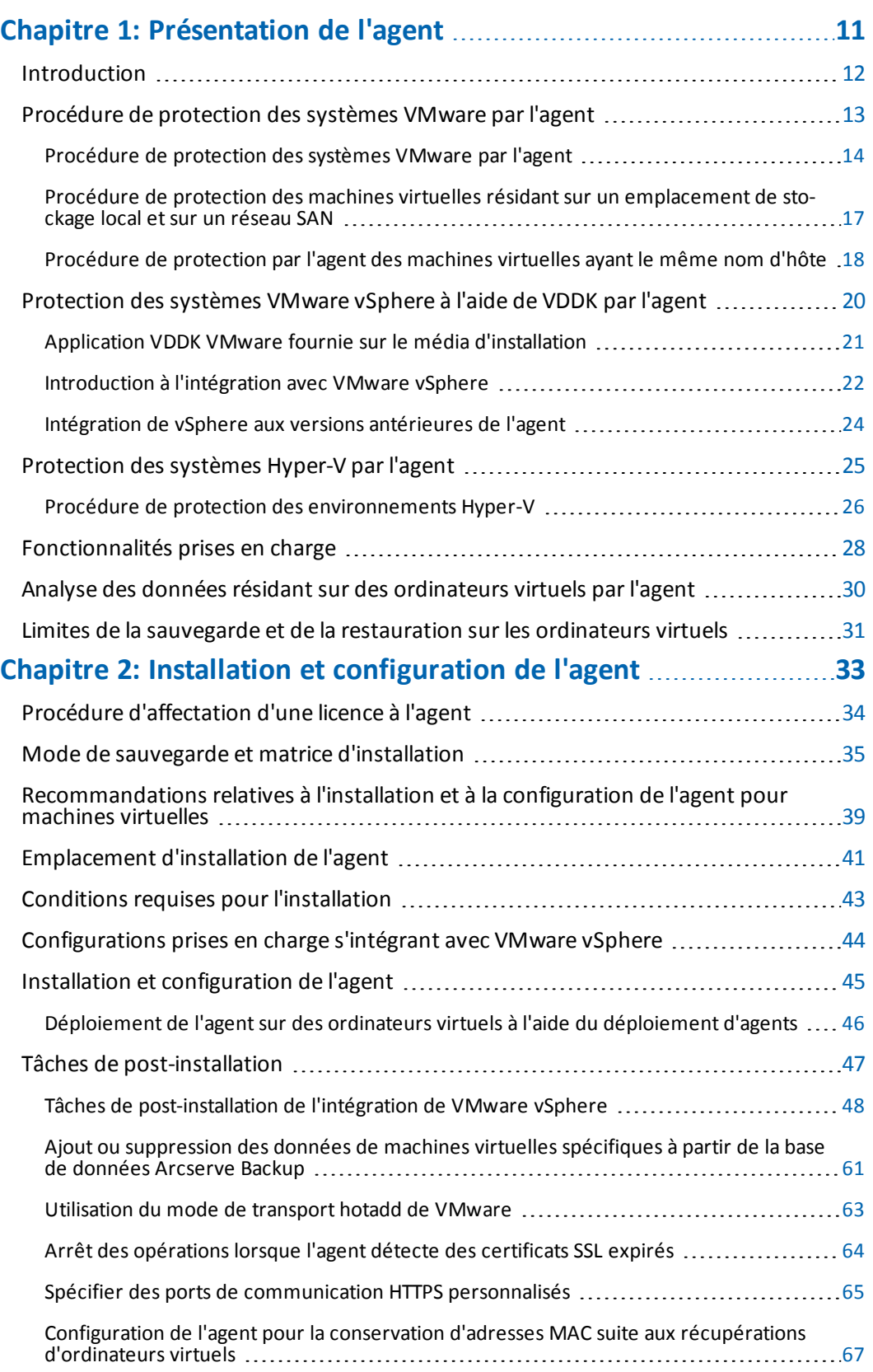

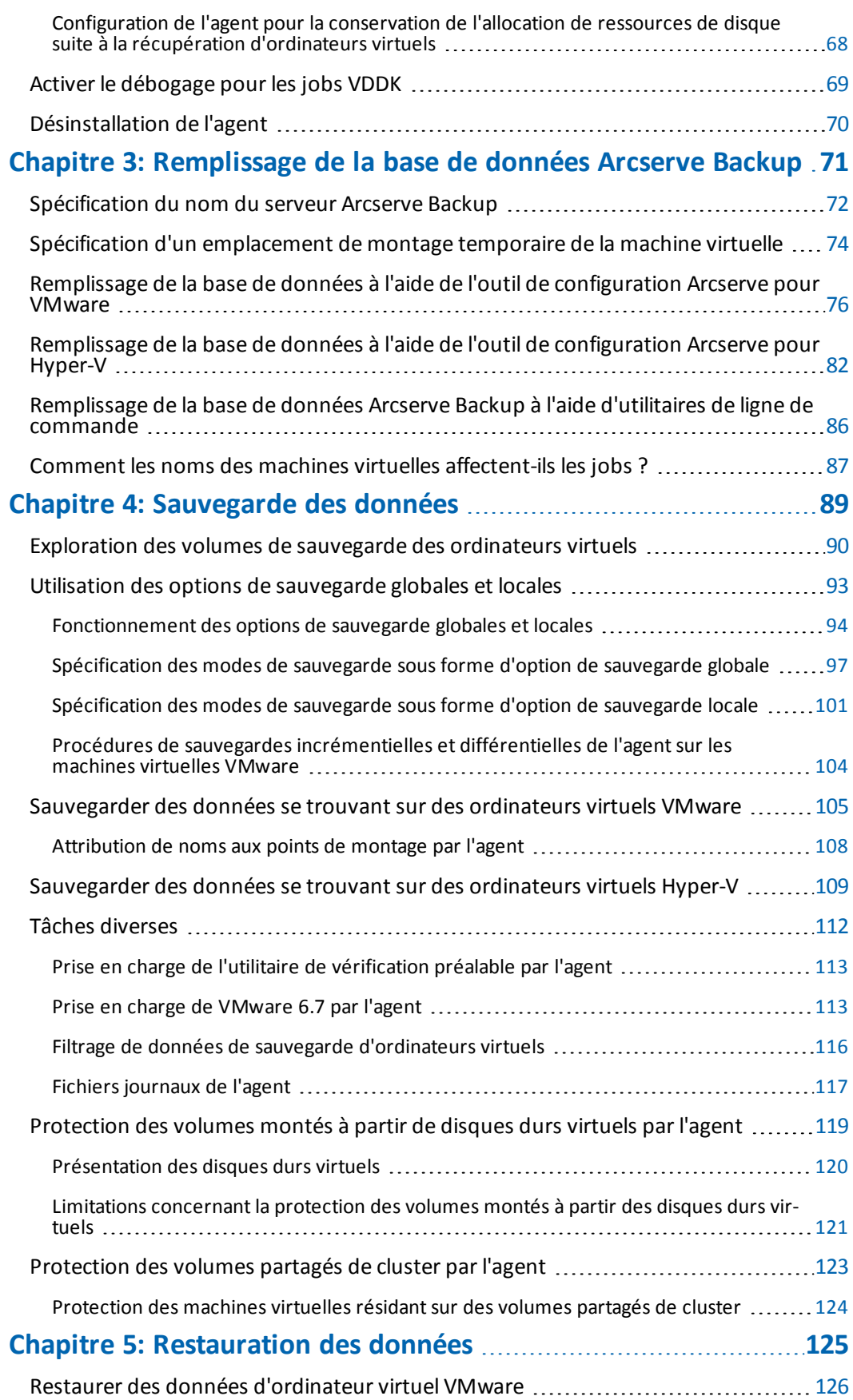

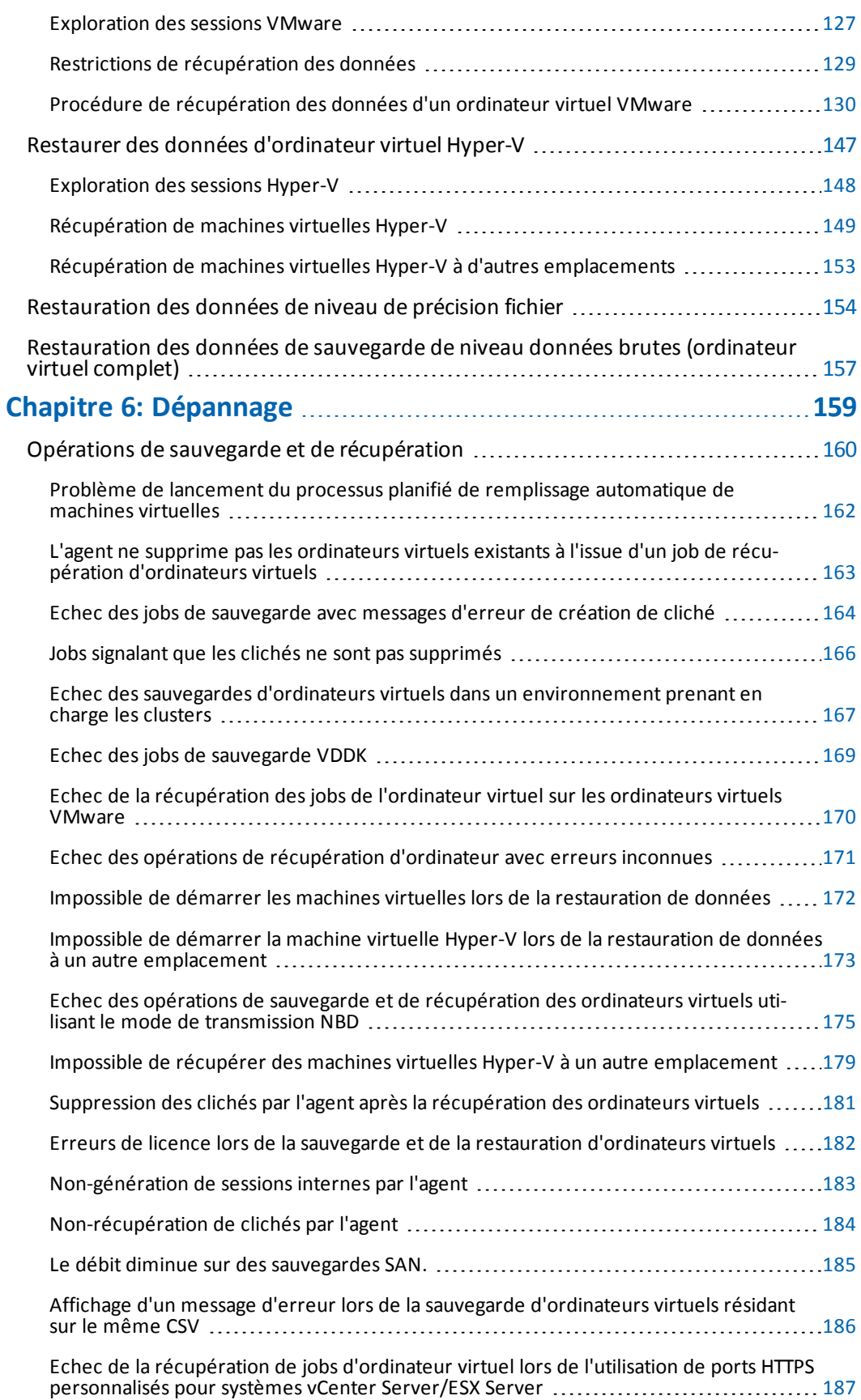

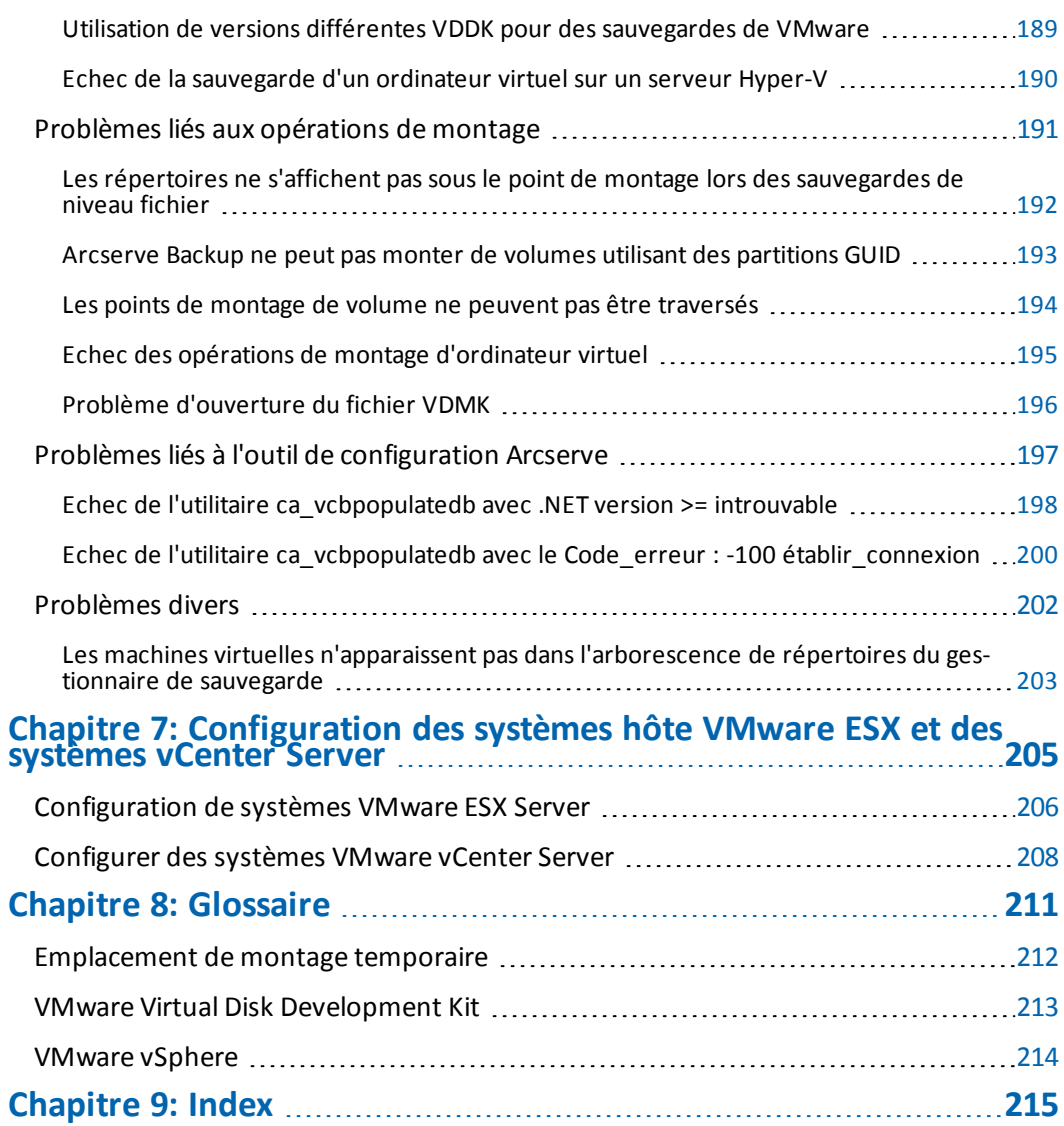

# <span id="page-10-0"></span>**Chapitre 1: Présentation de l'agent**

Cette section comprend les sujets suivants :

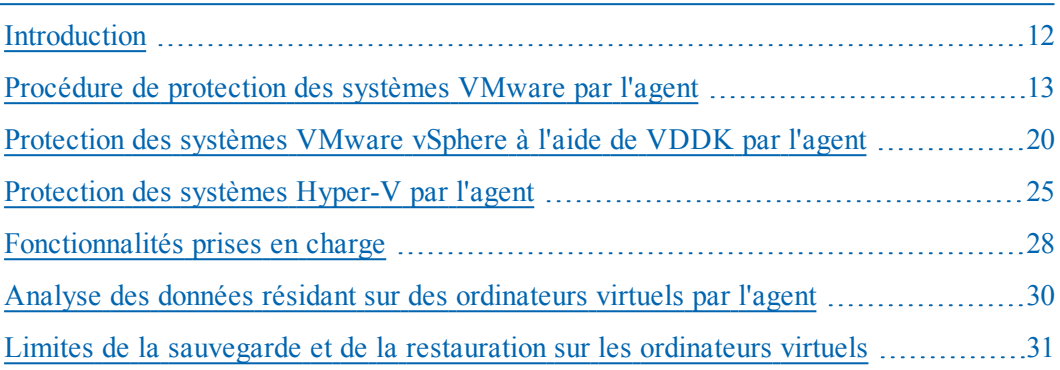

### <span id="page-11-0"></span>**Introduction**

Arcserve Backup est une solution de stockage complète destinée aux applications, aux bases de données, aux serveurs distribués et aux systèmes de fichiers. Elle fournit des capacités de sauvegarde et de restauration pour les bases de données, les clients de réseau et les applications stratégiques pour l'entreprise.

L'agent Arcserve Backup pour les machines virtuelles figure parmi les agents proposés par Arcserve Backup. Cet agent permet de protéger les machines virtuelles exécutant les systèmes suivants :

- **VMware ESX/ESXi Server et VMware vCenter Server :** VMware fournit la technologie Virtual Disk Development Kit (VDDK) qui s'intègre à VMware ESX/ESXi Server et VMware vCenter Server. Grâce à VDDK, vous pouvez protéger les fichiers et les données des machines virtuelles. VDDK vous permet de décharger l'activité de sauvegarde des machines virtuelles dans un système de proxy dédié, puis d'utiliser les fonctionnalités de sauvegarde et de restauration fournies par Arcserve Backup pour protéger les machines virtuelles.
- **VMware vSphere :** VMware vSphere est une boîte à outils de virtualisation qui vous permet d'intégrer les versions les plus récentes de VMware vCenter Server et VMware VDDK à Arcserve Backup.
- **Microsoft Hyper-V :** Microsoft Hyper-V est un composant faisant partie des systèmes d'exploitation Windows Server 2008 x64 ou ultérieurs. Hyper-V est un hyperviseur dont la technologie vous permet d'exécuter indépendamment plusieurs systèmes d'exploitation sur le système Windows Server. Arcserve Backup vous laisse sauvegarder et restaurer les données que contiennent les systèmes d'exploitation invités et les systèmes d'exploitation Windows Server.

## <span id="page-12-0"></span>**Procédure de protection des systèmes VMware par l'agent**

L'agent vous permet de sauvegarder efficacement vos données dans les situations suivantes :

Vous souhaitez optimiser l'utilisation des ressources dans le système hôte VMware ESX.

**Remarque :** L'application VMware ESX/ESXi permet de gérer les ressources du système, de stockage et du réseau dans plusieurs environnements de machines virtuelles.

- Votre environnement consiste en machines virtuelles complètes résidant dans différents types de référentiels de données.
- Vous devez restaurer des données brutes (machine virtuelle complète) ou de niveau fichier.

#### **Rubriques connexes :**

- **Procédure de [protection](#page-13-0) des systèmes VMware par l'agent**
- Procédure de [protection](#page-16-0) des machines virtuelles résidant sur un emplacement de [stockage](#page-16-0) local et sur un réseau SAN
- Procédure de [protection](#page-17-0) par l'agent des machines virtuelles ayant le même nom [d'hôte](#page-17-0)

## <span id="page-13-0"></span>**Procédure de protection des systèmes VMware par l'agent**

L'agent vous permet d'effectuer des sauvegardes de machines virtuelles en données brutes (machine virtuelle complète), de niveau fichier et en mode mixte à l'aide d'un système de proxy de sauvegarde.

Le schéma ci-dessous présente l'architecture réseau permettant de sauvegarder des images ou des fichiers VMware à l'aide d'un système de proxy de sauvegarde.

#### Backing up VMware Environments Using the Agent with a Backup Proxy System

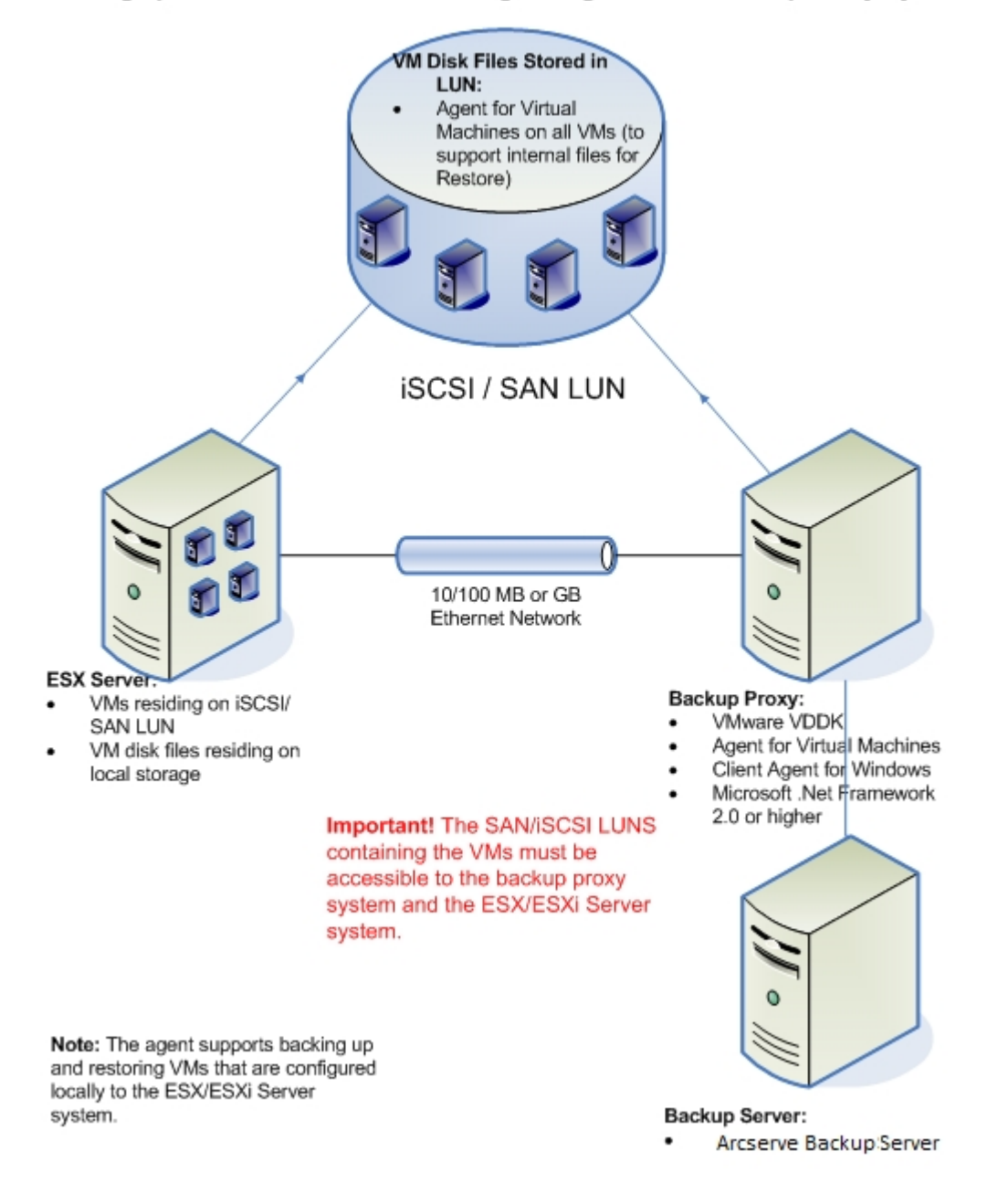

#### **Remarques:**

- Le serveur Arcserve Backup principal ou membre communique avec l'agent pour les machines virtuelles exécuté sur le système de proxy de sauvegarde au cours d'un job de sauvegarde. L'agent capture ensuite un cliché de la machine virtuelle et monte ou exporte ce cliché sur le système proxy de sauvegarde situé par défaut dans le répertoire d'installation de l'agent client pour Windows.
- Si le mode de sauvegarde indique Autoriser la restauration de niveau fichier, Arcserve Backup crée les fichiers de catalogue représentant les volumes sur la machine virtuelle.
- Arcserve Backup sauvegarde ensuite la machine virtuelle et les catalogues sur le média de sauvegarde cible.

**Remarque :** Pour plus d'informations sur la modification du chemin du montage par défaut, reportez-vous à Indication d'un [emplacement](#page-73-0) de montage de la machine virtuelle [temporaire.](#page-73-0)

Lorsque vous déployez cette architecture dans votre environnement, tenez compte des remarques suivantes :

- L'agent doit disposer d'une licence sur le serveur Arcserve Backup principal ou autonome.
- Lorsque vous effectuez des sauvegardes brutes (machine virtuelle complète) à l'aide de machines virtuelles Windows VMware, l'installation de l'agent sur les machines virtuelles n'est pas nécessaire pour exécuter une restauration de niveau fichier. La restauration de niveau fichier est automatiquement possible à partir de sauvegardes brutes. Toutefois, l'agent doit être installé lors d'une restauration. Pour plus d'informations, reportez-vous à la section [Emplacement](#page-40-0) [d'installation](#page-40-0) de l'agent.

**Remarque :** Pour pouvoir utiliser cette fonctionnalité, vous devez mettre à niveau le serveur et l'agent pour machines virtuelles vers la version 18.0 de Arcserve Backup.

- Microsoft .NET Framework version 4.5.1 ou supérieure doit être exécuté sur le système proxy de sauvegarde.
- Si la machine virtuelle se trouve sur un LUN SAN, le LUN doit être partagé entre le système hôte VMware ESX et le système proxy de sauvegarde et doit être assigné au même LUN. Le numéro de LUN du système de proxy de sauvegarde ne doit pas être signé.
- La méthode de sauvegarde de données brutes (machine virtuelle complète) crée une copie de l'intégralité du disque et des fichiers de configuration asso-

ciés à une machine virtuelle en particulier, pour vous permettre de restaurer l'ensemble de la machine virtuelle.

La sauvegarde des données brutes permet de récupérer les machines virtuelles en cas de sinistre ou en cas de perte complète du système d'origine.

La méthode de sauvegarde de niveau fichier crée une copie de chaque fichier contenu sur le disque sur une machine virtuelle qui peut accueillir tous les fichiers.

Vous pouvez utiliser cette méthode pour des situations nécessitant la restauration de fichiers endommagés ou supprimés par accident.

La méthode de sauvegarde en mode mixte vous permet d'exécuter des jobs GFS (Grandfather–Father-Son, Grand-père-Père-Fils) et des jobs de sauvegarde avec rotation comprenant des sauvegardes complètes hebdomadaires en mode Machine virtuelle complète (données brutes), ainsi que des sauvegardes quotidiennes incrémentielles et différentielles en mode fichier, au cours d'un seul job de sauvegarde.

Vous pouvez utiliser cette méthode pour sauvegarder des données avec l'efficacité des données brutes (machine virtuelle complète) et restaurer les données avec un niveau de précision fichier.

**Remarque :** Avec la dernière version de Arcserve Backup, il n'est plus nécessaire d'installer l'agent pour machines virtuelles sur la machine virtuelle. Par conséquent, lorsque vous exécutez des jobs de sauvegarde incrémentielle en mode mixte, pour exécuter un job de sauvegarde incrémentielle, vous pouvez soit utiliser le client ou VDDK sur le serveur proxy.

Lorsque vous soumettez un job de sauvegarde, vous pouvez effectuer une sauvegarde de niveau données brutes (machine virtuelle complète) ou au niveau des fichiers de la machine virtuelle. Vous devez spécifier le serveur principal ou secondaire sur lequel exécuter le job.

**Important :** Pour effectuer des sauvegardes de niveau fichier d'une machine virtuelle, vous devez installer un système d'exploitation Windows pris en charge par VMware sur cette machine virtuelle.

## <span id="page-16-0"></span>**Procédure de protection des machines virtuelles résidant sur un emplacement de stockage local et sur un réseau SAN**

L'agent Arcserve Backup pour les machines virtuelles permet de protéger les données VMware qui résident sur le stockage local et sur un réseau SAN. Pour tous les types de référentiel de données, les machines virtuelles doivent être accessibles depuis le système proxy de sauvegarde.

La liste ci-après décrit la configuration d'environnement requise pour chaque type de référentiel de données :

- **Référentiels de données iSCSI, SAN :** le système proxy de sauvegarde doit être connecté au même disque sur lequel réside la machine virtuelle et à l'aide de la même infrastructure iSCSI, SAN.
- **Référentiels de données de stockage local :** les machines virtuelles doivent résider sur les disques directement connectés au système hôte VMware ESX. Dans les environnements de stockage local, le système proxy de sauvegarde doit pouvoir communiquer avec le système hôte VMware ESX via le réseau local.

**Remarque :** Les termes SAN/iSCSI désignent le stockage partagé entre les systèmes proxy et le système hôte VMware ESX. Lorsque le terme SAN est mentionné, il s'applique également aux environnements iSCSI dont les disques sont partagés via l'infrastructure iSCSI.

## <span id="page-17-0"></span>**Procédure de protection par l'agent des machines virtuelles ayant le même nom d'hôte**

L'agent Arcserve Backup pour machines virtuelles vous permet de protéger des machines virtuelles ayant le même nom d'hôte. L'agent affiche les deux machines virtuelles dans le gestionnaire sous les systèmes VMware comme d'habitude. La première machine virtuelle est répertoriée avec le nom d'hôte, alors que la deuxième machine virtuelle est répertoriée en tant que *MV\_NomHôte (espace) MV\_NomAffichage*.

#### **Exemple :**

Vous avez deux machines virtuelles dont les noms d'affichage sont *VMauto-host1 fixed* et *VMauto-host2-fixed* et le nom d'hôte sur les deux machines virtuelles est *vmauto-hostname*.

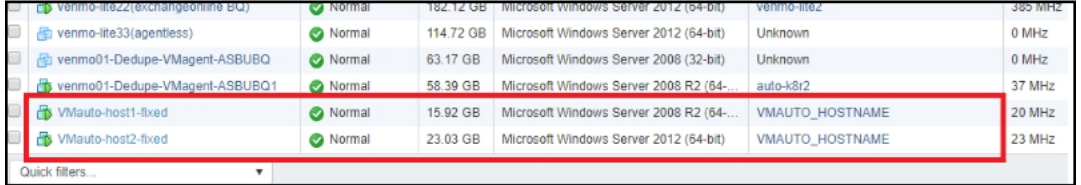

#### Two Virtual Machines with Similar Host Names

Lorsque vous exécutez ca\_vcbpopulatedb.exe, les deux machines virtuelles apparaissent dans la base de données. Le gestionnaire Arcserve Backup affiche la première machine virtuelle (VMauto-host2-fixed) avec comme nom d'hôte *vmautohostname* tandis que la deuxième machine virtuelle (VMauto-host1-fixed) a comme nom d'hôte *vmauto-hostname VMauto-host1-fixed*.

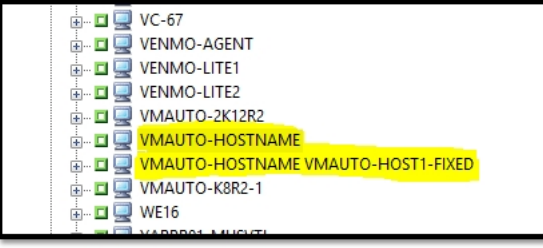

View from Arcserve Backup Manager

Pour vérifier quelle machine virtuelle s'affiche avec quel nom d'hôte, dans les propriétés de la machine virtuelle, mettez en surbrillance la machine virtuelle sélectionnée sous les systèmes VMware. Le paramètre de machine virtuelle VMware répertorié dans le volet droit affiche le nom de VM\_display comme dans l'environnement vSphere.

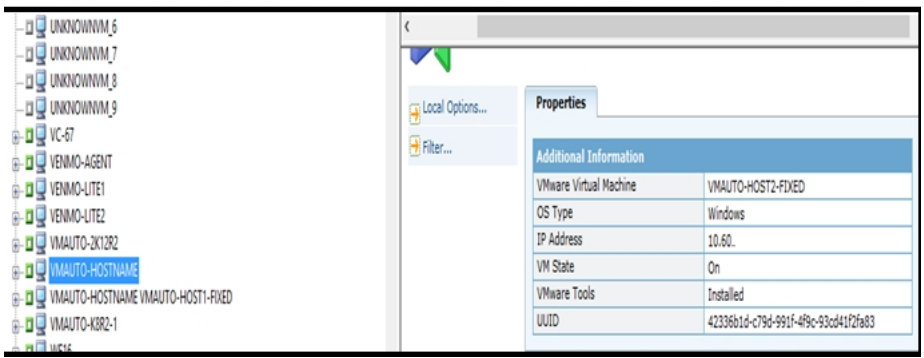

#### Hostname: VMAuto-Hostname; Display Name: VMAuto-Host2-Fixed

Hostname: VMAuto-Hostname VMAuto-Host1-Fixed; Display Name: VMAuto-Host1-Fixed

| m all numerations of                         | in the same and supported the | <b>Additional Information</b> |                                      |
|----------------------------------------------|-------------------------------|-------------------------------|--------------------------------------|
| <b>dQ</b> VC-67<br><b>B-DI VENMO-AGENT</b>   | $+$ Filter                    |                               |                                      |
| <b>B-DI VENMO-LITE1</b>                      |                               | <b>VMware Virtual Machine</b> | VMAUTO-HOST1-FIXED                   |
| $\frac{1}{10}$ = $\frac{1}{10}$ ven mo-lite? |                               | OS Type                       | Windows                              |
| E-0 WINTO-2K12R2                             |                               | IP Address                    | 10.60                                |
| <b>B-DU</b> VMAUTO-HOSTNAME                  |                               | VM State                      | On                                   |
| MAUTO-HOSTNAME VMAUTO-HOST1-FIXED            |                               | <b>Wware Tools</b>            | Installed                            |
| <b>B-D WAUTO-KER2-1</b>                      |                               | UUID                          | 564d9b73-3c9e-5e1e-016b-016b1bdf6ca2 |
| <b>College College</b>                       |                               |                               |                                      |

Arcserve Backup peut :

- sauvegarder les deux machines virtuelles simultanément et restaurer simultanément des fichiers à leur emplacement d'origine ainsi qu'à un autre.
- récupérer une machine virtuelle avec le remplacement activé ou désactivé dans l'option globale

## <span id="page-19-0"></span>**Protection des systèmes VMware vSphere à l'aide de VDDK par l'agent**

Arcserve Backup vous permet de protéger des systèmes VMware vSphere à l'aide de VDDK.

Cette section comprend les sujets suivants :

Application VDDK VMware fournie sur le média [d'installation](#page-20-0)

Introduction à [l'intégration](#page-21-0) avec VMware vSphere

Intégration de vSphere aux versions [antérieures](#page-23-0) de l'agent

## <span id="page-20-0"></span>**Application VDDK VMware fournie sur le média d'installation**

Arcserve Backup installe le kit de développement de disques virtuels (VDDK) VMware 6.7 sur tous les systèmes sur lesquels vous installez l'agent. Il n'est pas nécessaire de télécharger et d'installer VDDK sur vos systèmes proxys de sauvegarde.

#### <span id="page-21-0"></span>**Introduction à l'intégration avec VMware vSphere**

L'agent Arcserve Backup pour machines virtuelles est compatible avec la version la plus récente de l'infrastructure virtuelle VMware nommée vSphere. Cette fonctionnalité vous permet de protéger les machines virtuelles qui résident dans des environnements vSphere (par exemple, les machines virtuelles résidant sur des systèmes de serveur ESX 5.5/vCenter 5.5 et versions ultérieures). L'agent facilite la protection des machines virtuelles à l'aide du kit de développement de disques virtuels VMware.

VDDK vous permet d'accéder à distance à des disques d'ordinateurs virtuels sur des systèmes ESX Server sans devoir exporter les disques sur le système proxy de sauvegarde. Cette approche s'applique uniquement aux plates-formes VMware suivantes :

- Serveur ESX 5.5 et versions ultérieures
- Serveur vCenter 5.5 et versions ultérieures prises en charge

Le Kit de développement de disques virtuels VMware (VDDK) est un ensemble d'API et d'outils de gestion qui vous permet de créer, de gérer et d'accéder à des systèmes de stockage virtuels. Le kit VDDK de VMware est pris en charge par les versions x64 des systèmes d'exploitation Windows.

L'utilisation du kit VDDK présente plusieurs avantages :

Grâce au kit VDDK, il n'est plus nécessaire de stocker les clichés d'ordinateurs virtuels sur le système proxy de sauvegarde. Le kit VDDK permet à Arcserve Backup de transférer directement des sauvegardes de données brutes (machine virtuelle complète) à partir du référentiel de données du serveur ESX vers le média de sauvegarde.

**Remarque :** Arcserve Backup stocke les secteurs correspondants sur le disque et les métadonnées de systèmes de fichiers sur le système proxy de sauvegarde, lors du traitement des sauvegardes de données brutes (machine virtuelle complète), quand l'option Autoriser la restauration de niveau fichier est sélectionnée.

Le kit VDDK réduit la dépendance par rapport aux outils VMware. Le kit VDDK améliore le contrôle et la génération de rapports pour les opérations de sauvegarde et de récupération d'ordinateurs virtuels.

Pour protéger votre environnement d'ordinateur virtuel, procédez comme suit :

Si vous utilisez un système hôte ESX Server ou ESXi Server, un seul hôte peut gérer les ordinateurs virtuels figurant sur le système hôte. Cette approche

utilise VDDK pour effectuer des opérations de sauvegarde et de restauration.

Si vous utilisez un système vCenter Server, le système peut gérer des ordinateurs virtuels répartis sur de nombreux systèmes hôtes ESX Server et ESXi Server. Cette approche utilise VDDK pour effectuer des opérations de sauvegarde et de restauration.

## <span id="page-23-0"></span>**Intégration de vSphere aux versions antérieures de l'agent**

En plus de la protection fournie par cette version de l'agent, vous pouvez effectuer les opérations suivantes :

- Sauvegarde des données de niveau fichier et des données brutes (machine virtuelle complète) à l'aide de Arcserve Backup r16 et r16.5 dans un environnement doté du kit de développement de disques virtuels VMware et où une version plus ancienne du serveur ESX ou VirtualCenter est exécutée.
- Restauration de données brutes (machine virtuelle complète), de données de niveau fichier et récupération de machines virtuelles à l'aide des données sauvegardées avec Arcserve Backup r16 ou Arcserve Backup r16.5 en utilisant le VDDK.

**Remarque :** Pour plus d'informations sur les tâches que vous pouvez réaliser avec vSphere, reportez-vous à Tâches [réalisables](#page-47-0) à l'aide de vSphere.

### <span id="page-24-0"></span>**Protection des systèmes Hyper-V par l'agent**

L'agent permet de sauvegarder des données. Son fonctionnement est optimal si vous effectuez des restaurations de données au niveau fichier, données brutes (machine virtuelle complète) ou mixte.

Microsoft Hyper-V vous permet d'effectuer les tâches administratives ci-dessous.

- Effectuer des sauvegardes et des restaurations de niveau fichier d'une machine virtuelle exécutant n'importe quel système d'exploitation Windows pris en charge par Hyper-V
- Effectuer des sauvegardes et des restaurations de niveau données brutes (machine virtuelle complète) d'une machine virtuelle qui exécute tout système d'exploitation pris en charge par Hyper-V.
- Effectuer des sauvegardes de machines virtuelles, quel que soit leur état d'alimentation

**Remarque :** L'agent permet de sauvegarder des machines virtuelles éteintes. Les machines virtuelles doivent toutefois être allumées lors du remplissage de la base de données Arcserve

Réduire les tâches administratives en centralisant la gestion des sauvegardes sur les systèmes hôtes Hyper-V

### <span id="page-25-0"></span>**Procédure de protection des environnements Hyper-V**

L'agent vous permet d'effectuer des sauvegardes de machines virtuelles en données brutes (machine virtuelle complète), de niveau fichier et en mode mixte.

Le schéma suivant présente l'architecture réseau pour la sauvegarde d'images ou de fichiers d'une machine virtuelle.

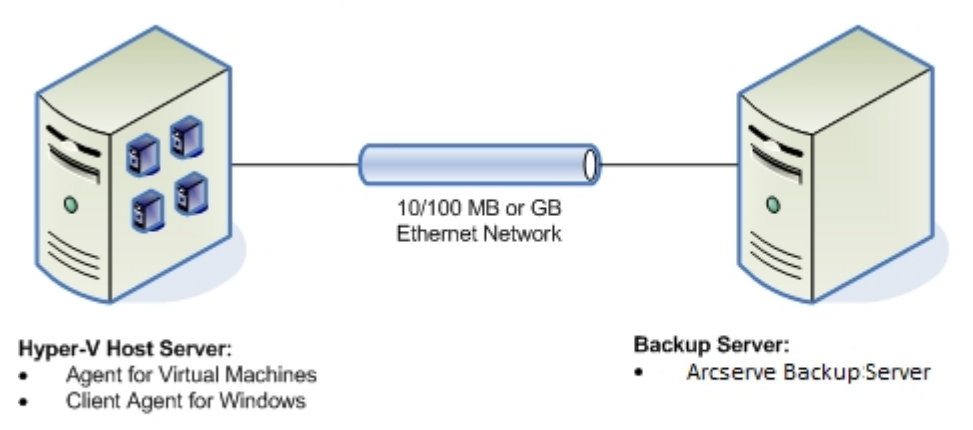

#### Backing up Hyper-V Environments Using the Agent

Lorsque vous déployez cette architecture dans votre environnement, tenez compte des remarques suivantes :

- L'agent doit disposer d'une licence sur le serveur Arcserve Backup principal ou autonome.
- L'agent doit être installé sur toutes les machines virtuelles sur lesquelles vous souhaitez effectuer des restaurations de niveau fichier vers le système d'exploitation invité.

**Remarque :** Pour plus d'informations, reportez-vous à la section [Emplacement](#page-40-0) [d'installation](#page-40-0) de l'agent.

■ La méthode de sauvegarde de données brutes (machine virtuelle complète) crée une copie de l'intégralité du disque et des fichiers de configuration associés à une machine virtuelle en particulier, pour vous permettre de restaurer l'intégralité des machines virtuelles.

La sauvegarde des données brutes permet de récupérer les machines virtuelles en cas de sinistre ou en cas de perte complète du système d'origine.

La méthode de sauvegarde fichier par fichier crée une copie de chaque fichier contenu sur le disque d'une machine virtuelle; cela peut inclure tous les fichiers.

Vous pouvez utiliser cette méthode pour des situations nécessitant la restauration de fichiers endommagés ou supprimés par accident.

Lorsque vous soumettez un job de sauvegarde, vous pouvez effectuer une sauvegarde de niveau données brutes (machine virtuelle complète) ou fichier par fichier de la machine virtuelle. Vous devez spécifier le serveur principal ou secondaire sur lequel exécuter le job.

**Important :** Pour effectuer des sauvegardes de niveau fichier d'une machine virtuelle, vous devez installer sur cet ordinateur un système d'exploitation Windows pris en charge par Hyper-V.

### <span id="page-27-0"></span>**Fonctionnalités prises en charge**

Cet agent prend désormais en charge les fonctionnalités suivantes :

- **Multiflux :** Arcserve Backup permet de soumettre des jobs au moyen du multiflux au niveau de l'a machine virtuelle.
- **Stockage intermédiaire :** Arcserve Backup permet de soumettre des jobs de sauvegarde de machine virtuelle à des unités de stockage intermédiaire sur disque et sur bande.

Vous pouvez restaurer des données de niveau de précision fichier directement à partir de l'unité de stockage intermédiaire et du média de destination finale, telle que le média de bande.

- **Déduplication :** Arcserve Backup permet d'économiser de l'espace disque grâce à la suppression des blocs de données de sauvegarde redondantes.
- **Multiplexage :** Arcserve Backup permet de soumettre des jobs à l'aide du multiplexage.
- **Sauvegardes de rotation et GFS :** Arcserve Backup permet de soumettre des jobs de sauvegarde de rotation et GFS.
- **Jobs de rattrapage :**
	- **Sauvegardes de données brutes (intégralité des ordinateurs virtuels) :** Arcserve Backup redémarre les jobs ayant échoué au niveau de la machine virtuelle.
	- **Sauvegardes incrémentielles et différentielles :** Arcserve Backup redémarre les jobs ayant échoué au niveau du volume.
- **Compression :** Arcserve Backup permet de compresser les données de sauvegarde de machines virtuelles sur le système agent ou sur le serveur Arcserve Backup.
- **Chiffrement :** Arcserve Backup permet de chiffrer les données de sauvegarde de machines virtuelles sur le système agent ou sur le serveur Arcserve Backup.
- **Vérification du CRC :** Arcserve Backup permet de vérifier l'intégrité des données grâce à la prise en charge de la vérification du CRC sur les données de sauvegarde de la machine virtuelle.
- **Volumes RAID-5, volumes agrégés par bandes, volumes en miroir et volumes fractionnés :** Arcserve Backup permet de protéger les données d'ordinateur virtuel qui résident sur des volumes fractionnés, des volumes agrégés par bandes, des volumes en miroir et des volumes RAID 5.

**Mappage d'unités brutes :** Arcserve Backup permet de sauvegarder des données sur des volumes contenant un mappage d'unités brutes (RDM) configuré en mode de compatibilité virtuelle. Arcserve Backup prend en charge cette fonction pour des sauvegardes utilisant le kit de développement de disques virtuels VMware.

Lorsque vous restaurez des données à l'aide de la méthode de récupération de l'ordinateur virtuel, les cartes d'unités brutes (RDM) configurés en mode de compatibilité virtuelle seront restaurées en tant que disques virtuels ordinaires.

**Hyper-V Dynamic Memory :** Windows Server 2008 R2 SP1 et Windows Server 2012 comprennent une fonctionnalité d'ajustement dynamique de la quantité de mémoire disponible pour les ordinateurs virtuels Hyper-V en fonction de leur charge de travail. Pour prendre en charge cette fonctionnalité, Arcserve Backup vous permet de récupérer les machines virtuelles sauvegardées avec la mémoire dynamique Hyper-V spécifiée à l'origine.

## <span id="page-29-0"></span>**Analyse des données résidant sur des ordinateurs virtuels par l'agent**

Les ordinateurs virtuels exécutant VMware vSphere et Microsoft Hyper-V peuvent identifier les blocs de données utilisés sur les disques virtuels. Cette fonctionnalité permet à Arcserve Backup de réduire le temps global de sauvegarde requis pour les jobs, car Arcserve Backup sauvegarde uniquement les blocs de données utilisés, et non l'intégralité du disque.

Arcserve Backup utilise la méthode d'analyse des blocs lors de la sauvegarde de données qui résident sur des ordinateurs virtuels Hyper-V et sur des ordinateurs virtuels VMware dont l'environnement comprend le SDK des services Web vSphere VMware et le VDDK VMware. De plus, le suivi des modifications de blocs doit être activé sur les ordinateurs virtuels VMware. Pour plus d'informations sur le suivi des modifications de blocs, visitez le site *Web de VMware*.

**Remarque :** Sur des ordinateurs virtuels VMware, vous devez spécifier une approche de sauvegarde. Pour plus d'informations, reportez-vous à la rubrique Sélection d'une méthode de [sauvegarde.](#page-49-0)

Lors de l'exécution de sauvegardes d'ordinateurs virtuels, Arcserve Backup sauvegarde uniquement les blocs actifs liés à la phase de sauvegarde complète de données brutes (intégralité de l'ordinateur virtuels) avec et sans l'option de restauration de niveau fichier, ainsi que de sauvegarde mixte, l'option de restauration de niveau fichier devant être spécifiée.

Tenez compte de ce qui suit :

Sur des ordinateurs virtuels Hyper-V, si l'agent ne peut pas créer d'images Bitmap de disque de l'ordinateur virtuel, Arcserve Backup n'utilise pas la méthode de l'analyse de blocs actifs pour les sauvegardes. L'agent ne peut pas créer d'images Bitmap de disque lorsque le disque dur virtuel parent (VHD ou VHDX) est un disque fixe et non un disque d'expansion dynamique. Si l'agent détecte cette condition, Arcserve Backup rétablit la méthode de sauvegarde précédente, consistant à analyser chaque bloc de données contenues dans la sauvegarde.

## <span id="page-30-0"></span>**Limites de la sauvegarde et de la restauration sur les ordinateurs virtuels**

La sauvegarde et la restauration sur les ordinateurs virtuels font l'objet des limitations suivantes :

- **Sauvegarde des données via des disques passerelles** : les disques passthrough sont des disques physiques ou des LUN (numéros d'unité logique) connectés à des ordinateurs virtuels. Les disques pass-through ne prennent pas en charge certaines fonctionnalités des disques virtuels, telles que les clichés d'ordinateur virtuel. Les disques pass-through entraînent le comportement suivant de l'agent :
	- Lors de la sauvegarde de données, l'agent ignore les disques passthrough connectés à l'ordinateur virtuel.
	- Lors de la restauration de données, l'agent ne peut pas récupérer les données ignorées lors de la sauvegarde.
- **Etat en cours d'exécution des ordinateurs virtuels** : les ordinateurs virtuels de l'hôte VMware ESX doivent être en cours d'exécution lorsque vous remplissez la base de données Arcserve Backup.

Si les ordinateurs virtuels ne sont pas en cours d'exécution, l'outil de configuration Arcserve pour VMware (ca\_vcbpopulatedb.exe ou VCBUI.exe) et l'outil de configuration Arcserve pour Hyper-V (ca\_msvmpopulatedb.exe) ne peuvent pas remplir la base de données Arcserve Backup avec les données exactes, et vous ne pouvez pas parcourir ces ordinateurs sur les systèmes hôtes VMware ESX.

**Planification de l'exécution** Arcserve: vous devez exécuter l'outil de configuration pour VMware (ca\_vcbpopulatedb.exe) et l'outil de configuration pour Hyper-V (ca\_msvmpopulatedb.exe) après l'ajout, la suppression ou le changement de volumes sur un ordinateur virtuel ou un ordinateur virtuel du système hôte.Arcserve

Un échec peut entraîner des données de volume de l'ordinateur virtuel incorrectes dans la base de données Arcserve Backup et des jobs de sauvegarde erronés lors de l'exécution.

**Prise en charge de la ligne de commande** : Arcserve Backup ne prend pas en charge la ligne de commande pour les opérations de sauvegarde et de restaurations d'ordinateurs virtuels. par exemple, de ca\_backup et ca\_restore.

Vous devez utiliser le gestionnaire de sauvegarde et le gestionnaire de restauration pour effectuer toutes les sauvegardes et restaurations sur ordinateurs virtuels.

- **Restauration par média** : vous ne pouvez pas utiliser la méthode de restauration par média pour restaurer des données de sauvegarde de niveau fichier et données brutes (ordinateur virtuel complet).
- **Utilitaire de comparaison** : l'utilitaire de comparaison ne prend pas en charge la comparaison de sessions de sauvegarde d'ordinateur virtuel.

A la place, lorsque vous tentez d'effectuer une opération de comparaison sur des sessions VM, Arcserve Backup effectue une opération d'analyse.

**Utilitaire de fusion** : en raison des limites du mappage physique et logique des volumes dans la base de données Arcserve Backup, l'utilitaire de fusion ne prend pas en charge la fusion séquentielle.

Si vous devez fusionner des données concernant les sessions VM dans la base de données Arcserve Backup, vous pouvez fusionner les données de catalogue.

- **Options de sauvegarde globales non prises en charge :** l'agent ne prend pas en charge les options de sauvegarde globales suivantes :
	- Suppression des fichiers après la sauvegarde
	- Nouvelle tentative d'ouverture de fichier

**Remarque :** Pour en savoir plus sur les options de sauvegarde globale, reportez-vous au *Manuel [d'administration](http://documentation.arcserve.com/Arcserve-backup/available/18.0/FRA/Bookshelf_Files/HTML/admingde/default.htm)*.

- **Limitations relatives aux caractères dans le chemin de montage** : l'agent ne prend pas en charge la spécification d'un chemin de montage d'ordinateur virtuel contenant des caractères non anglais. Les caractères tronqués apparaîtront lorsque les chemins contiendront des caractères étendus.
- **Version d'Hyper-V**: l'agent ne peut pas récupérer d'ordinateurs virtuels Hyper-V vers une version antérieure d'Hyper-V. La version d'Hyper-V en cours d'exécution sur la destination de restauration doit être identique ou ultérieure à la version d'Hyper-V qui a été sauvegardée.

## <span id="page-32-0"></span>**Chapitre 2: Installation et configuration de l'agent**

Cette section comprend les sujets suivants :

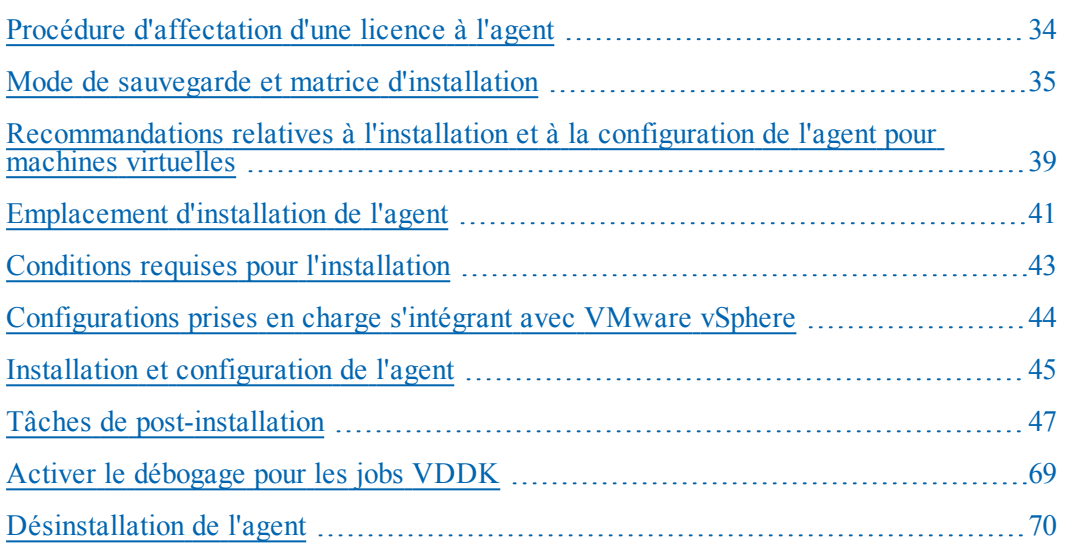

### <span id="page-33-0"></span>**Procédure d'affectation d'une licence à l'agent**

L'utilisation de l'agent Arcserve Backup pour les machines virtuelles nécessite l'obtention d'une licence. Vous devez enregistrer une licence de l'agent Arcserve Backup pour machines virtuelles pour chacune des machines virtuelles protégées par Arcserve Backup. Les licences de l'agent sont enregistrées sur le serveur principal ou autonome d'Arcserve Backup.

#### **Exemples : Obtention de la licence de l'agent**

La liste suivante décrit des scénarios d'installation standard :

- Votre environnement comprend un hôte Hyper-V avec trois systèmes d'exploitation invités. Vous devez enregistrer quatre licences (1 système hôte + 3 machines virtuelles) sur le serveur Arcserve Backup.
- Votre environnement comprend un système hôte VMware ESX avec trois systèmes d'exploitation invités. Vous devez enregistrer quatre licences (1 système proxy de sauvegarde + 3 machines virtuelles) sur le serveur Arcserve Backup.
- Votre environnement comprend deux systèmes hôtes Hyper-V. Chaque système hôte Hyper-V comprend trois systèmes d'exploitation invités. Vous devez enregistrer huit licences (1 système hôte + 3 machines virtuelles, 1 système hôte + 3 machines virtuelles) sur le serveur Arcserve Backup.
- Votre environnement se compose d'un serveur Hyper-V équipés de deux machines virtuelles. Vous avez besoin uniquement de sauvegarder des données brutes (intégralité des machines virtuelles). Veillez à ne pas sélectionner l'option Autoriser la restauration de niveau fichier. Dans ce cas, vous devez installer l'agent uniquement sur le système hôte. Toutefois, vous devez enregistrer une licence par machine virtuelle sur le serveur Arcserve Backup. Par conséquent, vous devez enregistrer trois licences (1 système hôte + 2 machines virtuelles) sur le serveur Arcserve Backup.

**Remarque :** La mise à niveau vers Arcserve Backup 18.0 ou version ultérieure ne requiert pas l'installation de l'agent sur la machine virtuelle pour les systèmes hôtes VMware ESX lorsque vous réalisez une sauvegarde brute (machine virtuelle complète) avec l'option de restauration de niveau fichier.

**Remarque :** Pour en savoir plus sur les modes de sauvegarde, reportez-vous à la section [Fonctionnement](#page-93-0) des options de sauvegarde globales et locales.

### <span id="page-34-0"></span>**Mode de sauvegarde et matrice d'installation**

Le mode de sauvegarde que vous pouvez utiliser pour protéger les données des ordinateurs virtuels dépend de l'emplacement d'installation de l'agent pour ordinateurs virtuels. Les tableaux ci-après décrivent les modes de sauvegarde disponibles et l'emplacement d'installation de l'agent.

Pour en savoir plus sur les modes de sauvegarde, reportez-vous à la section [Fonc](#page-93-0)[tionnement](#page-93-0) des options de sauvegarde globales et locales.

#### **Systèmes VMware**

**Clé:**

- La sauvegarde **Données brutes#** permet de sauvegarder en mode données brutes (intégralité des ordinateurs virtuels). L'option Autoriser la restauration de niveau fichier est sélectionnée.
- La sauvegarde en mode **Mixte#** permet de sauvegarder les données en mode mixte. L'option Autoriser la restauration de niveau fichier est sélectionnée.
- Le terme **agent** désigne l'agent pour les ordinateurs virtuels.
- La phrase **Agent Client** désigne l'agent client pour Windows.

**Important :** L'agent client pour Windows est un composant indispensable pour l'agent pour ordinateurs virtuels.

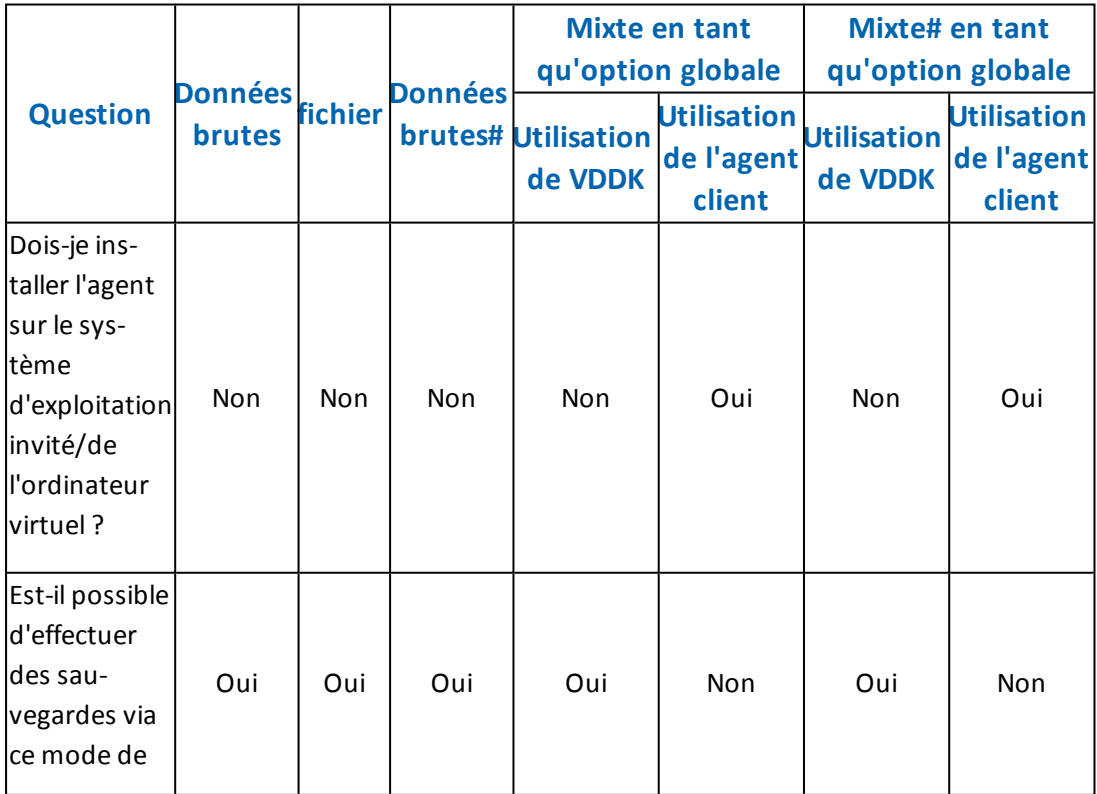

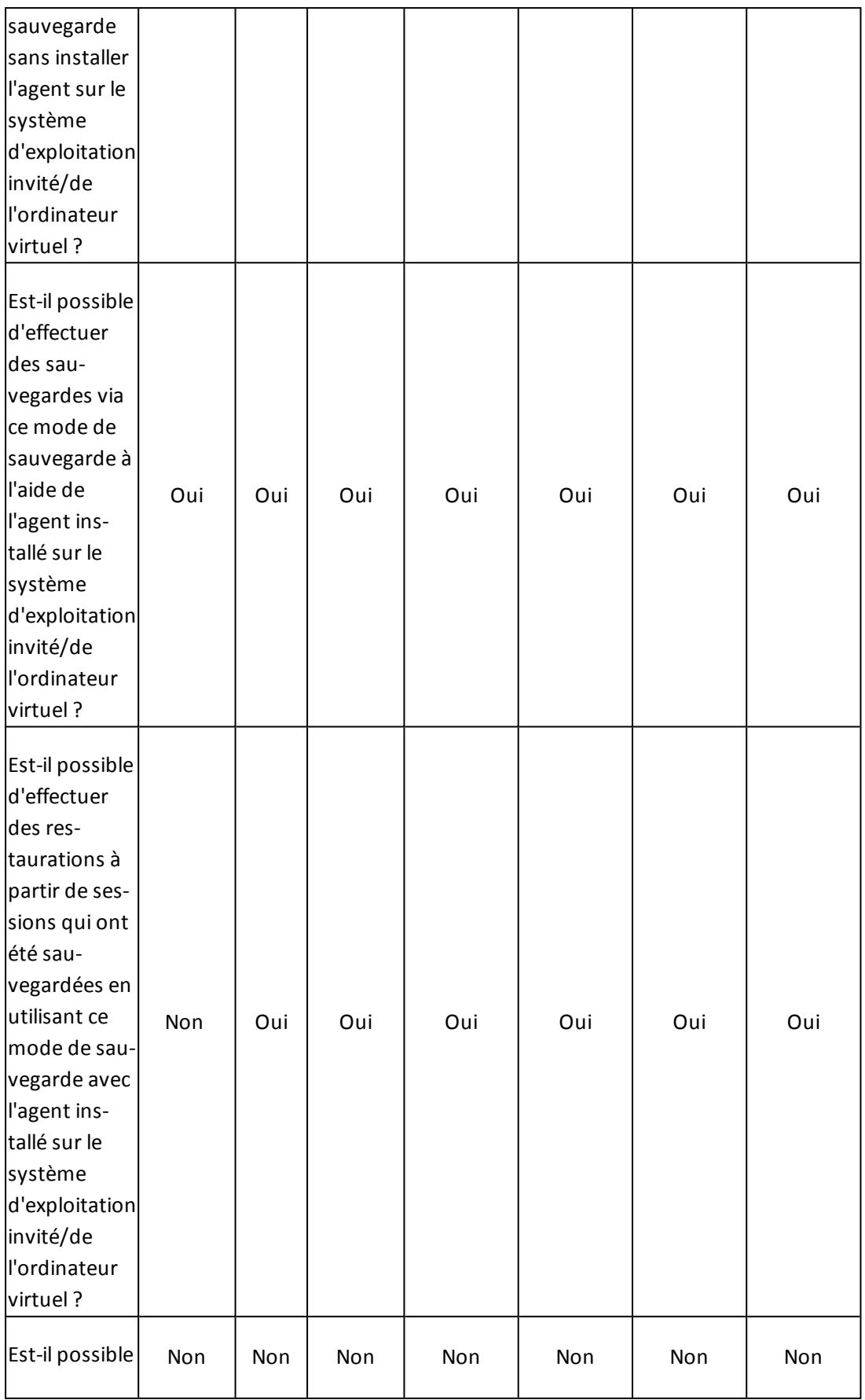
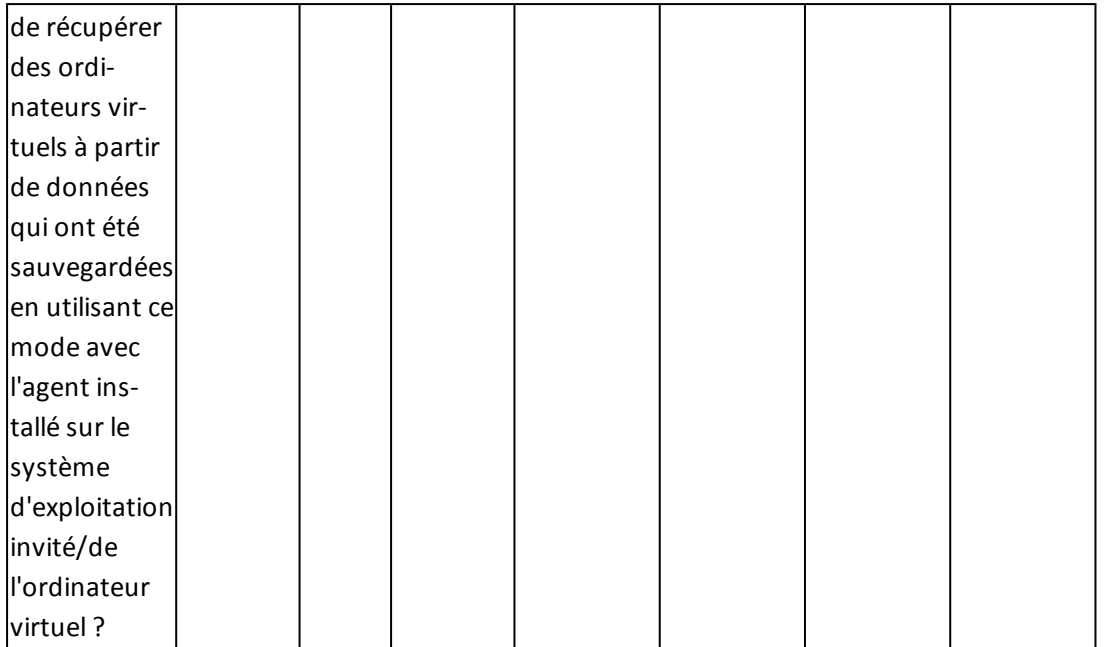

**Remarque 1 :** Les sauvegardes en mode Données brutes avec l'option Autoriser la restauration de niveau fichier sélectionnée se terminent avec le statut Terminé. Les sauvegardes incrémentielles et différentielles seront correctement effectuées.

### **Systèmes Hyper-V**

#### **Clé:**

- La sauvegarde **Données brutes#** permet de sauvegarder en mode données brutes (intégralité des ordinateurs virtuels). L'option Autoriser la restauration de niveau fichier est sélectionnée.
- La sauvegarde en mode **Mixte#** permet de sauvegarder les données en mode mixte. L'option Autoriser la restauration de niveau fichier est sélectionnée.
- Le terme **agent** désigne l'agent pour les ordinateurs virtuels.
- La phrase **Agent Client** désigne l'agent client pour Windows.

**Important :** L'agent client pour Windows est un composant indispensable pour l'agent pour ordinateurs virtuels.

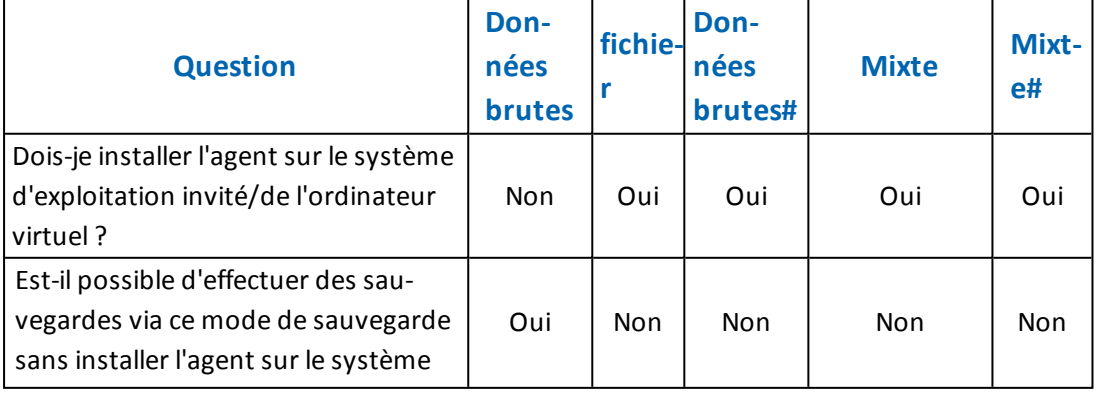

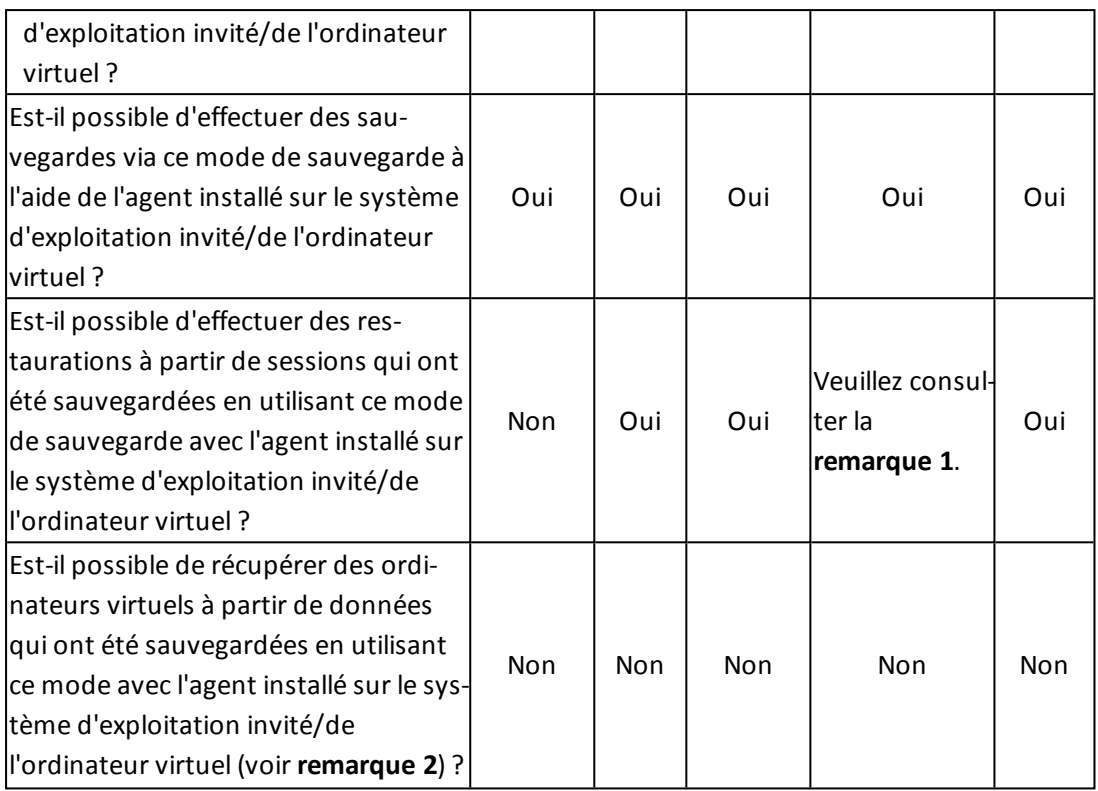

**Remarque 1 :** Oui, il est possible d'effectuer des restaurations à partir de sessions qui ont été sauvegardées en utilisant le mode mixte, mais uniquement s'il s'agit de sauvegarde incrémentielle et différentielle. Cela n'est pas possible s'il s'agit de la première session de sauvegarde complète.

**Remarque 2 :** Il n'est pas nécessaire d'installer l'agent pour ordinateurs virtuels ou l'agent client pour Windows sur les ordinateurs virtuels Hyper-V. Arcserve Backup gère la récupération d'ordinateurs virtuels Hyper-V lorsque vous installez l'agent pour ordinateurs virtuels sur le système hôte Hyper-V.

# **Recommandations relatives à l'installation et à la configuration de l'agent pour machines virtuelles**

Tenez compte des recommandations ci-après pour installer l'agent pour machines virtuelles d'Arcserve Backup.

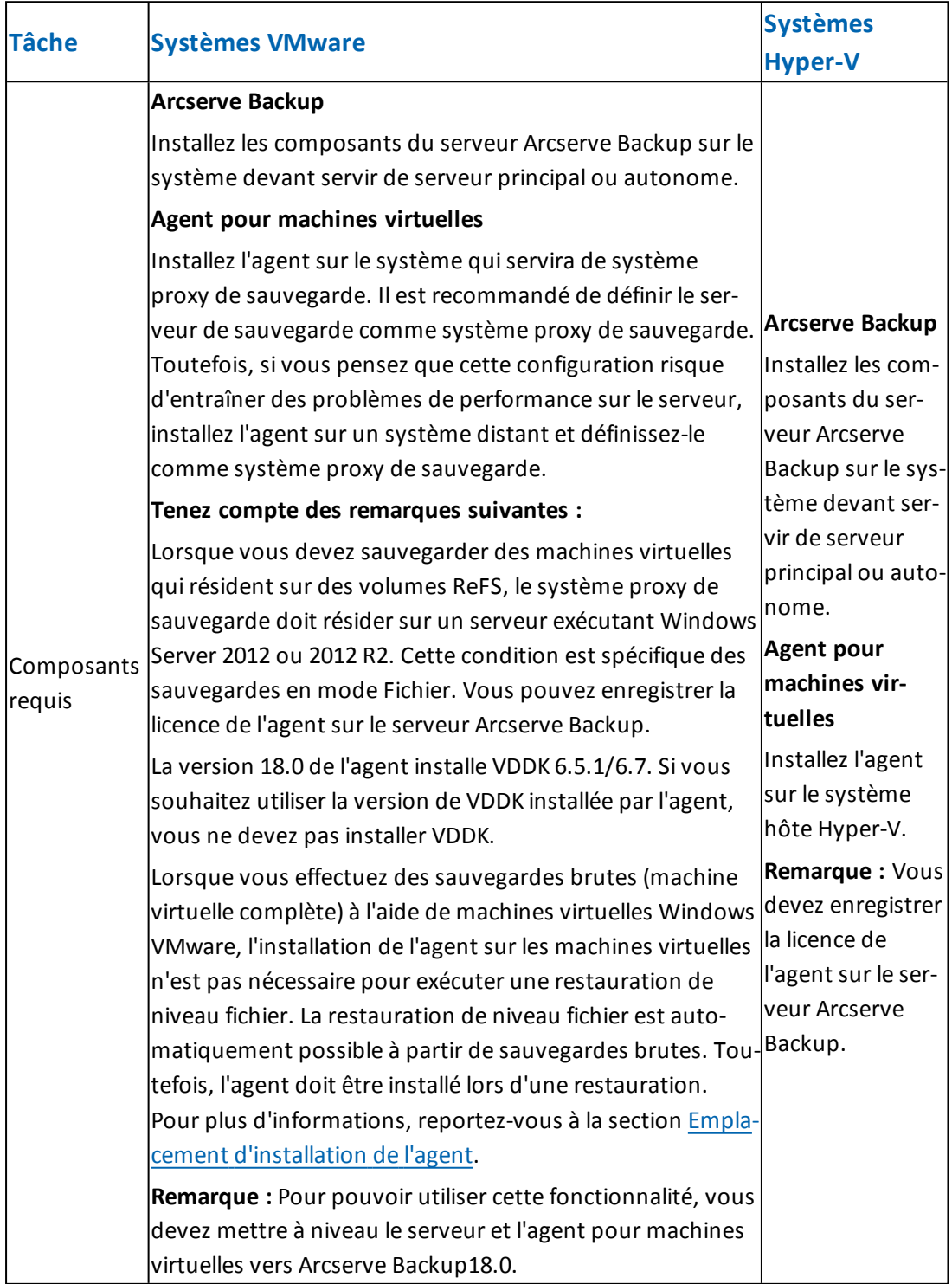

Tenez compte des recommandations ci-après pour configurer l'agent pour machines virtuelles d'Arcserve Backup et sauvegarder des données.

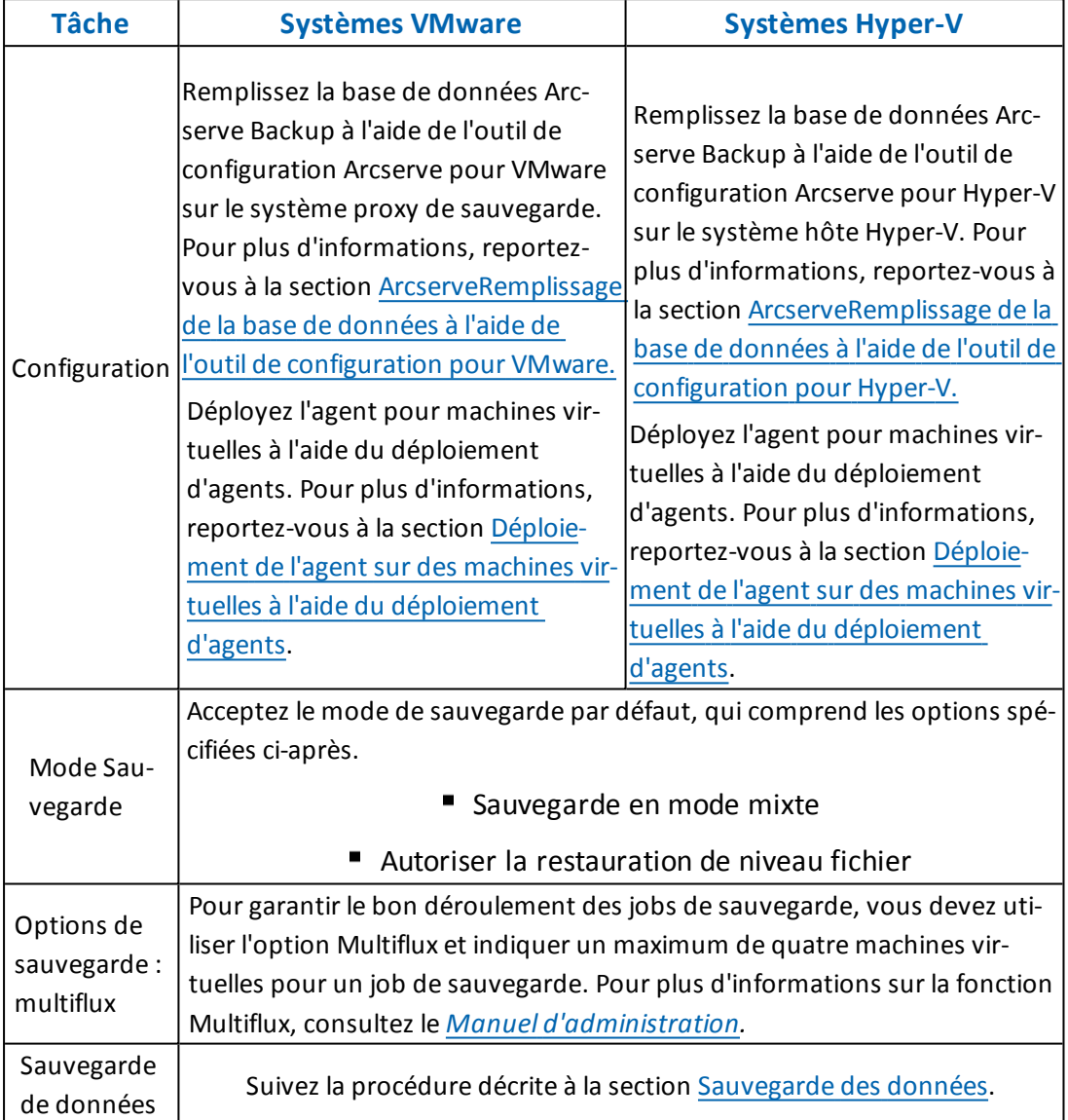

# <span id="page-40-0"></span>**Emplacement d'installation de l'agent**

Comme bonne pratique générale, vous devez installer l'agent aux emplacements suivants :

- Environnements VMware : sur les systèmes de proxy de sauvegarde et sur les ordinateurs virtuels que vous souhaitez protéger.
- Environnements Hyper-V : sur les systèmes hôtes Hyper-V et sur les ordinateurs virtuels que vous souhaitez protéger.

Toutefois, le mode de sauvegarde que vous exigez pour vos sauvegardes détermine l'emplacement de l'installation de l'agent.

**Remarque :** Pour en savoir plus sur les modes de sauvegarde, reportez-vous à la section [Fonctionnement](#page-93-0) des options de sauvegarde globales et locales.

La table suivante indique les types de modes de sauvegarde nécessaires et l'emplacement d'installation de l'agent.

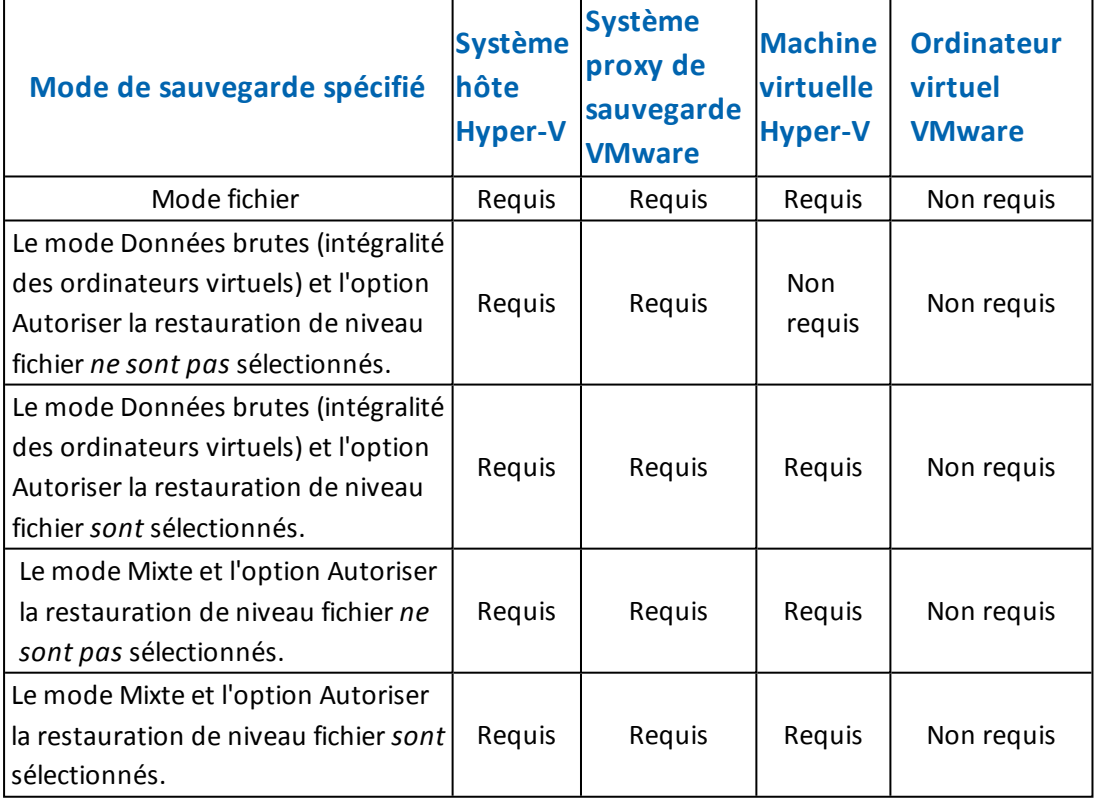

Tenez compte des remarques suivantes :

Vous devez enregistrer une licence pour chaque ordinateur virtuel protégé par Arcserve Backup. Toutes les licences doivent être enregistrées sur le serveur principal ou autonome.

- Vous pouvez vous enregistrer une licence d'agent pour chaque ordinateur virtuel, chaque hyperviseur (hôte), ou par socket. Le type de licence utilisable dans un environnement dépend du nombre d'ordinateurs virtuels protégés ou du nombre de sockets par hôte.
- Pour des sauvegardes brutes (ordinateur virtuel complet), l'agent n'est pas requis sur les ordinateurs virtuels VMware pour garantir la restauration de niveau fichier. La restauration de niveau fichier est automatiquement possible à partir de sauvegardes brutes. Toutefois, l'agent doit être installé lors d'une restauration.

**Remarque :** Cette fonctionnalité est disponible lorsque vous mettez à niveau vers la version 18.0 de Arcserve Backup.

Dans la version r16.5, vous pouvez exécuter des jobs de sauvegarde incrémentielle pour des sauvegardes en mode mixte via le VDDK VMware sur le serveur proxy ou l'agent installé sur l'ordinateur virtuel. Lorsque vous mettez à niveau vers la version 18.0 de Arcserve Backup, l'installation de l'agent n'est plus nécessaire sur la machine virtuelle. Ensuite, les options disponibles pour exécuter un job de sauvegarde incrémentielle pour des sauvegardes en mode mixte sont disponibles dans l'agent client ou le VDDK VMware sur le serveur proxy.

## **Conditions requises pour l'installation**

Les composants suivants sont requis par l'agent.

- Dans les environnements VMware, vérifiez que la version 4.5.1 (ou versions ultérieures) de Microsoft .NET Framework est installée et en cours d'exécution sur le système proxy de sauvegarde.
- Cette version de l'agent Arcserve Backup pour machines virtuelles.

Avant d'installer l'agent, effectuez les opérations suivantes:

Vérifiez que la configuration de votre système remplit les conditions minimales requises pour installer l'agent.

Pour connaître les conditions requises, reportez-vous aux Notes de [parution.](http://documentation.arcserve.com/Arcserve-backup/available/18.0/FRA/Bookshelf_Files/HTML/Relnotes/Default.htm)

- Vérifiez que vous disposez d'un profil Administrateur ou d'un profil doté de droits permettant l'installation de logiciels.
- Vous devez disposer du nom d'utilisateur et du mot de passe du système sur lequel vous installez l'agent.

**Remarque** : Le proxy 32 bits de Windows n'est pas pris en charge lors de sauvegardes réalisées par l'agent pour machines virtuelles.

# **Configurations prises en charge s'intégrant avec VMware vSphere**

Vous pouvez intégrer l'agent à VMware vSphere sur les systèmes d'exploitation suivants lorsque le cadre d'applications VDDK de VMware est installé sur le système proxy de sauvegarde :

- Windows Server2008
- Windows Server 2008 R2
- **Windows Server 2012**
- Windows Server 2012 R2 et
- Les versions plus récentes du serveur de système d'exploitation pris en charge

### **Installation et configuration de l'agent**

Vous pouvez installer l'agent selon deux méthodes :

- Installer l'agent pendant que vous installez Arcserve Backup. L'agent suit la procédure d'installation standard pour les composants du système, les agents et les options d'Arcserve Backup.
- Installez l'agent après avoir installé Arcserve Backup. A l'aide du déploiement d'agents, vous pouvez installer l'agent à tout moment après avoir installé Arcserve Backup.

**Remarque :** Pour plus d'informations sur l'utilisation du déploiement d'agents pour installer des agents, consultez le *Manuel [d'administration](http://documentation.arcserve.com/Arcserve-backup/available/18.0/FRA/Bookshelf_Files/HTML/admingde/default.htm)*.

Pour installer et configurer l'agent, assurez-vous de procéder comme suit :

- 1. Suivez les procédures d'installation d'Arcserve Backup présentées dans le *[Manuel](http://documentation.arcserve.com/Arcserve-backup/available/18.0/FRA/Bookshelf_Files/HTML/impltgde/default.htm) [d'implémentation](http://documentation.arcserve.com/Arcserve-backup/available/18.0/FRA/Bookshelf_Files/HTML/impltgde/default.htm)*.
- 2. Installez le nombre de licences requis pour l'agent sur le serveur principal ou autonome.
- 3. Achevez les tâches de configuration décrites à la section [Tâches](#page-46-0) de post[installation.](#page-46-0)

# <span id="page-45-0"></span>**Déploiement de l'agent sur des ordinateurs virtuels à l'aide du déploiement d'agents**

(missing or bad snippet)

## <span id="page-46-0"></span>**Tâches de post-installation**

Les sections qui suivent décrivent les tâches de post-installation que vous devez effectuer pour protéger différentes versions de systèmes VMware ESX/ESXi et vCenter Server. L'agent ne requiert aucune configuration post-installation pour protéger les systèmes Hyper-V.

Cette section comprend les sujets suivants :

- Tâches de [post-installation](#page-47-0) de l'intégration de VMware vSphere
- Ajout ou [suppression](#page-60-0) des données de machines virtuelles spécifiques à partir de la base de données [Arcserve](#page-60-0) Backup
- [Utilisation](#page-62-0) du mode de transport hotadd de VMware
- Arrêt des [opérations](#page-63-0) lorsque l'agent détecte des certificats SSL expirés
- Spécifier des ports de [communication](#page-64-0) HTTP/HTTPS personnalisés
- [Configuration](#page-66-0) de l'agent pour la conservation d'adresses MAC suite aux récupérations de [machines](#page-66-0) virtuelles
- [Configuration](#page-67-0) de l'agent pour la conservation de l'allocation de ressources de disque suite à la [récupération](#page-67-0) de machines virtuelles

# <span id="page-47-0"></span>**Tâches de post-installation de l'intégration de VMware vSphere**

Pour effectuer l'intégration à VMware vSphere, effectuez les tâches suivantes pour votre infrastructure de machines virtuelles :

- 1. [Remplissez](#page-48-0) la base de données Arcserve Backup
- 2. Spécifiez une approche de [sauvegarde](#page-49-0)
- 3. Modifiez le port de [communication](#page-52-0) de VDDK par défaut
- 4. (Facultatif) Configurer des opérations de lecture [simultanées](#page-53-0) à l'aide du kit de déve[loppement](#page-53-0) de disques virtuels VMware
- 5. (Facultatif) Définissez des autorisations pour les rôles vCenter

## <span id="page-48-0"></span>**Remplissage de la base de données Arcserve Backup**

L'outil de configuration Arcserve pour VMware est un utilitaire de collecte de données qui vous permet de remplir la base de données Arcserve Backup avec les informations des machines virtuelles de votre environnement.

Pour plus d'informations, reportez-vous à la section [Remplissage](#page-75-0) de la base de données à l'aide de l'outil de [configuration](#page-75-0) Arcserve pour VMware.

## <span id="page-49-0"></span>**Spécification d'une méthode de sauvegarde**

L'agent vous permet de spécifier l'une des approches suivantes pour protéger les données de sauvegarde des ordinateurs virtuels :

**VMware vSphere Web Services SDK et VMware VDDK** vous permettent de protéger les implémentations suivantes :

- ESX Server 5.5 (et versions ultérieures) dans le cadre d'une gestion par vCenter Server 5.5 (et versions ultérieures)
- VMware Virtual Center 5.5 (et versions ultérieures, jusqu'à vCenter Server 6.7) compatible avec ESX Server 5.5 (et versions ultérieures, jusqu'à ESX Server 6.7)

### **Approche VMware vSphere Web Services SDK/VMware VDDK**

Lors de l'utilisation de l'approche VMware vSphere Web Services SDK/VMware VDDK, tenez compte des éléments suivants :

- Lorsque cette approche est utilisée, Arcserve Backup utilise VDDK pour traiter les sauvegardes de données brutes (l'intégralité des machines virtuelles) avec ou sans l'option Autoriser la restauration de niveau fichier lorsque VDDK est installé sur le système proxy de sauvegarde. Toutefois, par défaut, l'agent utilise toujours le kit VDDK pour toutes les sauvegardes et toutes les versions d'ESX Server.
- Arcserve Backup sauvegarde uniquement les blocs actifs liés à la phase de sauvegarde complète de données brutes (intégralité des ordinateurs virtuels) avec et sans l'option de restauration de niveau fichier et de sauvegardes mixtes, l'option de restauration de niveau fichier devant être spécifiée.

Si les disques virtuels sont provisionnés en tant que disques légers ou lourds avec mise à zéro tardive, l'agent crée des sessions de sauvegarde de la même taille approximativement que l'espace disque utilisé sur l'ordinateur virtuel.

Arcserve Backup ne prend pas en charge la méthode d'analyse de blocs actifs sur des ordinateurs virtuels contenant des disques de mappage d'unités brutes virtuels. Toutefois, si Arcserve Backup détecte des disques de mappage d'unités brutes virtuels, vous pouvez soumettre des sauvegardes complètes de ces disques et les récupérer en tant que disques lourds normaux.

**Remarque :** Même si les jobs de sauvegarde de blocs actifs s'effectuent correctement, il se peut que l'un des messages suivants apparaisse dans le journal d'activité après l'exécution des jobs :

AW0720 : Echec de la création de l'image Bitmap du disque.L'intégralité des disques de l'ordinateur virtuel y compris les blocs non utilisés seront

sauvegardés.

AW0589 : Echec de l'activation du suivi des modifications de blocs pour l'ordinateur virtuel. Le disque complet y compris des blocs inutilisés sera sauvegardé.

Pour corriger la condition qui a généré les messages AW0720 et AW0589, réinitialisez le suivi des modifications de blocs.

Tenez compte des limitations suivantes :

- En raison d'une restriction liée à VMware, l'agent ne prend pas en charge la sauvegarde de mappage d'unité brute (RDM) en mode compatible physique.
- Lors de la première sauvegarde d'ordinateurs virtuels via cette méthode (sauvegarde de blocs actifs), veillez à ce que ces ordinateurs ne contiennent aucun cliché. Pour toutes les sauvegardes ultérieures, des clichés peuvent résider sur ces machines virtuelles.
- Arcserve Backup effectue des sauvegardes de blocs actifs sur des machines virtuelles s'exécutant sur la version 7 et les versions ultérieurs du matériel de VMware ainsi que sur les plates-formes VMware suivantes :
	- ESX Server 5.5 ou version ultérieure
	- vCenter Server 5.5 ou version ultérieure
- Les sauvegardes stockent le cliché dans le répertoire de montage spécifié via l'outil de configuration Arcserve pour VMware.
- Arcserve Backup récupère les données via VDDK lorsque les données d'ordinateurs virtuels sont sauvegardées à l'aide du kit VDDK.

**Remarque :** Le convertisseur VMware n'est pas requis pour la restauration des données d'ordinateurs virtuels sauvegardées à l'aide du kit VDDK.

La sauvegarde crée un fichier appelé vmconfig.dat au format binaire comprenant les détails de la configuration d'ordinateurs virtuels.

**Remarque :** Vous ne devez en aucun cas modifier le fichier vmconfig.dat.

- La sauvegarde ne permet pas de créer ou de mettre à jour les fichiers de catalogue.
- Le répertoire de point de montage n'affiche pas les fichiers dans le volume monté. Ce comportement est lié au fait que le kit VDDK ne monte pas les volumes sur un répertoire ou ne mappe pas les volumes sur une lettre de lecteur.

La sauvegarde crée les fichiers disque vides dans le répertoire de montage pour les sauvegardes de données brutes (l'intégralité des ordinateurs virtuels) avec ou sans l'option Autoriser la restauration de niveau fichier.

**Remarque :** N'essayez pas de modifier les fichiers de disque.

# <span id="page-52-0"></span>**Modifiez le port de communication de VDDK par défaut.**

Par défaut, VDDK communique via le port 902. Vous pouvez également modifier le port lorsque VDDK doit communiquer par le biais d'un port sécurisé ou d'un port spécifique requis par votre société.

Les étapes suivantes décrivent comment modifier le port de communication VDDK par défaut.

#### **Pour modifier le port de communication VDDK par défaut**

1. Dans le menu Démarrer de Windows, cliquez sur Exécuter.

La boîte de dialogue Exécuter s'ouvre.

2. Dans le champ Ouvrir, saisissez regedit.

L'Editeur du registre Windows s'affiche.

3. Naviguez jusqu'à la clé suivante :

HKEY\_LOCAL\_MACHINE\SOFTWARE\ComputerAssociates\CA ARCserve Backup\ClientAgent\Parameters

Les valeurs de cette clé s'affichent.

4. Cliquez sur VDDKPort avec le bouton droit de la souris, puis cliquez sur Modifier dans le menu contextuel.

La boîte de dialogue Modifier une valeur DWORD s'affiche.

**Remarque :** La valeur par défaut de VDDKPort est 902.

5. Dans le champ Données de la valeur, spécifiez un port de communication et cliquez sur OK.

La clé est modifiée.

6. Fermez l'Editeur du registre.

# <span id="page-53-0"></span>**Configurez le nombre d'opérations de lecture simultanées à l'aide de VDDK**

Arcserve Backup vous permet d'augmenter et de diminuer le nombre de lectures simultanées à partir des disques virtuels des ordinateurs virtuels lors de l'exécution des sauvegardes à l'aide de VDDK. Cette fonctionnalité permet de réduire la fenêtre de sauvegarde globale. Vous augmentez et diminuez le nombre de lectures simultanées en fonction du nombre d'ordinateurs virtuels que vous sauvegardez dans le cadre d'un même job ou de plusieurs jobs exécutés à partir d'un système de proxy de sauvegarde. Pour spécifier le nombre de lectures simultanées, créez ou modifiez (si elle existe dans le registre) la clé suivante :

### **Chemin**

HKEY\_LOCAL\_MACHINE\SOFTWARE\ComputerAssociates\CA ARCServe Backup\ClientAgent\Parameters

### **Nom de clé**

VmdkReaderCount

#### **Valeur par défaut**

4 (sauvegarde de données via VDDK)

### **Valeur max**

8

## **Définition d'autorisations pour les rôles vCenter**

Lorsque vous configurez vCenter pour la gestion de machines virtuelles, vous configurez généralement des utilisateurs ou des groupes disposant de droits d'administrateur vCenter. Cette approche permet de garantir un accès illimité des comptes vCenter aux fonctionnalités et aux tâches vCenter. Vous pouvez également créer des utilisateurs et des groupes vCenter uniquement pour effectuer des opérations de sauvegarde ou de restauration.

Lorsque vous utilisez des comptes vCenter non administratifs pour effectuer des opérations de sauvegarde et de restauration, vous créez des rôles vCenter, affectez des droits aux rôles et appliquez ces rôles aux utilisateurs ou aux groupes.

**Remarque :** VMware recommande de définir les comptes d'utilisateurs vCenter non administratifs comme membres du groupe d'administrateurs local Windows.

**Important :** Les étapes suivantes supposent que vous êtes familiarisé avec la procédure de configuration vCenter applicable aux utilisateurs, aux groupes, aux rôles et aux autorisations. Le cas échéant, consultez la documentation vCenter.

#### **Procédez comme suit :**

- 1. Connectez-vous à vCenter à l'aide du client VI.
- 2. Ouvrez la boîte de dialogue Add New Roles (Ajouter de nouveaux rôles) et spécifiez un nom pour le rôle.

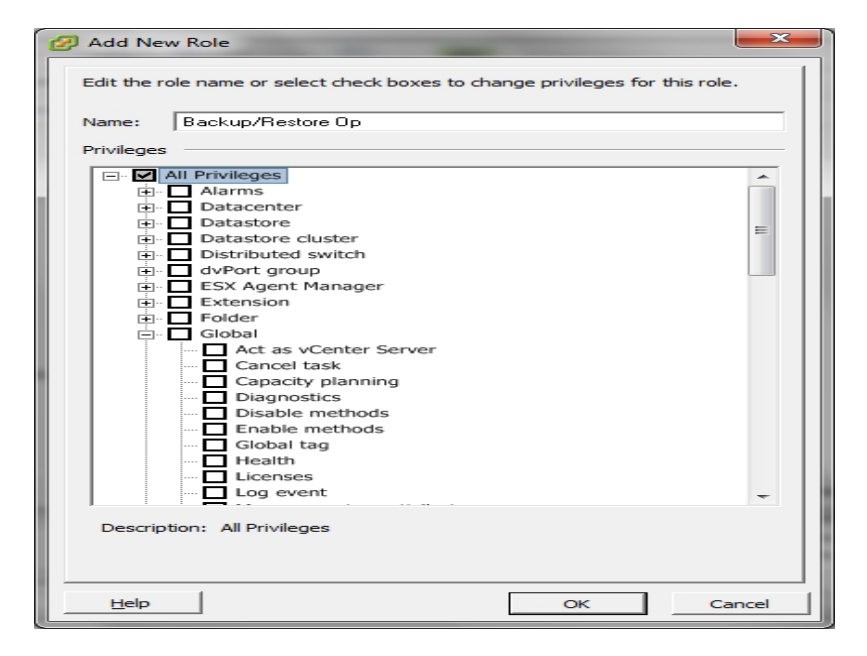

3. Développez All privileges (Tous les droits).

4. **(Facultatif)** Pour autoriser le rôle à **effectuer uniquement des opérations de sauvegarde**, spécifiez les droits suivants :

**Important :** Pour autoriser le rôle à réaliser des opérations de restauration et de sauvegarde, passez à l'étape suivante.

- Développez Virtual Machine (Machine virtuelle) et Configuration, puis spécifiez les droits suivants :
	- Disk change tracking (Suivi de modification de disque)
	- Disk Lease (Bail de disque)
	- Add existing disk (Ajout d'un disque existant)
	- Add new disk (Ajout d'un nouveau disque)
	- Add or remove device (Ajout ou suppression d'une unité)
	- Change resource (Modification de ressource)
	- Remove Disk (Suppression de disque)
	- Paramètres
- Développez Virtual Machine (Machine virtuelle) et Provisioning (Provisionnement), puis spécifiez les droits suivants :
	- Allow read-only disk access (Autoriser l'accès en lecture seule au disque)
	- Allow virtual machine download (Autoriser le téléchargement via la machine virtuelle)
- Développez Virtual Machine (Machine virtuelle) et spécifiez les droits suivants :
	- **vSphere 4 :** développez State (Etat) et spécifiez les options Create Snapshot (Créer un cliché) et Remove snapshot (Supprimer un cliché).
	- **vSphere 5 :** développez Snapshot management (Gestion de clichés), développez State (Etat), spécifiez les options Create Snapshot (Créer un cliché) et Remove snapshot (Supprimer un cliché).
- Développez Global et spécifiez les droits suivants :
	- Disable methods (Désactiver les méthodes)
	- Enable methods (Activer les méthodes)
	- Licenses (Licences)
- 5. Accédez à l'étape 7.
- 6. Pour autoriser le rôle à **effectuer des opérations de restauration et de sauvegarde**, spécifiez les droits suivants :
	- Développez Datastore (Référentiel de données) et spécifiez les droits suivants
		- Allocate space (Allocation d'espace)
		- Browse datastore (Parcourir le référentiel de données)
		- Low level file operations (Opérations de fichier de niveau inférieur)
	- Développez Global et spécifiez les droits suivants :
		- Disable methods (Désactiver les méthodes)
		- Enable methods (Activer les méthodes)
		- Licenses (Licences)

:

Développez Host (Hôte), développez Local Operations (Opérations locales), puis spécifiez l'option Reconfigure virtual machine (Reconfigurer la machine virtuelle).

**Remarque :** Ce droit est uniquement requis si vous devez effectuer des opérations de restauration et de sauvegarde à l'aide du mode de transport par ajout à chaud.

- Développez Network (Réseau) et spécifiez Assign Network (Affecter un réseau).
- Développez Resource (Ressource) et cliquez sur Assign Virtual Machine to resource pool (Affecter la machine virtuelle au pool de ressources).
- Développez Virtual Machine (Machine virtuelle) et Configuration, puis spécifiez les droits suivants :
	- Add existing disk (Ajout d'un disque existant)
	- Add new disk (Ajout d'un nouveau disque)
	- Add or remove device (Ajout ou suppression d'une unité)
	- Advanced (Options avancées)
	- Change CPU count (Modification du nombre d'UC)
	- Change resource (Modification de ressource)
	- Disk change tracking (Suivi de modification de disque)
	- Disk Lease (Bail de disque)
- Host USB device (Unité USB de l'hôte)
- Mémoire
- Modify device setting (Modification des paramètres d'unité)
- Raw device (Unité brute)
- Reload from path (Rechargement à partir du chemin d'accès)
- Remove Disk (Suppression de disque)
- Renommer
- Reset guest information (Réinitialisation des informations de l'invité)
- Paramètres
- Swapfile placement (Positionnement de fichier d'échange)
- Upgrade virtual hardware (Mise à niveau du matériel virtuel)
- Développez Virtual Machine (Machine virtuelle) et Guest Operations (Opérations du système invité), puis spécifiez les droits suivants :
	- Guest Operation Modifications (Modifications des opérations du système invité)
	- Guest Operation Program Execution (Exécution du programme d'opérations du système invité)
	- Guest Operation Queries (vSphere 5) (Requêtes d'opération du système invité - vSphere 5)
- Développez Virtual Machine (Machine virtuelle) et Interaction, puis spécifiez les droits suivants :
	- Eteindre
	- Allumer
- Développez Virtual Machine (Machine virtuelle) et Inventory (Inventaire), puis spécifiez les droits suivants :
	- Create new (Créer)
	- Register
	- Supprimer
	- Unregister (Annuler l'enregistrement)
- Développez Virtual Machine (Machine virtuelle) et Provisioning (Provisionnement), puis spécifiez les droits suivants :
- Allow disk access (Autoriser l'accès au disque)
- Allow read-only disk access (Autoriser l'accès en lecture seule au disque)
- Allow virtual machine download (Autoriser le téléchargement via la machine virtuelle)
- Développez Virtual Machine (Machine virtuelle) et spécifiez les droits suivants :
	- **vSphere 4 :** développez State (Etat), puis spécifiez les options Create Snapshot (Créer un cliché), Remove snapshot (Supprimer un cliché) et Revert to snapshot (Revenir au cliché).
	- **vSphere 5 :** développez Snapshot management (Gestion de clichés), développez State (Etat), spécifiez les options Create Snapshot (Créer un cliché), Remove snapshot (Supprimer un cliché) et Revert to snapshot (Revenir au cliché).
	- **vSphere 6 :** développez Snapshot management (Gestion de clichés), développez State (Etat), spécifiez les options Create Snapshot (Créer un cliché), Remove snapshot (Supprimer un cliché) et Revert to snapshot (Revenir au cliché).
- 7. Cliquez sur **OK** pour créer le rôle.
- 8. Pour affecter le rôle créé aux utilisateurs, aux groupes ou aux deux, ouvrez la boîte de dialogue Assign Permissions (Affecter des autorisations).

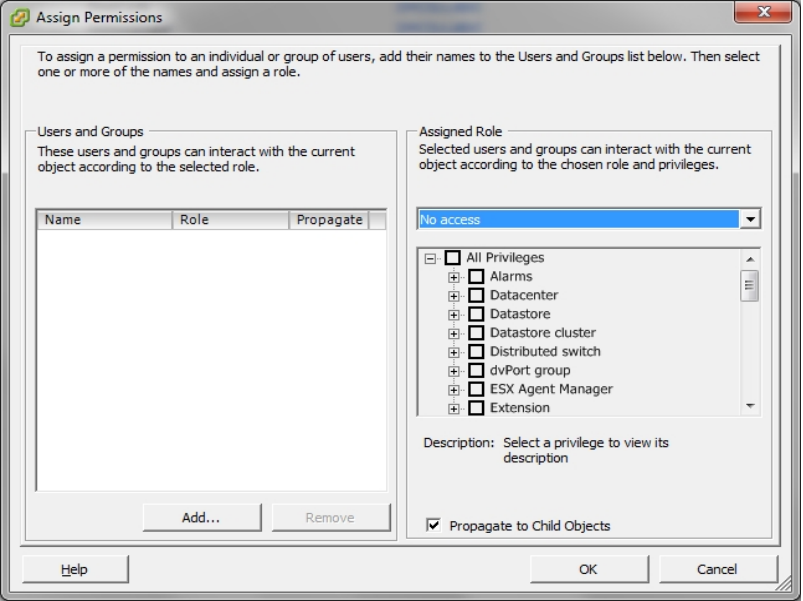

- 9. Dans la liste Users and Groups (Utilisateurs et groupes), sélectionnez l'utilisateur personnalisé que vous souhaitez utiliser pour les sauvegardes et les restaurations.
- 10. Dans la liste déroulante Assigned Role (Rôle affecté), spécifiez le rôle que vous voulez appliquer aux utilisateurs ou aux groupes.
- 11. Cliquez sur **OK** pour appliquer le rôle aux utilisateurs ou aux groupes. Les autorisations sont maintenant définies pour les rôles vCenter.

# <span id="page-60-0"></span>**Ajout ou suppression des données de machines virtuelles spécifiques à partir de la base de données Arcserve Backup**

Arcserve Backup présente les arguments de ligne de commande qui permettent d'ajouter et de supprimer des données de machines virtuelles à partir de la base de données Arcserve Backup. Ces arguments peuvent être utilisés lorsque vous connaissez le nom de la machine virtuelle spécifique que vous souhaitez ajouter ou supprimer de la base de données. Arcserve Backup. Les arguments de ligne de commande se présentent comme suit :

-insertVM <nom\_ordinateur\_virtuel> -deleteVM <nom\_ordinateur\_virtuel>

**Remarque :** Vous pouvez utiliser -insertVM et -deleteVM avec les utilitaires de ligne de commande VMware (ca\_vcbpopulateDB) et Hyper-V (ca\_msvmpopulateDB). Pour plus d'informations sur ces utilitaires, consultez le *[Manuel](http://documentation.arcserve.com/Arcserve-backup/available/18.0/FRA/Bookshelf_Files/HTML/cmndline/default.htm) de référence de la ligne de [commande](http://documentation.arcserve.com/Arcserve-backup/available/18.0/FRA/Bookshelf_Files/HTML/cmndline/default.htm)*.

### **Pour ajouter ou supprimer des données d'ordinateurs virtuels de la base de données Arcserve Backup**

1. Ouvrez l'invite de commande Windows.

Modifiez le répertoire en répertoire d'installation de l'agent client pour Windows.

2. Exécutez ca\_vcbpopulateDB (ordinateurs virtuels VMware) ou ca\_msvmpopulateDB (ordinateurs virtuels Hyper-V) à l'aide de la syntaxe suivante :

### -insertVM <nom\_ordinateur\_virtuel>

L'exemple qui suit décrit la syntaxe requise pour l'insertion d'un ordinateur virtuel VMware avec le nom d'hôte VM-001 dans la base de données Arcserve Backup :

ca\_vcbpopulatedb.exe -Primary Arcserve1 -carootUser caroot -carootPass ca -esxServer ESXServer1 -esxUser root -esxUserPass rootpass -insertVM VM-001 -debug

L'exemple qui suit décrit la syntaxe requise pour l'insertion d'un ordinateur virtuel Hyper-V avec le nom d'hôte VM-001 dans la base de données Arcserve Backup :

ca\_msvmpopulatedb.exe –Primary Arcserve1 –insertVM VM-001 –debug 1

**-deleteVM <nom\_ordinateur\_virtuel>**

L'exemple qui suit décrit la syntaxe requise pour la suppression d'un ordinateur virtuel VMware avec le nom d'hôte VM-001 de la base de données Arcserve Backup :

ca\_vcbpopulatedb.exe -Primary Arcserve1 -carootUser caroot carootPass ca -esxServer ESXServer1 -esxUser root -esxUserPass rootpass -deleteVM VM-001 -debug

L'exemple qui suit décrit la syntaxe requise pour la suppression d'un ordinateur virtuel Hyper-V avec le nom d'hôte VM-001 de la base de données Arcserve Backup :

ca\_msvmpopulatedb.exe –Primary Arcserve1 –deleteVM VM-001 –debug 1

## <span id="page-62-0"></span>**Utilisation du mode de transport hotadd de VMware**

Le mode de transport hotadd de VMware fournit un mécanisme de transport des données plus efficace que le mode de transport LAN. Si vous utilisez le mode de transport hotadd de VMware dans votre environnement, tenez compte des éléments suivants.

- L'agent prend en charge le mode de transport hotadd de VMware à l'aide de VDDK sur des ordinateurs virtuels sur lesquels sont exécutées les applications suivantes :
	- ESX Server 5.5 ou version ultérieure
	- vCenter Server 5.5 ou version ultérieure
- Le système proxy de sauvegarde doit être configuré sur un ordinateur virtuel.

Le système de serveur ESX dans lequel l'ordinateur virtuel proxy de sauvegarde réside requiert l'accès au magasin de données de l'ordinateur virtuel que vous sauvegardez ou récupérez.

Pour configurer l'agent pour la sauvegarde et la restauration de données à l'aide du mode de transport hotadd avec VDDK, effectuez les tâches suivantes :

- 1. Dans l'ordinateur virtuel, installez l'agent client Arcserve Backup pour Windows et l'agent pour ordinateurs virtuels d'Arcserve Backup.
- 2. Remplissez la base de données Arcserve Backup avec les informations concernant l'ordinateur virtuel à l'aide de l'outil de configuration Arcserve pour VMware.

**Remarque :** Pour configurer l'agent de sorte qu'il utilise le mode de transport hotadd sur des systèmes de proxy de sauvegarde VDDK, il n'est pas nécessaire d'ajouter, supprimer, ou modifier les clés de registre.

# <span id="page-63-0"></span>**Arrêt des opérations lorsque l'agent détecte des certificats SSL expirés**

Vous pouvez configurer les systèmes proxy de sauvegarde pour obtenir des certificats SSL valides lors de la communication avec les systèmes hôtes VMware ESX. Par défaut, l'agent poursuit le traitement des opérations des ordinateurs virtuels (par exemple, les opérations de remplissage automatique, de sauvegarde et de récupération) lorsqu'il détecte des certificats SSL incorrects ou expirés. Ce comportement permet de protéger sans interruption les ordinateurs virtuels de votre environnement.

Si ceci ne permet pas de couvrir les besoins de votre organisation, vous pouvez modifier la configuration de la détection des certificats SSL incorrects et expirés sur le système hôte VMware ESX.

### **Pour arrêter les opérations lorsque l'agent détecte des certificats SSL expirés :**

1. Ouvrez l'Editeur du registre et recherchez la clé du registre suivante :

HKEY\_LOCAL\_MACHINE\SOFTWARE\ComputerAssociates\CA ARCserve Backup\ClientAgent\Parameters

- 2. Créez une valeur de la clé de registre SSLCertificateVerify de type DWORD. Définissez la valeur de la clé SSLCertificateVerify sur 1.
- 3. Fermez l'Editeur du registre.

# <span id="page-64-0"></span>**Spécifier des ports de communication HTTPS personnalisés**

VMware vCenter Server Virtual Infrastructure (VI) SDK utilise le port HTTPS 443 pour la communication avec les services Web. Ces ports particuliers peuvent entrer en conflit avec les ports de communication utilisés par Microsoft Internet Information Service (IIS). Pour éviter les conflits de ports, VMware vCenter Server et Vmware ESX Server vous permettent de spécifier des ports VI SDK personnalisés pour les services Web. Toutefois, si vous modifiez les ports VI SDK pour les services Web, Arcserve Backup risque de ne pas pouvoir monter les données de la machine virtuelle sur le système de proxy de sauvegarde, et les sauvegardes peuvent échouer.

Pour remédier à ce problème, Arcserve Backup permet de créer un ensemble de ports de communication HTTP et HTTPS personnalisés qui permettront à Arcserve Backup de monter les données de la machine virtuelle sur le système de proxy de sauvegarde.

**Remarque :** Pour plus d'informations sur la manière de configurer les ports VI SDK pour les services Web sur les systèmes VMware vCenter Server et Vmware ESX Server, voir la documentation de VMware.

La solution qui suit est un changement global qui affecte les systèmes ESX Server et vCenter Server que vous sauvegardez à l'aide d'un système de proxy de sauvegarde particulier. Par conséquent, la meilleure pratique consiste à identifier un système de proxy de sauvegarde dédié qui sera utilisé pour monter des données pour les systèmes VMware vCenter Server qui contiennent un port VI SDK personnalisé.

### **Pour spécifier des ports de communication HTTPs personnalisés**

- 1. Connectez-vous au système proxy de sauvegarde.
- 2. Ouvrez l'Editeur du Registre Windows.
- 3. Créez la clé de registre suivante :

HKEY\_LOCAL\_MACHINE\SOFTWARE\ComputerAssociates\CA ARCServe Backup\ClientAgent\Parameters\VIHTTPSPort

4. Cliquez sur VIHTTPSPort avec le bouton droit de la souris, puis cliquez sur Modifier dans le menu contextuel.

La boîte de dialogue Modifier une valeur DWORD s'affiche.

5. Dans le champ de données Valeur, spécifiez le numéro du port de communication HTTPS personnalisé qui a été configuré avec VMware vCenter Server.

6. Cliquez sur **OK**.

Le numéro du port est appliqué.

# <span id="page-66-0"></span>**Configuration de l'agent pour la conservation d'adresses MAC suite aux récupérations d'ordinateurs virtuels**

Il est possible qu'à l'issue la de récupération d'ordinateurs virtuels à l'aide de la méthode de récupération d'ordinateurs virtuels vous ne puissiez pas conserver les adresses MAC des ordinateurs virtuels (si ce type d'adresse a été défini). Arcserve Backup agit ainsi dans des environnements de sauvegarde utilisant la méthode de sauvegarde du VDDK VMware.

**Remarque :** L'application cliente vSphere permet de vérifier si l'adresse MAC a été conservée après la récupération d'ordinateurs virtuels.

### **Pour configurer l'agent pour la conservation d'adresses MAC suite aux récupérations d'ordinateurs virtuels :**

- 1. Connectez-vous à l'ordinateur sur lequel l'agent est installé et ouvrez l'éditeur de registre Windows.
- 2. Accédez au registre suivant :

HKEY\_LOCAL\_MACHINE\SOFTWARE\Computer Associates\CA ARCserve Backup\Client Agent\Parameters

3. Créez la clé suivante :

### **Nom de la clé :**

RetainMACForVDDK

Spécifiez l'une des valeurs suivantes pour cette clé :

- **1 :** conservation de l'adresse MAC
- **0** : non-conservation de l'adresse MAC
- 4. Enregistrez la clé et fermez l'éditeur de registre Windows.

# <span id="page-67-0"></span>**Configuration de l'agent pour la conservation de l'allocation de ressources de disque suite à la récupération d'ordinateurs virtuels**

Il est possible qu'à l'issue la de récupération d'ordinateurs virtuels à l'aide de la méthode de récupération d'ordinateurs virtuels vous ne puissiez conserver l'allocation de ressources de disque de ces ordinateurs virtuels. Cela est possible uniquement si vous utilisez l'approche de sauvegarde du VDDK VMware dans votre environnement de sauvegarde.

### **Pour configurer l'agent pour la conservation de l'allocation de ressources de disque suite à la récupération d'ordinateurs virtuels :**

- 1. Connectez-vous à l'ordinateur sur lequel l'agent est installé et ouvrez l'éditeur de registre Windows.
- 2. Accédez au registre suivant :

HKEY\_LOCAL\_MACHINE\SOFTWARE\Computer Associates\CA ARCserve Backup\Client Agent\Parameters

3. Créez la clé suivante :

### **Nom de la clé :**

RetainDiskResourceForVDDK

Spécifiez l'une des valeurs DWORD suivantes pour cette clé :

- **1:** conservation de l'allocation de ressources de disque
- **0** : non-conservation de l'allocation de ressources de disque
- 4. Enregistrez la clé et fermez l'éditeur de registre Windows.

## **Activer le débogage pour les jobs VDDK**

Arcserve Backup permet d'activer le débogage des journaux pour les sauvegardes VDDK. Les journaux de débogage peuvent être utilisés pour régler les défaillances des opérations de sauvegarde et de récupération.

#### **Pour activer le débogage pour les jobs VDDK**

1. Connectez-vous au système proxy de sauvegarde.

Ouvrez l'Editeur du Registre Windows.

Ouvrez la clé de registre suivante :

HKEY\_LOCAL\_MACHINE\SOFTWARE\ComputerAssociates\CA ARCServe Backup\ClientAgent\Parameters\Debug

2. Cliquez sur Debug avec le bouton droit de la souris, puis cliquez sur Modifier dans le menu contextuel.

La boîte de dialogue Modifier une valeur DWORD s'affiche.

3. Dans le champ Valeur, spécifiez 1.

Arcserve Backup génère un fichier journal nommé VMDKIOXXXX.log dans le répertoire Arcserve Backup Client Agent for Windows\Log du système de proxy de sauvegarde.

## **Désinstallation de l'agent**

Comme bonne pratique, vous pouvez utiliser la fonction Ajout/Suppression de programmes disponible dans le Panneau de configuration de Windows pour désinstaller l'agent. La procédure de désinstallation de Arcserve Backup permet de désinstaller l'agent et les composants Arcserve Backup de votre choix.

### **Pour désinstaller l'agent :**

- 1. Ouvrez le Panneau de configuration de Windows et double-cliquez sur l'icône Ajout/Suppression de programmes.
- 2. Recherchez Arcserve Backup et sélectionnez-le.
- 3. Cliquez sur Désinstaller.

La boîte de dialogue Composants, Suppression des applications de Arcserve Backup s'ouvre.

- 4. Cochez la case située à côté de l'Agent pour ordinateurs virtuels Arcserve Backup.
- 5. Cliquez sur Suivant.

La boîte de dialogue Messages, Suppression des applications Arcserve Backup s'ouvre.

6. Cliquez sur Suivant.

La boîte de dialogue Supprimer, Suppression des applications Arcserve Backup s'ouvre.

7. Cochez la case située à côté de Pour confirmer et désinstaller les composants spécifiés, cliquez sur cette case à cocher, puis cliquez sur Supprimer.

L'agent est désinstallé.

# **Chapitre 3: Remplissage de la base de données Arcserve Backup**

Cette section comprend les sujets suivants :

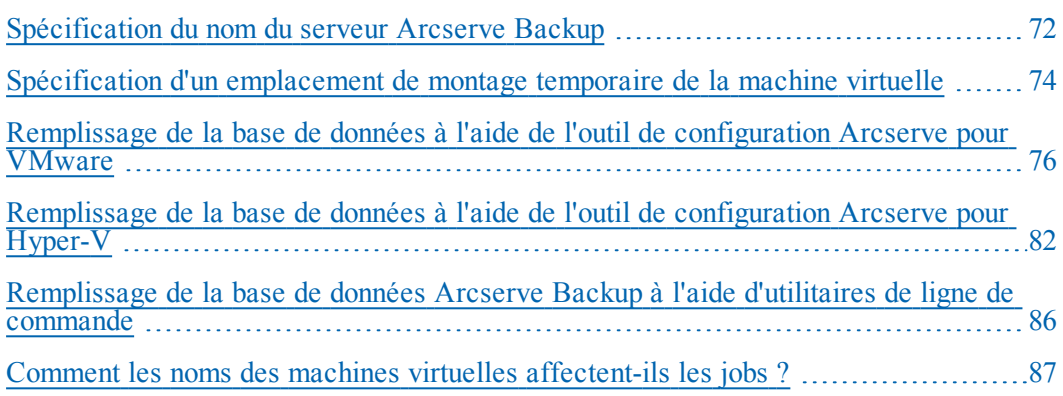

## <span id="page-71-0"></span>**Spécification du nom du serveur Arcserve Backup**

Pour effectuer des restaurations de niveau de précision fichier à partir de sauvegardes des données brutes (intégralité des ordinateurs virtuels), vous devez spécifier le nom du serveur Arcserve Backup sur vos machines virtuelles.

**Remarque :** Les étapes suivantes s'appliquent aux machines virtuelles VMware et Hyper-V.

### **Procédez comme suit :**

.

1. Connectez-vous à la machine virtuelle et ouvrez l'administrateur de l'agent de sauvegarde.

L'administrateur de l'agent de sauvegarde s'ouvre.

2. Dans la liste déroulante, sélectionnez l'agent client Arcserve Backup, puis cliquez sur Configuration dans la barre d'outils

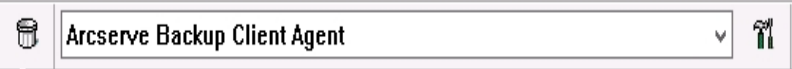

La boîte de dialogue Configuration du s'affiche.

- 3. Cliquez sur l'onglet Agent pour les ordinateurs virtuels.
- 4. Arcserve BackupDans le champ Nom du serveur, indiquez le nom d'hôte ou l'adresse IP du serveur

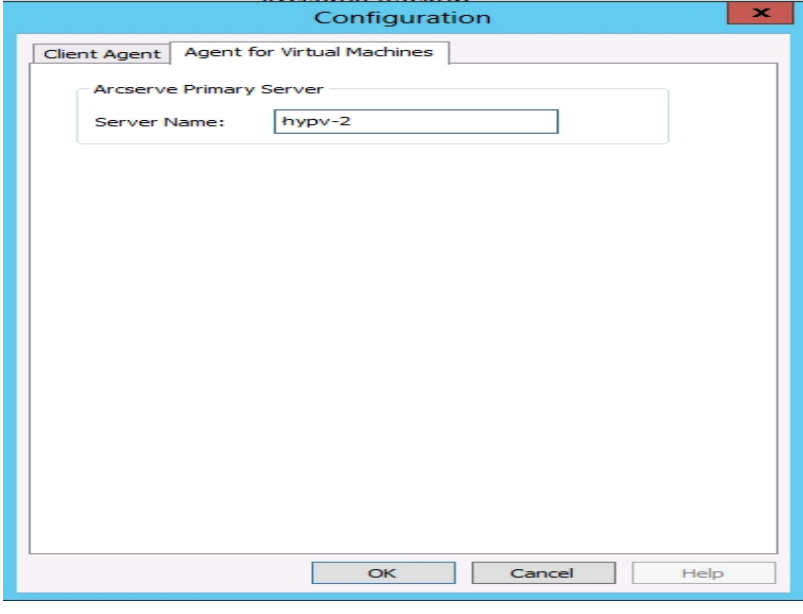

qui va protéger cette machine virtuelle.
#### 5. Cliquez sur OK.

Le nom du serveur Arcserve Backupest enregistré.

**Remarque :** Le cas échéant, répétez ces étapes sur toutes les machines virtuelles de votre environnementArcserve Backup.

## <span id="page-73-0"></span>**Spécification d'un emplacement de montage temporaire de la machine virtuelle**

Pour remplir la base de données Arcserve Backup avec des informations sur les machines virtuelles dans votre environnement de sauvegarde VMware, Arcserve Backup requiert un emplacement pour le stockage temporaire des informations de sauvegarde lors de l'exécution de l'outil de configuration Arcserve pour VMware.

Par défaut, Arcserve Backup stocke les informations de sauvegarde temporaires à l'emplacement indiqué ci-dessous, sur le système proxy de sauvegarde :

C:\Program Files\CA\ARCserve Backup Client Agent for Windows

**Remarque :** Pour effectuer des sauvegardes en mode données brutes (machine virtuelle complète) et des sauvegardes en mode données brutes en autorisant la restauration de niveau fichier (machine virtuelle complète), vous devez réserver au moins la quantité d'espace disque utilisé sur le lecteur ou la taille maximale du lecteur pour accueillir les données stockées dans l'emplacement de montage temporaire de la machine virtuelle. Pour effectuer des sauvegardes de niveau fichier, la quantité d'espace disque libre n'a aucun rapport avec la taille de la machine virtuelle. Les sauvegardes en mode fichier exigent une quantité minimale d'espace disque libre à l'emplacement de montage temporaire.

Suivez les instructions ci-dessous pour spécifier un emplacement différent pour l'emplacement de montage temporaire de la machine virtuelle sur le système de proxy de sauvegarde.

Tenez compte des éléments suivants :

- L'emplacement de montage temporaire de la machine virtuelle doit résider sur le système de proxy de sauvegarde.
- Arcserve Backup ne permet pas d'utiliser de lecteurs mappés sur le système de proxy de sauvegarde pour l'emplacement de montage temporaire de la machine virtuelle.

#### **Pour spécifier un emplacement de montage temporaire de la machine virtuelle**

1. Connectez-vous au système proxy de sauvegarde et ouvrez l'administrateur de l'agent de sauvegarde.

Pour ce faire, cliquez sur Démarrer, Programmes, Arcserve, Arcserve Backup, puis sur Administrateur de l'agent de sauvegarde.

La boîte de dialogue Administrateur de l'agent de sauvegarde s'affiche.

2. Dans la liste déroulante, sélectionnez Agent pour les machines virtuelles Arcserve Backup, puis cliquez sur Configuration dans la barre d'outils.

L'outil de configuration Arcserve pour VMware s'ouvre.

- 3. Dans le champ Emplacement de montage temporaire de la machine virtuelle, spécifiez le chemin d'accès à l'emplacement sur lequel vous souhaitez monter les données.
- 4. Cliquez sur Définir.

L'emplacement de montage temporaire de la machine virtuelle est défini.

5. Cliquez sur Close.

L'outil de configuration Arcserve pour VMware se ferme.

# **Remplissage de la base de données à l'aide de l'outil de configuration Arcserve pour VMware**

L'outil de configuration Arcserve pour VMware est un utilitaire de collecte de données qui permet de remplir la base de données Arcserve Backup avec les informations des machines virtuelles de vos systèmes hôtes VMware ESX. Cet outil est intégré à un utilitaire de ligne de commande appelé ca\_vcbpopulatedb, qui s'exécute en arrière-plan pour remplir la base de données Arcserve à l'aide des informations sur les machines virtuelles.

Après avoir installé l'agent, vous devez remplir la base de données Arcserve Backup avec les informations relatives à vos systèmes de machines virtuelles. Pour cela, vous devez exécuter l'outil de configuration Arcserve VMware sur le système proxy de sauvegarde.

**Remarque** : Le proxy 32 bits de Windows n'est pas pris en charge lors de sauvegardes réalisées par l'agent pour machines virtuelles.

Après avoir exécuté l'outil de configuration Arcserve pour VMware et soumis un job de sauvegarde des données se trouvant sur les machines virtuelles, Arcserve Backup remplit automatiquement la base de données Arcserve Backup avec les informations sur la machine virtuelle spécifiée lors de l'exécution de l'outil de configuration. L'option de remplissage automatique permet de parcourir correctement le gestionnaire de sauvegarde et de sauvegarder les données les plus récentes de vos machines virtuelles. Par défaut, Arcserve Backup remplit automatiquement la base de données avec les informations mises à jour toutes les 24 heures après la fin de l'opération de sauvegarde.

L'outil de configuration collecte les informations suivantes.

- Noms des systèmes proxys de sauvegarde
- les noms d'hôtes VMware ESX ou les noms VMware vCenter Server ;
- les noms d'hôtes des machines virtuelles;
- les noms de volumes contenus dans des machines virtuelles sur des systèmes Windows.

#### **Tenez compte de ce qui suit :**

Par défaut, l'outil de configuration ajoute les informations concernant les machines virtuelles de votre environnement de sauvegarde à la base de données Arcserve. Toutefois, lorsque l'outil de configuration ne peut pas identifier le nom d'hôte des machines virtuelles, les gestionnaires Arcserve affichent UNKNOWNVM comme nom d'hôte de la machine virtuelle. Si vous ne voulez pas que les gestionnaires

affichent UNKNOWNVM, vous pouvez configurer l'outil de sorte à ce qu'il ignore les machines virtuelles non reconnaissables. Pour ignorer les machines virtuelles non reconnaissables, créez le mot clé SkipPopulateUnknownVMs dans la clé de registre suivante et définissez la valeur du mot clé sur 1.

HKEY\_LOCAL\_MACHINE\SOFTWARE\ComputerAssociates\CA ARCServe Backup\ClientAgent\Parameters

#### **Procédez comme suit :**

1. Assurez-vous que les machines virtuelles des systèmes hôtes VMware ESX sont en cours d'exécution.

**Remarque :**Arcserve Si ce n'est pas le cas, l'outil de configuration pour VMware ne remplira pas la base de données et vous ne pourrez pas explorer et sauvegarder les machines virtuelles avec précision dans les systèmes hôtes VMware ESX.Arcserve Backup

2. Connectez-vous au système proxy de sauvegarde et ouvrez l'administrateur de l'agent de sauvegarde.

Pour cela, cliquez sur Démarrer, Programmes, Arcserve, ArcserveBackup, puis sur Administrateur de l'agent de sauvegarde.

3. Dans la liste déroulante, sélectionnez l'agent Arcserve Backup pour machines virtuelles et cliquez sur Configuration dans la barre d'outils pour ouvrir la boîte de dialogue de l'outil de configuration Arcserve pour VMware.

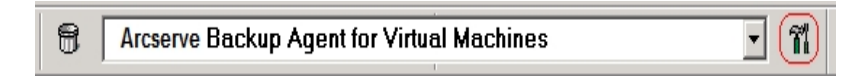

**Remarque :** (Facultatif) Vous pouvez ouvrir le fichier VCBUI.exe à partir du répertoire suivant sur le système proxy de sauvegarde :

#### Systèmes x64

C:\Program Files\CA\Arcserve Backup Client Agent for Windows\x86

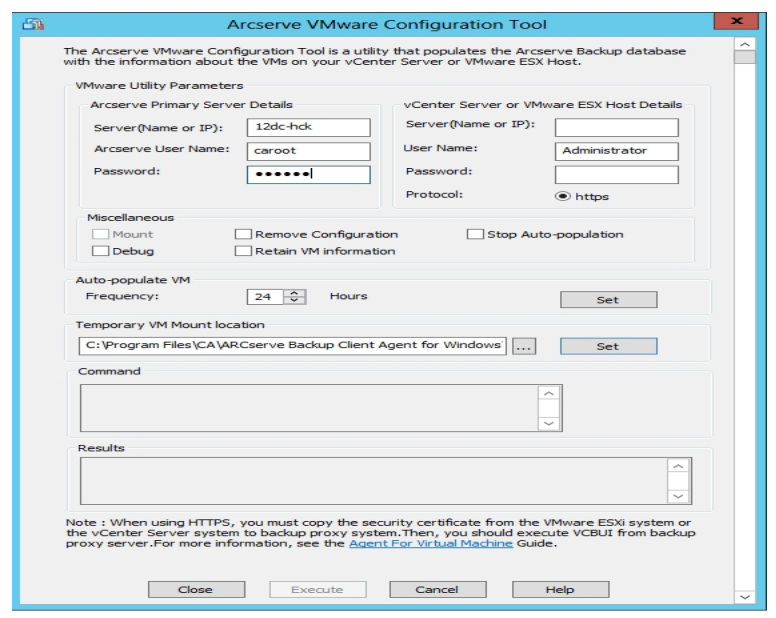

4. Dans la boîte de dialogue Outil de configuration Arcserve pour VMware, remplissez les champs suivants :

#### **ArcserveDétails sur le serveur principal**

Les options ci-après s'appliquent au serveur principal ou autonome Arcserve Backup :

- **Serveur (nom ou adresse IP) :** permet de spécifier le nom ou l'adresse IP du serveur principal Arcserve Backup.
- **ArcserveNom d'utilisateur :** permet de spécifier le nom d'utilisateur, avec droits caroot du serveur principal Arcserve Backup.
- **Mot de passe :** permet d'indiquer le mot de passe associé au nom d'utilisateur Arcserve Backup.

#### **Détails de vCenter Server ou de l'hôte VMware ESX**

Les options ci-dessous s'appliquent à Virtual Infrastructure VMware de votre environnement :

- **Serveur (nom or IP) :** Permet de spécifier le nom du système hôte VMware ESX ou du système vCenter Server.
- **Nom d'utilisateur :** Permet de spécifier le nom de l'utilisateur de l'hôte VMware ESX ou de vCenter Server avec droits d'administrateur.
- **Mot de passe :** Permet de spécifier le mot de passe pour le nom d'utilisateur de l'hôte VMware ESX ou de vCenter Server.

**Protocole** : permet de préciser le protocole de communication entre le système proxy de sauvegarde et le système hôte VMware ESX ou le système vCenter Server.

**Remarque :** Si vous omettez cet argument, l'outil considère que https doit être utilisé comme protocole de communication.

#### **Divers**

Si nécessaire, spécifiez les options Divers ci-dessous pour remplir la base de données Arcserve Backup :

- **Supprimer la configuration :** permet de supprimer les machines virtuelles disponibles dans la base de données pour le système hôte VMware ESX spécifié ou le système vCenter Server pour un système proxy de sauvegarde spécifié.
- **Débogage :** permet d'enregistrer un journal de débogage détaillé. Le journal est créé dans le répertoire d'installation de l'agent client pour Windows. Par défaut, le chemin d'accès de ce répertoire est le suivant :

C:\Program Files\CA\Arcserve Backup Client Agent for Windows\LOG

**Remarque :** Le nom du journal est ca\_vcbpopulatedb.log.

**Conserver les informations de la machine virtuelle :** permet de conserver les données (informations de sauvegarde) pour les machines virtuelles qui ne sont pas disponibles lors de l'exécution de cet outil.

Par défaut, cet outil collecte des informations à partir de machines virtuelles disponibles lorsque vous l'exécutez. Si une machine virtuelle n'est pas disponible (p. ex., si la machine virtuelle est éteinte ou supprimée de l'environnement), Arcserve Backup supprime les données liées à cette machine virtuelle de la base de données Arcserve Backup. Lorsque cette option est activée, Arcserve Backup collecte des informations à partir des machines virtuelles disponibles et conserve les informations de sauvegarde de celles qui sont indisponibles.

Tenez compte des meilleures pratiques suivantes :

Vous devez spécifier l'option Conserver les informations de la machine virtuelle dans les environnements où les machines virtuelles seront éteintes lors de l'exécution de l'opération de remplissage. Cette approche permet de garantir que Arcserve Backup sauvegarde les machines virtuelles lors de la prochaine exécution du job de sauvegarde.

- Vous ne devez pas spécifier l'option Conserver les informations de la machine virtuelle dans les environnements où les machines virtuelles migrent d'un système de serveur ESX ou vCenter vers un autre pour prendre en charge les opérations d'équilibrage de la charge. Cette approche permet de garantir que les sauvegardes des systèmes de serveur ESX et vCenter n'échouent pas.
- **Arrêter le remplissage automatique :** permet à Arcserve Backup d'arrêter automatiquement le remplissage des informations en rapport avec les machines virtuelles pour le système de serveur ESX ou vCenter.

Comme bonne pratique, vous devez utiliser cette option dans les scénarios suivants :

- La base de données Arcserve Backup a été remplie avec les informations à propos des systèmes de serveur ESX ou vCenter, et vous voulez arrêter le processus de remplissage automatique de la base de données Arcserve Backup.
- Un système de serveur ESX ou vCenter a été désactivé. Lorsque le système a été remis en service, la base de données Arcserve Backup a été remplie avec les informations à propos du système du serveur ESX ou vCenter. Vous voulez maintenant arrêter le processus de remplissage automatique de la base de données Arcserve Backup.
- Un nouveau système de serveur ESX ou vCenter a été installé dans votre environnement de sauvegarde. La base de données Arcserve Backup a été remplie avec les informations à propos du système de serveur ESX ou vCenter. Vous voulez maintenant arrêter le processus de remplissage automatique de la base de données Arcserve Backup.

Lorsque l'option Arrêter le remplissage automatique est activée, le processus de remplissage automatique ne s'exécute pas la prochaine fois que Arcserve Backup doit remplir la base de données Arcserve Backup. Le processus de remplissage automatique remplit la base de données avec des informations mises à jour à des intervalles de 24 heures (valeur par défaut) après la fin du job de sauvegarde ou en fonction de la fréquence que vous avez spécifiée pour l'option Remplissage automatique de la machine virtuelle.

#### **Remplissage automatique de la machine virtuelle :**

permet de définir la fréquence à laquelle Arcserve Backup remplit automatiquement la base de données Arcserve Backup avec les informations sur la machine virtuelle.

#### **Valeur par défaut :** 24 heures

#### **Intervalle :** 1 à 99 jours

#### **Emplacement de montage de la machine virtuelle temporaire**

Il définit l'emplacement où l'outil de configuration Arcserve pour VMware monte (stocke) temporairement les informations de sauvegarde pour les machines virtuelles lorsque l'outil est en cours d'exécution.

Par défaut, Arcserve Backup monte les informations de sauvegarde temporaires à l'emplacement indiqué ci-dessous :

*C:\Program Files\CA\ARCserve Backup Client Agent for Windows*

**Remarque :** Vous devez cliquer sur Définir pour appliquer l'emplacement.

Par exemple, vous devrez peut-être déplacer le chemin du montage temporaire parce que l'espace disque restant est insuffisant pour monter la sauvegarde sur le volume. Pour plus d'informations, reportez-vous à [Indication](#page-73-0) d'un [emplacement](#page-73-0) de montage de la machine virtuelle temporaire.

5. Cliquez sur **Exécuter**.

**Remarque :** Vous ne pouvez pas cliquer sur Exécuter tant que tous les champs obligatoires ne sont pas remplis.

L'outil de configuration Arcserve pour VMware remplit la base de données Arcserve Backup. Les résultats de l'exécution s'affichent dans le champ Résultats de l'outil de configuration Arcserve pour VMware. Pour afficher les informations du journal détaillé, ouvrez le fichier journal intitulé ca vcbpopulatedb.log, situé dans le répertoire d'installation de l'agent client pour Windows du système proxy de sauvegarde.

## **Remplissage de la base de données à l'aide de l'outil de configuration Arcserve pour Hyper-V**

L'outil de configuration Arcserve pour Hyper-V est un utilitaire de collecte de données qui vous permet de remplir la base de données Arcserve Backup avec les informations des machines virtuelles de votre système hôte Hyper-V.

Après avoir installé l'agent, vous devez remplir la base de données Arcserve Backup avec les informations relatives à vos systèmes de machines virtuelles. Pour ce faire, vous devez exécuter l'outil de configuration Arcserve pour Hyper-V sur le système hôte Hyper-V.

Après avoir exécuté l'outil de configuration Arcserve pour Hyper-V et soumis un job de sauvegarde des données se trouvant sur les machines virtuelles, Arcserve Backup remplit automatiquement la base de données Arcserve Backup avec les informations sur la machine virtuelle spécifiée lors de l'exécution de l'outil de configuration. L'option de remplissage automatique permet de parcourir correctement le gestionnaire de sauvegarde et de sauvegarder les données les plus récentes de vos machines virtuelles. Par défaut, Arcserve Backup remplit automatiquement la base de données avec les informations mises à jour toutes les 24 heures après la fin de l'opération de sauvegarde.

Tenez compte des restrictions ci-dessous concernant l'outil de configuration Arcserve pour Hyper-V.

- L'outil de configuration Arcserve pour Hyper-V remplit la base de données Arcserve Backup avec les informations sur les machines virtuelles Hyper-V actives lors de son exécution. L'outil ne peut pas remplir la base de données avec des données de machine virtuelle Hyper-V lorsque les machines virtuelles sont désactivées.
- L'outil de configuration Arcserve pour Hyper-V remplit la base de données Arcserve Backup avec les noms d'hôte des machines virtuelles détectées. Toutefois, si l'outil de configuration Arcserve pour Hyper-V ne détecte pas le nom d'hôte d'une machine virtuelle, Arcserve Backup remplace le nom d'hôte de la machine virtuelle par le nom de la machine virtuelle dans la base de données Arcserve Backup
- Arcserve Backup ne prend pas en charge l'utilisation de noms d'hôte et de noms de machine virtuelle de plus de 15 caractères. Si les noms d'hôte ou de machine virtuelle détectés dépassent 15 caractères, ils sont tronqués dans la base de données Arcserve Backup.

L'outil de configuration Arcserve pour Hyper-V ne prend pas en charge l'utilisation des caractères Unicode JIS2004 pour les noms d'hôte et de machine virtuelle. Si l'outil détecte des caractères Unicode JIS2004 dans ces noms, Arcserve Backup enregistre l'événement dans le champ Résultats de l'outil de configuration Arcserve pour Hyper-V et les informations sur les machines virtuelles ne sont pas intégrées à la base de données Arcserve Backup.

### **Pour remplir la base de données à l'aide de l'outil de configuration Arcserve pour Hyper-V**

1. Assurez-vous que les machines virtuelles des systèmes Hyper-V Server sont en cours d'exécution.

**Remarque :** L'outil de configuration Arcserve pour Hyper-V ne remplira pas la base de données Arcserve Backup avec les informations sur les machines virtuelles Hyper-V qui ne sont pas en cours d'exécution.

- 2. Connectez-vous au système hôte Hyper-V et ouvrez l'administrateur de l'agent de sauvegarde.
- 3. Pour ce faire, cliquez sur Démarrer, Programmes, ArcserveArcserve Backup, puis sur Administrateur de l'agent de sauvegarde.

L'administrateur de l'agent de sauvegarde s'ouvre.

4. Dans la liste déroulante, sélectionnez Agent Arcserve Backup pour les machines virtuelles, puis cliquez sur Configuration dans la barre d'outils.

La boîte de dialogue Outil de configuration Arcserve pour Hyper-V s'ouvre.

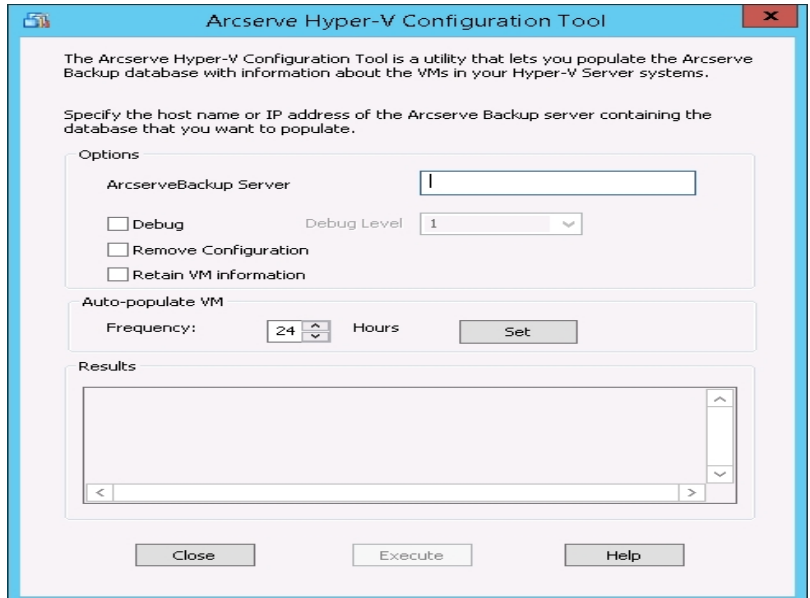

5. Dans la boîte de dialogue Outil de configuration Arcserve pour Hyper-V, remplissez les champs suivants :

#### **Options**

- **Serveur Arcserve Backup :** permet de spécifier le nom d'hôte ou l'adresse IP du serveur Arcserve Backup contenant la base de données que vous souhaitez remplir.
- **Débogage :** permet d'enregistrer un journal de débogage détaillé. Le journal est créé dans le répertoire d'installation de l'agent client pour Windows. Par défaut, le chemin d'accès de ce répertoire est le suivant :

C:\Program Files\CA\Arcserve Backup Client Agent for Windows\Log

**Remarque :** Le nom du fichier journal est ca\_msvmpopulatedb.log.

**Niveau de débogage :** Permet de spécifier le niveau de détails requis dans le journal de débogage (ca\_msvmpopulatedb.log).

**Valeur par défaut :** 2

**Plage :** 1 à 6

**Remarque :** Un niveau de débogage plus élevé indique que des informations plus détaillées seront fournies dans le journal de débogage.

- **Supprimer la configuration :** permet de supprimer les machines virtuelles disponibles de la base de données Arcserve Backup pour le serveur Hyper-V spécifié.
- **Conserver les informations de machine virtuelle :** permet de conserver les données (informations de sauvegarde) pour les machines virtuelles qui ne sont pas disponibles lors de l'exécution de cet outil.

Par défaut, cet outil collecte des informations à partir de machines virtuelles disponibles lorsque vous l'exécutez. Si une machine virtuelle n'est pas disponible (p. ex., si la machine virtuelle est éteinte ou supprimée de l'environnement), Arcserve Backup supprime les données liées à cette machine virtuelle de la base de données Arcserve Backup. Lorsque cette option est activée, Arcserve Backup collecte des informations à partir des machines virtuelles disponibles et conserve les informations de sauvegarde de celles qui sont indisponibles.

Tenez compte des meilleures pratiques suivantes :

Vous devez spécifier l'option Conserver les informations de la machine virtuelle dans les environnements où les machines virtuelles seront éteintes lors de l'exécution de l'opération de remplissage. Cette approche permet de

garantir que Arcserve Backup sauvegarde les machines virtuelles lors de la prochaine exécution du job de sauvegarde.

Vous ne devez pas spécifier l'option Conserver les informations de la machine virtuelle dans les environnements où les machines virtuelles migrent d'un serveur Hyper-V vers un autre pour prendre en charge les opérations d'équilibrage de la charge. Cette approche permet de garantir que les sauvegardes des serveurs Hyper-V n'échouent pas.

#### **Remplissage automatique de la machine virtuelle**

**Fréquence :** permet de définir la fréquence à laquelle Arcserve Backup remplit automatiquement la base de données Arcserve Backup avec les informations sur les machines virtuelles.

**Valeur par défaut :** 24 heures

**Intervalle :** 1 à 99 jours

**Remarque :** Vous devez cliquer sur Définir pour appliquer la valeur de l'emplacement.

6. Cliquez sur Exécuter.

La base de données Arcserve Backup est remplie avec des informations sur les machines virtuelles exécutées sur le système hôte Hyper-V.

# **Remplissage de la base de données Arcserve Backup à l'aide d'utilitaires de ligne de commande**

Arcserve Backup permet de remplir la base de données Arcserve Backup à l'aide des utilitaires de ligne de commande suivants :

- **ca vcbpopulatedb** : permet de remplir la base de données Arcserve Backup avec les informations sur les machines virtuelles VMware de votre environnement de sauvegarde.
- **ca\_msvmpopulatedb :** permet de remplir la base de données Arcserve Backup avec des informations sur les machines virtuelles Hyper-V dans votre environnement de sauvegarde.

**Remarque :** Pour plus d'informations sur la syntaxe, les arguments et les exemples pour les utilitaires décrits ci-dessus, voir le *Manuel de [référence](http://documentation.arcserve.com/Arcserve-backup/available/18.0/FRA/Bookshelf_Files/HTML/cmndline/default.htm) de ligne de com[mande](http://documentation.arcserve.com/Arcserve-backup/available/18.0/FRA/Bookshelf_Files/HTML/cmndline/default.htm)*.

## **Comment les noms des machines virtuelles affectentils les jobs ?**

Arcserve Backup établit une distinction entre les machines virtuelles en fonction de leur nom (nom DNS) et de leur nom d'hôte ou du nom du système de proxy de sauvegarde. Arcserve Backup remplit la base de données Arcserve Backup avec ces informations lorsque vous exécutez l'outil de configuration Arcserve pour VMware ou l'outil de configuration Arcserve pour Hyper-V.

L'outil de configuration pour VMware et l'outil de configuration Arcserve pour Hyper-V vous permettent de conserver ou de supprimer des informations sur les machines virtuelles dans la base de données Arcserve Backup en activant et désactivant l'option Conserver les informations de la machine virtuelle. Vous pouvez ainsi conserver des informations sur les machines virtuelles qui sont éteintes lorsque vous exécutez ces outils.

L'outil de configuration Arcserve pour VMware et l'outil de configuration Arcserve pour Hyper-V se basent sur le nom de la machine virtuelle pour déterminer son état (par exemple, la machine virtuelle est éteinte). Si l'outil de configuration Arcserve pour VMware et l'outil de configuration Arcserve pour Hyper-V ne peuvent pas localiser une machine virtuelle à l'aide de son nom, les outils recherchent les machines virtuelles sur la base de leur nom d'hôte ou nom du système de proxy de sauvegarde.

#### **Exemple : Incidence des noms des machines virtuelles sur les jobs**

Prenez en compte l'environnement de machines virtuelles suivant :

- Vous créez un environnement composé d'une machine virtuelle.
- Le nom d'hôte de la machine virtuelle est VM1.
- Le nom de la machine virtuelle est VM one.

Les événements suivants se produisent :

1. Vous exécutez l'outil de configuration Arcserve pour VMware ou l'outil de configuration Arcserve pour Hyper-V.

Arcserve Backup remplit la base de données Arcserve Backup avec les informations sur les données contenues dans VM1.

2. Vous soumettez un job de sauvegarde planifié de VM1.

Arcserve Backup exécute le job qui se déroule correctement.

3. Vous renommez VM1 to VM2 mais vous ne modifiez pas le nom de la machine virtuelle.

4. Vous exécutez l'outil de configuration Arcserve pour VMware ou l'outil de configuration Arcserve pour Hyper-V et activez l'option Conserver les informations de la machine virtuelle.

Arcserve Backup remplit la base de données avec des informations sur les données contenues dans VM2.

**Remarque :** Les données de sauvegarde concernant VM2 sont les données contenues dans VM\_one.

- 5. Soumettez un job de sauvegarde planifié de VM2, puis arrêtez VM2.
- 6. Arcserve Backup exécute les deux jobs avec les résultats suivants :
	- La sauvegarde de VM1 se déroule correctement. Les données de sauvegarde se composent des données contenues dans VM2.
	- La sauvegarde de VM2 se déroule correctement. Les données de sauvegarde se composent des données contenues dans VM2.

#### **Observations :**

- Dans cet exemple, l'utilisateur a modifié le nom d'hôte de la machine virtuelle mais pas le nom de la machine virtuelle.
- Arcserve Backup ne peut pas détecter une machine virtuelle à l'aide de son nom d'hôte (par exemple, VM1 et VM2) lorsque la machine virtuelle est éteinte. Dans ce scénario, Arcserve Backup recherche le nom de la machine virtuelle (par exemple, VM\_one) correspondant au nom d'hôte.
- Quand les deux machines virtuelles sont éteintes, elles conservent la même identité que dans la base de données Arcserve Backup. De ce fait, lorsque le job VM1 s'exécute, Arcserve Backup ne sauvegarde pas la bonne machine virtuelle.

## **Chapitre 4: Sauvegarde des données**

Cette section comprend les sujets suivants :

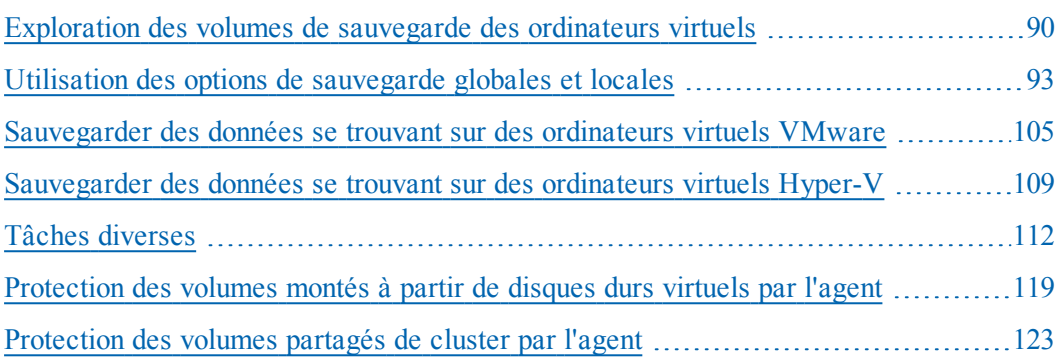

## <span id="page-89-0"></span>**Exploration des volumes de sauvegarde des ordinateurs virtuels**

Le gestionnaire de sauvegarde vous permet d'explorer et d'afficher des informations sur les objets d'ordinateurs virtuels ci-dessous dans une arborescence de répertoires.

- Systèmes de proxy de sauvegarde
- Systèmes ESX/ESXi Server VMware
- **Systèmes VMware vCenter Server**
- **Systèmes hôtes Microsoft Hyper-V**

Pour pouvoir explorer les ordinateurs virtuels VMware et Hyper-V, vous devez exécuter l'outil de configuration Arcserve pour VMware et l'outil de configuration Arcserve pour Hyper-V. Les outils mentionnés ci-dessus remplissent la base de données Arcserve Backup avec des informations sur les données contenues sur les ordinateurs virtuels, ce qui vous permet d'explorer les ordinateurs virtuels dans le gestionnaire de sauvegarde.

Tenez compte des limites suivantes.

- Vous pouvez explorer les volumes sur les ordinateurs virtuels VMware lorsque l'ordinateur virtuel fonctionne avec un système d'exploitation Windows pris en charge par VMware.
- Vous pouvez explorer les volumes sur les ordinateurs virtuels Hyper-V lorsque vous installez l'agent pour les ordinateurs virtuels sur les ordinateurs virtuels Hyper-V. Avec cette configuration, vous n'avez pas besoin d'exécuter l'outil de configuration Arcserve pour Hyper-V pour accéder aux volumes sur les ordinateurs virtuels Hyper-V.
- Lorsque l'onglet Source est sélectionné dans la fenêtre Gestionnaire de sauvegarde, l'objet VMware Systems peut être développé pour afficher les noms des systèmes VMware, des systèmes de proxy de sauvegarde, du système ESX Server ou du système vCenter Server et des volumes d'ordinateurs virtuels contenus dans le système d'exploitation Windows.

Au niveau de l'ordinateur virtuel, vous pouvez explorer en mode données brutes (ordinateur virtuel complet) ou en mode fichier.

Pour explorer un ordinateur virtuel au niveau fichier, vous devez y installer un système d'exploitation Windows pris en charge par VMware.

Les modes de navigation se présentent comme suit :

- Ordinateurs virtuels Windows : mode fichier ou mode données brutes (ordinateur virtuel complet)
- Ordinateurs virtuels non Windows : mode données brutes (ordinateur virtuel complet) uniquement

La fenêtre suivante illustre l'exploration des ordinateurs virtuels Hyper-V :

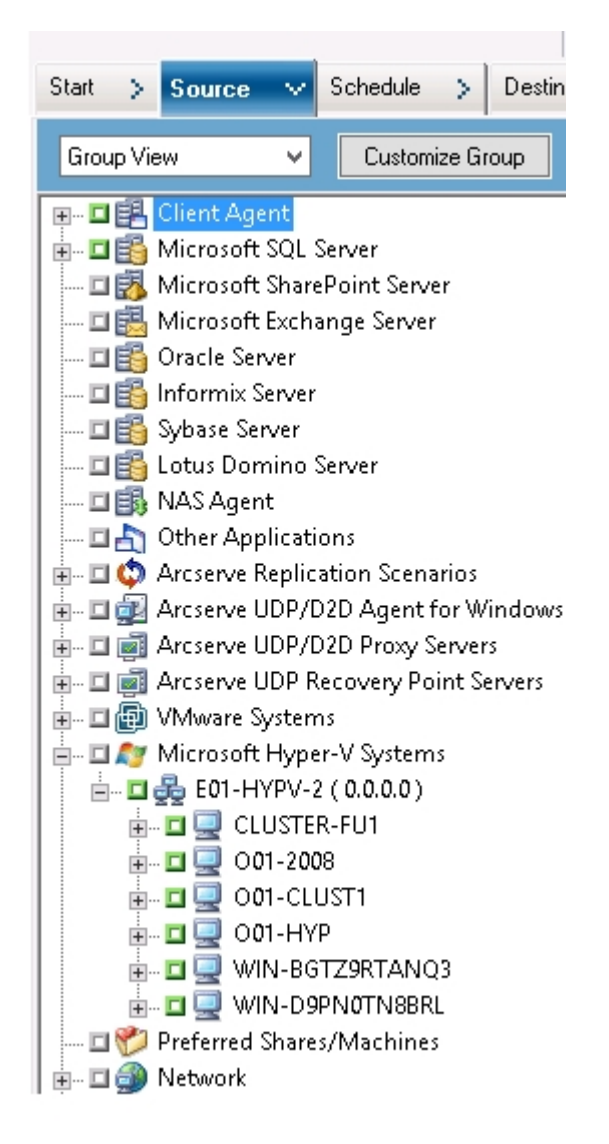

La fenêtre suivante illustre l'exploration des ordinateurs virtuels VMware :

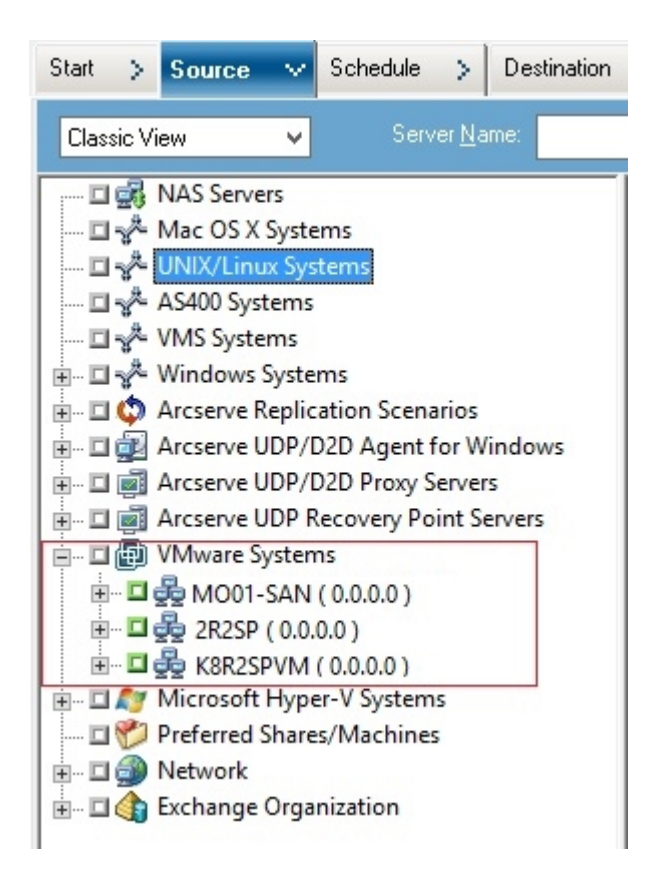

Lorsque vous soumettez un job de sauvegarde, Arcserve Backup vous invite à fournir les informations d'identification (nom d'utilisateur et mot de passe) pour le système ESX Server, le système vCenter Server ou le système hôte Hyper-V.

Arcserve Backup valide vos informations d'identification lors de l'exécution.

# <span id="page-92-0"></span>**Utilisation des options de sauvegarde globales et locales**

Cette section comprend les sujets suivants :

- [Fonctionnement](#page-93-0) des options de sauvegarde globales et locales
- [Spécification](#page-96-0) des modes de sauvegarde sous forme d'option de sauvegarde [globale](#page-96-0)
- [Spécification](#page-100-0) des modes de sauvegarde sous forme d'option de sauvegarde [locale](#page-100-0)
- Procédures de sauvegardes [incrémentielles](#page-103-0) et différentielles de l'agent sur les [ordinateurs](#page-103-0) virtuels VMware

## <span id="page-93-0"></span>**Fonctionnement des options de sauvegarde globales et locales**

Les options de sauvegarde permettent de définir la méthode utilisée par Arcserve Backuppour sauvegarder les données stockées sur les machines virtuelles. Arcserve Backup permet de traiter les données de sauvegarde à l'aide des modes de sauvegarde ci-dessous.

- **Mode fichier :** permet de sauvegarder les données qui résident sur une machine virtuelle sous forme de fichiers et répertoires spécifiques. La sauvegarde en mode fichier vous permet de restaurer les données de sauvegarde de machines virtuelles avec un niveau de précision fichier. Par défaut, l'agent utilise toujours le kit VDDK pour toutes les sauvegardes et toutes les versions d'ESX Server.
- **Mode Données brutes (machine virtuelle complète) :** permet de sauvegarder une image complète des données se trouvant sur une machine virtuelle. Le mode Données brutes (machine virtuelle complète) vous permet de sauvegarder des données pouvant être utilisées dans les opérations de récupération après sinistre.
- **Mode mixte :** permet d'effectuer des sauvegardes complètes de données en mode Données brutes (machine virtuelle complète) et des sauvegardes incrémentielles et différentielles en mode fichier. La sauvegarde en mode mixte vous permet d'effectuer des sauvegardes planifiées et des sauvegardes avec rotation GFS. De plus, les sauvegardes en mode mixte sont avantageuses car vous pouvez effectuer chaque semaine des sauvegardes complètes avec l'efficacité des données brutes (machine virtuelle complète) et chaque jour, des sauvegardes incrémentielles et différentielles avec un niveau de précision fichier.

**Remarque :** Le mode mixte est le mode de sauvegarde par défaut.

**Autoriser la restauration de niveau fichier :** permet de restaurer les sauvegardes en mode Données brutes (intégralité des machines virtuelles) et en mode mixte de niveau de précision fichier.

**Remarque :** Pour effectuer des restaurations de niveau de précision fichier à partir de sauvegardes des données brutes (intégralité des machines virtuelles), vous devez spécifier le nom du serveur Arcserve Backup sur vos machines virtuelles. Pour plus d'informations, reportez-vous à [Spécification](#page-71-0) du nom du serveur [Arcserve](#page-71-0) Backup.

La boîte de dialogue ci-dessous illustre les modes de sauvegarde de machines virtuelles que vous pouvez spécifier dans la boîte de dialogue Options globales :

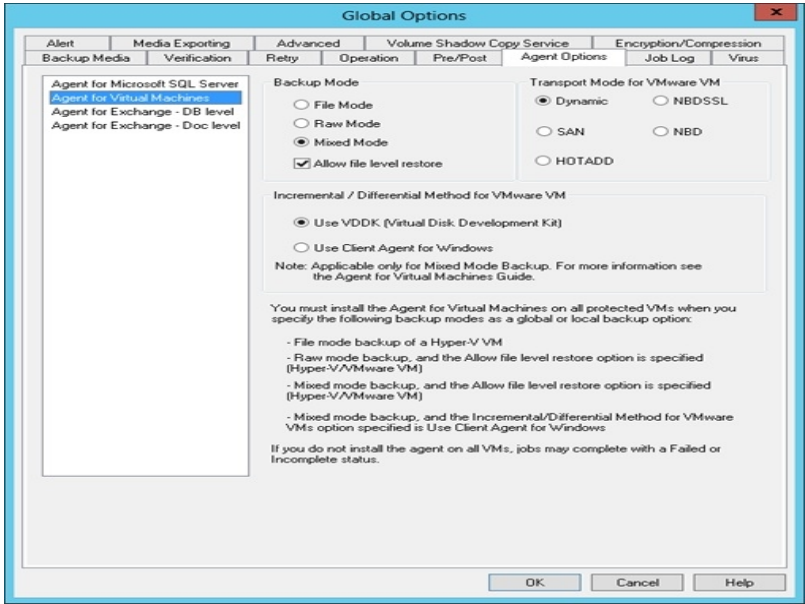

Vous pouvez spécifier des modes de sauvegarde sous forme d'option de sauvegarde globale ou locale.

- **Option de sauvegarde globale :** permet d'appliquer globalement les modes de sauvegarde à tous les jobs de sauvegarde en rapport avec toutes les machines virtuelles des systèmes VMware et Hyper-V de votre environnement. Pour plus d'informations, consultez la section [Spécification](#page-96-0) des modes de sauvegarde comme option de [sauvegarde](#page-96-0) globale.
- **Option de sauvegarde locale :** permet d'appliquer un mode de sauvegarde à des machines virtuelles VMware et Hyper-V spécifiques au niveau du job. Pour plus d'informations, reportez-vous à [Spécification](#page-100-0) des modes de sauvegarde sous forme d'option de [sauvegarde](#page-100-0) locale.

**Remarque :** Lorsque vous spécifiez des modes de sauvegarde au niveau global et au niveau local, Arcserve Backup exécute toujours le job de sauvegarde à l'aide des options de sauvegarde locale spécifiées pour la machine virtuelle spécifique.

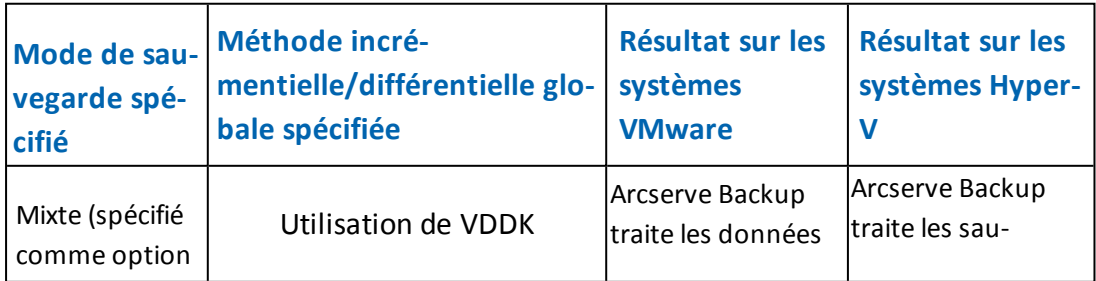

Le tableau ci-après décrit le comportement des modes de sauvegarde.

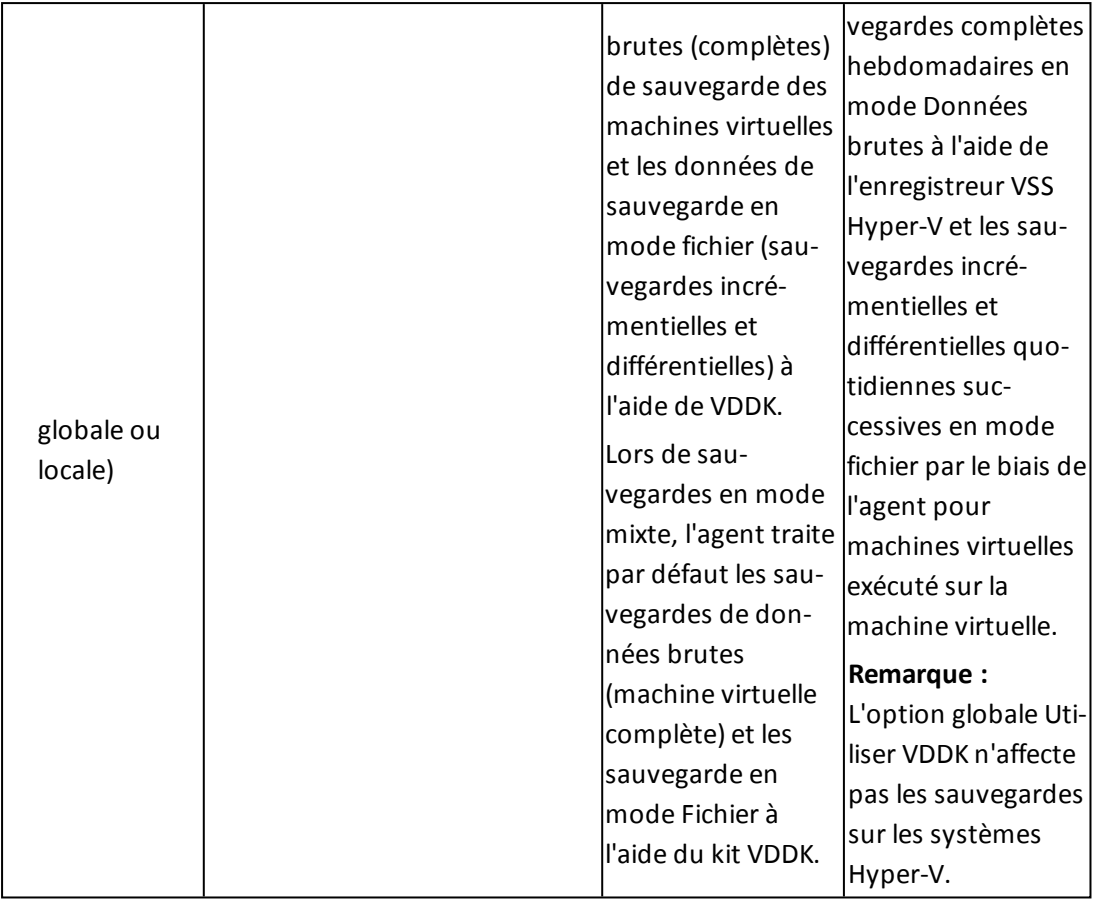

#### **Exemples : Application des options de sauvegarde**

Pour pouvoir sauvegarder des données avec l'efficacité des données brutes (machine virtuelle complète) et restaurer les données avec un niveau de précision fichier, la recommandation consiste à accepter les options par défaut du mode de sauvegarde et à les appliquer globalement à toutes vos sauvegardes. Pour protéger une machine virtuelle unique, comme une machine virtuelle exécutant un système d'exploitation non-Windows pris en charge, vous pouvez spécifier les options de sauvegarde pour cette machine virtuelle ou choisir une option de sauvegarde locale, tout en conservant les options spécifiées globalement pour toutes les sauvegardes.

Votre environnement de sauvegarde est composé de nombreux serveurs sur lesquels sont installées des machines virtuelles. La plupart de vos sauvegardes se composent de machines virtuelles nécessitant une sauvegarde par rotation. Les serveurs restants nécessitent des sauvegardes complètes en mode de niveau fichier. Pour simplifier le processus de configuration, vous pouvez appliquer globalement le mode de sauvegarde en mode mixte à toutes les sauvegardes, puis appliquer localement le mode de sauvegarde de niveau fichier à tous les serveurs sur lesquels vous souhaitez effectuer des sauvegardes de niveau fichier.

# <span id="page-96-0"></span>**Spécification des modes de sauvegarde sous forme d'option de sauvegarde globale**

Les options globales affectent toutes les sauvegardes de machines virtuelles dans votre environnement au niveau du job. Utilisez les étapes ci-après pour spécifier des modes de sauvegarde qui s'appliqueront à tous les jobs de sauvegarde de machines virtuelles.

### **Pour spécifier des modes de sauvegarde sous forme d'option de sauvegarde globale**

- 1. Ouvrez la fenêtre Gestionnaire de sauvegarde et cliquez sur l'onglet Source. L'arborescence de répertoires sources s'affiche.
- 2. Développez l'objet Systèmes VMware ou l'objet Systèmes Microsoft Hyper-V, puis accédez à l'ordinateur virtuel que vous souhaitez sauvegarder.
- 3. Cliquez sur Options dans la barre d'outils.

La boîte de dialogue Options apparaît.

- 4. Cliquez sur l'onglet Options de l'agent, puis sur Agent pour les machines virtuelles.
- 5. Spécifiez un mode en cliquant sur l'une des options suivantes :

### **Options du mode de sauvegarde**

Permet de déterminer la méthode de sauvegarde.

- **Mode du fichier :** Permet de protéger des fichiers et répertoires spécifiques. Une sauvegarde en mode de fichier vous permet d'effectuer les tâches ci-dessous.
	- Sauvegarde de fichiers et répertoires contenus dans la machine virtuelle, avec un niveau de précision fichier
	- Exécution de sauvegardes complètes, incrémentielles et différentielles
	- Restauration de données de niveau de précision fichier par fichier
	- Traitement simultané de plusieurs flux de données avec l'option Multiflux
	- Filtrage de données à l'aide de l'option Filtre

**Remarque :** La durée d'une sauvegarde de niveau fichier d'un ordinateur virtuel complet est supérieure à la durée d'une sauvegarde de niveau données brutes (ordinateur virtuel complet) du même volume.

**Mode brut--**Permet de protéger des systèmes dans leur intégralité pour assurer la récupération après sinistre. Une sauvegarde en mode de données brutes vous permet d'effectuer les tâches ci-dessous.

- Exécution de sauvegardes complètes d'images d'ordinateurs virtuels complets uniquement
- $-$  Traitement simultané de plusieurs flux de données avec l'option multiflux

**Remarque :** Le mode données brutes ne vous permet pas de restaurer des données de niveau de précision fichier, ni de filtrer des données brutes (ordinateur virtuel complet). Lors de l'exécution, les filtres appliqués à des sauvegardes en mode données brutes (ordinateur virtuel complet) sont ignorés.

- **Mode mixte :** Mode de sauvegarde par défaut. Une sauvegarde en mode mixte vous permet d'effectuer les tâches ci-dessous.
	- Exécuter des jobs de sauvegarde GFS (Grandfather-Father-Son, Grandpère-Père-Fils) et de sauvegarde de rotation comprenant, dans un seul job de sauvegarde, des sauvegardes complètes hebdomadaires en mode d'ordinateur virtuel complet (données brutes) et des sauvegardes incrémentielles et différentielles quotidiennes en mode de fichier.

**Remarque :** Les jobs de rotation et de rotation GFS offrent des avantages car ils contiennent des données de sauvegarde pour une protection quotidienne (sauvegardes de niveau fichier) et pour une protection de récupération après sinistre (sauvegardes d'ordinateur virtuel complet, données brutes) dans un seul job de sauvegarde.

**Autoriser la restauration de niveau fichier :** cette option vous permet de sauvegarder des données grâce à l'efficacité du mode Brut et de restaurer des données avec une précision de niveau fichier Pour effectuer des restaurations de niveau de précision fichier à partir de sauvegardes des données brutes (intégralité des ordinateurs virtuels), vous devez spécifier le nom du serveur Arcserve Backup sur vos machines virtuelles. Pour plus d'informations, reportezvous à Spécification du nom du serveur Arcserve Backup.

Autoriser la restauration de niveau fichier vous permet d'effectuer les tâches cidessous.

- Restauration des données avec une précision de niveau fichier à partir des sauvegardes en mode Brut (VM complet)
- Restauration des données avec une précision de niveau fichier à partir des sauvegardes en mode Mixte

Avec l'option Autoriser la restauration de niveau fichier, Arcserve Backup adopte le comportement suivant :

Vous pouvez utiliser l'option Autoriser la restauration de niveau fichier avec tous les types de sauvegardes, notamment les sauvegardes

personnalisées, les sauvegardes de rotation et les rotations GFS qui sont composées de sauvegardes complètes, incrémentielles et différentielles. Les sauvegardes complètes sont capturées en mode de données brutes (ordinateur virtuel complet) et les sauvegardes incrémentielles et différentielles sont capturées en mode de fichier. Si vous ne spécifiez pas Autoriser la restauration de niveau fichier, Arcserve Backup restaure uniquement les sauvegardes incrémentielles et différentielles. La sauvegarde complète, qui est capturée en mode de données brutes, n'est pas incluse dans la restauration.

#### **Options du mode de transport pour machines virtuelles VMware**

Permet de déterminer la méthode de transport pour la sauvegarde de machines virtuelles VMware.

- **Dynamique** (*par défaut*) : cette option permet au kit de développement de disques virtuels VMware (VDDK) de sélectionner le mode de transport disponible.
- **SAN** (Storage Area Network) : cette option permet de transférer les données de sauvegarde à partir de systèmes de proxy connectés au réseau SAN vers des unités de stockage, à l'aide du protocole de communication Fibre Channel.
- **Ajout à chaud** : cette option permet de sauvegarder des ordinateurs virtuels configurés avec des disques SCSI.
- **NBDSSL** (couche de sockets sécurisée d'unité de bloc réseau) : cette option permet d'utiliser le protocole NFC (Network File Copy) pour la communication. NBDSSL transfère les données chiffrées via les réseaux de communication TCP/IP.
- **NBD** (unité de bloc réseau, également appelé mode de transport LAN) : cette option permet d'utiliser le protocole NFC pour la communication. Lors de l'utilisation du mode NBD, plusieurs opérations VDDK et VCB utilisent une connexion pour chaque disque virtuel auquel elles accèdent sur chaque serveur ESX/ESXi et serveur hôte NBD.

**Remarque** : Si le mode de transport spécifié n'est pas disponible, le mode de transport utilise l'option Dynamique par défaut.

### **Méthode de sauvegarde incrémentielle/différentielle pour machines virtuelles VMware**

Permet de spécifier la méthode de communication utilisée par Arcserve Backup pour transférer les données de sauvegarde incrémentielle et différentielle des machines virtuelles VMware vers le serveur proxy de sauvegarde.

**Utiliser VDDK :** permet à Arcserve Backup d'utiliser le kit de développement de disques virtuels VMware pour transférer les données de sauvegarde incrémentielle et différentielle vers le système proxy de sauvegarde. Utilisez cette option si vous voulez réduire la charge de votre réseau.

**Remarque :** Cette option est définie par défaut.

- **Utiliser l'agent client pour Windows :** permet à Arcserve Backup d'utiliser l'agent client pour Windows afin d'exécuter la sauvegarde. Lorsque cette option est spécifiée, Arcserve Backup effectue une sauvegarde du système de fichiers et le système de proxy de sauvegarde ne doit pas effectuer la sauvegarde.
- 6. Cliquez sur OK.

Le mode de sauvegarde est appliqué à toutes vos sauvegardes de machines virtuelles.

7. Pour fermer la boîte de dialogue Options, cliquez sur OK.

## <span id="page-100-0"></span>**Spécification des modes de sauvegarde sous forme d'option de sauvegarde locale**

Les options locales affectent les sauvegardes d'ordinateurs virtuels individuels au niveau du job. Utilisez les étapes ci-après pour spécifier des modes de sauvegarde s'appliquant aux jobs de sauvegarde individuels.

#### **Procédez comme suit :**

1. Ouvrez la fenêtre Gestionnaire de sauvegarde et cliquez sur l'onglet Source.

L'arborescence de répertoires sources s'affiche.

- 2. Développez l'objet Systèmes VMware ou l'objet Systèmes Microsoft Hyper-V, puis accédez à l'ordinateur virtuel que vous souhaitez sauvegarder.
- 3. Cliquez avec le bouton droit de la souris sur l'ordinateur virtuel et sélectionnez Options locales dans le menu contextuel.

La boîte de dialogue Mode Sauvegarde s'affiche.

4. Cliquez sur Ecraser les options de sauvegarde globales. Pour obtenir plus d'informations, reportez-vous à la section [Fonctionnement](#page-93-0) des options de sauvegarde [globales](#page-93-0) et locales.

Spécifiez un **mode de sauvegarde** en cliquant sur l'une des options ci-après.

- **Mode du fichier :** Permet de protéger des fichiers et répertoires spécifiques. Une sauvegarde en mode de fichier vous permet d'effectuer les tâches ci-dessous.
	- Sauvegarde de fichiers et répertoires contenus dans la machine virtuelle, avec un niveau de précision fichier
	- Exécution de sauvegardes complètes, incrémentielles et différentielles
	- Restauration de données de niveau de précision fichier par fichier
	- Traitement simultané de plusieurs flux de données avec l'option Multiflux
	- Filtrage de données à l'aide de l'option Filtre

**Remarque :** La durée d'une sauvegarde de niveau fichier d'un ordinateur virtuel complet est supérieure à la durée d'une sauvegarde de niveau données brutes (ordinateur virtuel complet) du même volume.

**Mode brut--**Permet de protéger des systèmes dans leur intégralité pour assurer la récupération après sinistre. Une sauvegarde en mode de données brutes vous permet d'effectuer les tâches ci-dessous.

- Exécution de sauvegardes complètes d'images d'ordinateurs virtuels complets uniquement
- $-$  Traitement simultané de plusieurs flux de données avec l'option multiflux

**Remarque :** Le mode données brutes ne vous permet pas de restaurer des données de niveau de précision fichier, ni de filtrer des données brutes (ordinateur virtuel complet). Lors de l'exécution, les filtres appliqués à des sauvegardes en mode données brutes (ordinateur virtuel complet) sont ignorés.

- **Mode mixte :** Mode de sauvegarde par défaut. Une sauvegarde en mode mixte vous permet d'effectuer les tâches ci-dessous.
	- Exécuter des jobs de sauvegarde GFS (Grandfather-Father-Son, Grandpère-Père-Fils) et de sauvegarde de rotation comprenant, dans un seul job de sauvegarde, des sauvegardes complètes hebdomadaires en mode d'ordinateur virtuel complet (données brutes) et des sauvegardes incrémentielles et différentielles quotidiennes en mode de fichier.

**Remarque :** Les jobs de rotation et de rotation GFS offrent des avantages car ils contiennent des données de sauvegarde pour une protection quotidienne (sauvegardes de niveau fichier) et pour une protection de récupération après sinistre (sauvegardes d'ordinateur virtuel complet, données brutes) dans un seul job de sauvegarde.

**Autoriser la restauration de niveau fichier :** cette option vous permet de sauvegarder des données grâce à l'efficacité du mode Brut et de restaurer des données avec une précision de niveau fichier Pour effectuer des restaurations de niveau de précision fichier à partir de sauvegardes des données brutes (intégralité des ordinateurs virtuels), vous devez spécifier le nom du serveur Arcserve Backup sur vos machines virtuelles. Pour plus d'informations, reportezvous à Spécification du nom du serveur Arcserve Backup.

Autoriser la restauration de niveau fichier vous permet d'effectuer les tâches cidessous.

- Restauration des données avec une précision de niveau fichier à partir des sauvegardes en mode Brut (VM complet)
- Restauration des données avec une précision de niveau fichier à partir des sauvegardes en mode Mixte

Avec l'option Autoriser la restauration de niveau fichier, Arcserve Backup adopte le comportement suivant :

Vous pouvez utiliser l'option Autoriser la restauration de niveau fichier avec tous les types de sauvegardes, notamment les sauvegardes personnalisées, les sauvegardes de rotation et les rotations GFS qui sont composées de sauvegardes complètes, incrémentielles et différentielles. Les sauvegardes complètes sont capturées en mode de données brutes (ordinateur virtuel complet) et les sauvegardes incrémentielles et différentielles sont capturées en mode de fichier. Si vous ne spécifiez pas Autoriser la restauration de niveau fichier, Arcserve Backup restaure uniquement les sauvegardes incrémentielles et différentielles. La sauvegarde complète, qui est capturée en mode de données brutes, n'est pas incluse dans la restauration.

Spécifiez un **mode de transport** en cliquant sur l'une des options ci-après.

- **Dynamique** (*par défaut*) : cette option permet au kit de développement de disques virtuels VMware (VDDK) de sélectionner le mode de transport disponible.
- **SAN** (Storage Area Network) : cette option permet de transférer les données de sauvegarde à partir de systèmes de proxy connectés au réseau SAN vers des unités de stockage, à l'aide du protocole de communication Fibre Channel.
- **Ajout à chaud** : cette option permet de sauvegarder des ordinateurs virtuels configurés avec des disques SCSI.
- **NBDSSL** (couche de sockets sécurisée d'unité de bloc réseau) : cette option permet d'utiliser le protocole NFC (Network File Copy) pour la communication. NBDSSL transfère les données chiffrées via les réseaux de communication TCP/IP.
- **NBD** (unité de bloc réseau, également appelé mode de transport LAN) : cette option permet d'utiliser le protocole NFC pour la communication. Lors de l'utilisation du mode NBD, plusieurs opérations VDDK et VCB utilisent une connexion pour chaque disque virtuel auquel elles accèdent sur chaque serveur ESX/ESXi et serveur hôte NBD.

**Remarque** : Si le mode de transport spécifié n'est pas disponible, le mode de transport utilise l'option Dynamique par défaut.

5. Cliquez sur OK.

La boîte de dialogue Mode de sauvegarde se ferme et le mode de sauvegarde est appliqué.

# <span id="page-103-0"></span>**Procédures de sauvegardes incrémentielles et différentielles de l'agent sur les machines virtuelles VMware**

L'agent utilise les propriétés de fichiers suivantes comme critère de sélection des fichiers pour les sauvegardes incrémentielles et différentielles :

**Date de création ou modification des fichiers :** sauvegardes de communications VDDK.

L'agent communique avec la machine virtuelle au moyen de VDDK. L'agent détecte et filtre les données selon l'heure de création ou de modification des fichiers. Avec cette méthode de communication, l'agent sauvegarde tous les fichiers dont l'heure de création ou la modification est postérieure à la dernière heure de sauvegarde complète ou incrémentielle, quels que soient les attributs des fichiers.

**Bit d'archivage :** l'agent client pour les sauvegardes de communication Windows.

L'agent communique avec la machine virtuelle au moyen de l'agent client pour Windows L'agent détecte et filtre le fichier selon le bit d'archivage. Si l'agent détecte des fichiers d'état du système et des fichiers avec l'état FilesNotToBackup, l'agent exclut ces fichiers de la sauvegarde incrémentale ou différentielle.

### <span id="page-104-0"></span>**Sauvegarder des données se trouvant sur des ordinateurs virtuels VMware**

Arcserve Backup permet de sauvegarder les données résidant sur des ordinateurs virtuels VMware. Utilisez la procédure suivante pour soumettre des jobs de sauvegarde sur des ordinateurs virtuels sur disque local et des ordinateurs virtuels SAN.

#### **Procédez comme suit :**

- 1. Ouvrez le gestionnaire de sauvegarde et sélectionnez l'onglet Source pour ouvrir l'arborescence des répertoires source du gestionnaire de sauvegarde.
- 2. Développez l'objet de systèmes VMware pour vous afficher les systèmes proxys de sauvegarde, les systèmes hôtes VMware ESX, les systèmes vCenter Server et les ordinateurs virtuels dans votre environnement.
- 3. Cochez la case située en regard des objets à sauvegarder. Vous pouvez sélectionner en tant que source des volumes, un noeud complet ou une combinaison de ces éléments.

**Remarque :** Pour plus d'informations concernant la recherche sur les volumes, voir Exploration des volumes de sauvegarde des [ordinateurs](#page-89-0) virtuels.

4. Spécifiez un mode de sauvegarde pour le job.

**Remarque :** Pour en savoir plus sur les modes de sauvegarde, reportez-vous à la section [Fonctionnement](#page-93-0) des options de sauvegarde globales et locales.

5. Pour filtrer les données de sauvegarde d'un ordinateur virtuel, cliquez avec le bouton droit de la souris sur l'ordinateur virtuel, puis sélectionnez Filtre dans le menu contextuel.

**Remarque :** Pour plus d'informations sur les filtres, consultez la rubrique [Filtrage](#page-115-0) de données de sauvegarde [d'ordinateurs](#page-115-0) virtuels.

**Important :** Si le mode de sauvegarde spécifié est Données brutes et si vous spécifiez des filtres, Arcserve Backup ne filtre pas les données de sauvegarde de l'ordinateur virtuel.

6. Pour préciser l'emplacement de stockage du job de sauvegarde, cliquez sur l'onglet Destination ou Stockage intermédiaire.

**Remarque :** Pour plus d'informations sur la spécification d'une destination ou sur l'utilisation du stockage intermédiaire pour la sauvegarde de données, consultez le *Manuel [d'administration](http://documentation.arcserve.com/Arcserve-Backup/available/18.0/FRA/Bookshelf_Files/HTML/admingde/default.htm)*.

Pour utiliser le multiflux pour transmettre des données de sauvegarde, activez la case à cocher Multiflux.

7. Pour préciser les options de planification pour le travail, cliquez sur l'onglet Planification.

**Remarque :** Pour en savoir plus sur les options de planification de jobs, reportezvous au *Manuel [d'administration](http://documentation.arcserve.com/Arcserve-Backup/available/18.0/FRA/Bookshelf_Files/HTML/admingde/default.htm)*.

8. Pour spécifier des filtres globaux, cliquez sur Filtre dans la barre d'outils pour ouvrir la boîte de dialogue Filtrer.

**Remarque :** Pour plus d'informations sur le filtrage de données d'ordinateurs virtuels, consultez la rubrique Filtrage de données de sauvegarde [d'ordinateurs](#page-115-0) vir[tuels](#page-115-0). Pour plus d'informations sur la spécification de filtres, dans la boîte de dialogue Filtre, cliquez sur le bouton Aide.

9. Cliquez sur Soumettre dans la barre d'outils pour soumettre le job et ouvrir la boîte de dialogue Informations sur l'agent et la sécurité.

Vous devez fournir les informations d'identification pour le système hôte VMware ESX ou le système vCenter Server et le système proxy de sauvegarde pour soumettre le job.

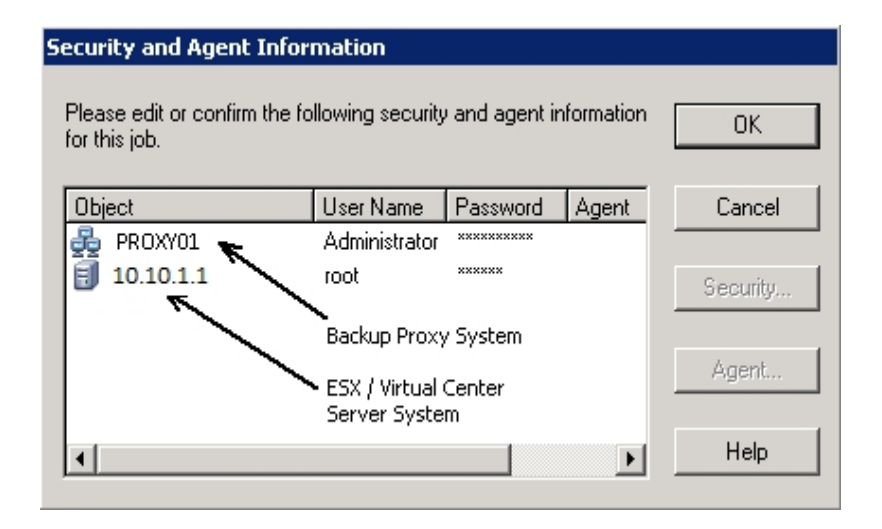

- 10. Sélectionnez le serveur et cliquez sur le bouton Sécurité dans la boîte de dialogue Informations sur l'agent pour ouvrir la boîte de dialogue Sécurité.
- 11. Dans les champs Nom d'utilisateur et Mot de passe, saisissez vos informations d'identification, puis cliquez sur OK.

**Remarque :** Arcserve Backup ne prend pas en charge la connexion aux systèmes dont les mots de passe dépassent 23 caractères. Si le mot de passe du système auquel vous tentez de vous connecter contient plus de 23 caractères, vous devez

modifier le mot de passe du système de l'agent de manière à ce qu'il comporte au maximum 23 caractères, avant de pouvoir vous connecter.

Arcserve Backup applique vos informations d'identification et la boîte de dialogue Soumettre le job s'ouvre.

12. Remplissez les champs de la boîte de dialogue Soumettre le job, puis cliquez sur OK.

**Remarque :** Pour plus d'informations sur la soumission de jobs, cliquez sur le bouton Aide dans la boîte de dialogue Soumission du job.

Arcserve Backup soumet alors le job. Pour plus d'informations sur l'affichage d'état des jobs et d'autres tâches associées aux jobs, consultez le *[Manuel](http://documentation.arcserve.com/Arcserve-Backup/available/18.0/FRA/Bookshelf_Files/HTML/admingde/default.htm) [d'administration](http://documentation.arcserve.com/Arcserve-Backup/available/18.0/FRA/Bookshelf_Files/HTML/admingde/default.htm).*

# **Attribution de noms aux points de montage par l'agent**

Arcserve Backup utilise des conventions suivantes pour nommer les points de montage :

Arcserve Backup crée un répertoire de point de montage (instantané) sur le système de proxy de sauvegarde lors de l'exécution d'une sauvegarde VDDK. Arcserve Backup nomme l'instantané conformément à la convention suivante :

\_ARCSERVE\_BACKUP\_\_ J<IDJob>\_S<IDSession>\_date\_time

Lorsque la sauvegarde est terminée, Arcserve Backup supprime l'instantané du système proxy de sauvegarde. Si la sauvegarde ne se termine pas correctement, l'instantané reste sur le système de proxy de sauvegarde jusqu'à ce que vous le supprimiez du système de serveur ESX. Les sauvegardes suivantes ne sont pas affectées par les instantanés qui restent sur le système proxy de sauvegarde.
## **Sauvegarder des données se trouvant sur des ordinateurs virtuels Hyper-V**

Utilisez la procédure ci-après pour soumettre des jobs de sauvegarde sur des ordinateurs virtuels sur disque local et des ordinateurs virtuels SAN.

### **Tenez compte de ce qui suit :**

- Lors de la sauvegarde de données, l'agent ignore les disques pass-through connectés à l'ordinateur virtuel.
- Lors de la restauration de données, l'agent ne peut pas récupérer les données ignorées lors de la sauvegarde.

**Remarque :** Pour plus d'informations sur les limites de la sauvegarde de données, consultez la section Limites de la sauvegarde et de la restauration sur les ordinateurs virtuels.

**Pour sauvegarder des données se trouvant sur des ordinateurs virtuels Hyper-V :**

1. Ouvrez le gestionnaire de sauvegarde et cliquez sur l'onglet Source.

L'arborescence des répertoires sources du gestionnaire de sauvegarde apparaît.

2. Développez l'objet Systèmes Microsoft Hyper-V.

Les systèmes Hyper-V de votre environnement s'affichent.

3. Cochez la case située en regard des objets à sauvegarder. Vous pouvez sélectionner en tant que source des volumes, un noeud complet ou une combinaison de ces éléments.

**Remarque :** Pour plus d'informations concernant la recherche sur les volumes, voir Exploration des volumes de sauvegarde des [ordinateurs](#page-89-0) virtuels.

4. Spécifiez un mode de sauvegarde pour le job.

**Remarque :** Pour en savoir plus sur les modes de sauvegarde, reportez-vous à la section [Fonctionnement](#page-93-0) des options de sauvegarde globales et locales.

5. Pour filtrer les données de sauvegarde d'un ordinateur virtuel, cliquez avec le bouton droit de la souris sur l'ordinateur virtuel, puis sélectionnez Filtre dans le menu contextuel.

**Remarque :** Pour plus d'informations sur les filtres, consultez la rubrique [Filtrage](#page-115-0) de données de sauvegarde [d'ordinateurs](#page-115-0) virtuels.

**Important :** Si le mode de sauvegarde spécifié est Données brutes et si vous spécifiez des filtres, Arcserve Backup ne filtre pas les données de sauvegarde de l'ordinateur virtuel.

6. Pour préciser l'emplacement de stockage du job de sauvegarde, cliquez sur l'onglet Destination ou Stockage intermédiaire.

**Remarque :** Pour plus d'informations sur la spécification d'une destination ou sur l'utilisation du stockage intermédiaire pour la sauvegarde de données, consultez le *Manuel d'administration*.

Pour utiliser le multiflux pour transmettre des données de sauvegarde, activez la case à cocher Multiflux.

7. Pour préciser les options de planification pour le travail, cliquez sur l'onglet Planification.

**Remarque :** Pour en savoir plus sur les options de planification de jobs, reportezvous au *Manuel d'administration*.

8. Pour appliquer les filtres globaux, cliquez sur le bouton Filtre de la barre d'outils. La boîte de dialogue Filtre s'ouvre.

**Remarque :** Pour plus d'informations sur le filtrage de données d'ordinateurs virtuels, consultez la rubrique Filtrage de données de sauvegarde [d'ordinateurs](#page-115-0) vir[tuels](#page-115-0). Pour plus d'informations sur la spécification de filtres, dans la boîte de dialogue Filtre, cliquez sur le bouton Aide.

9. Cliquez sur le bouton Soumettre de la barre d'outils pour soumettre le job.

La boîte de dialogue Informations sur l'agent et la sécurité s'affiche.

Vous devez fournir les informations d'identification pour le système hôte Hyper-V pour soumettre le job.

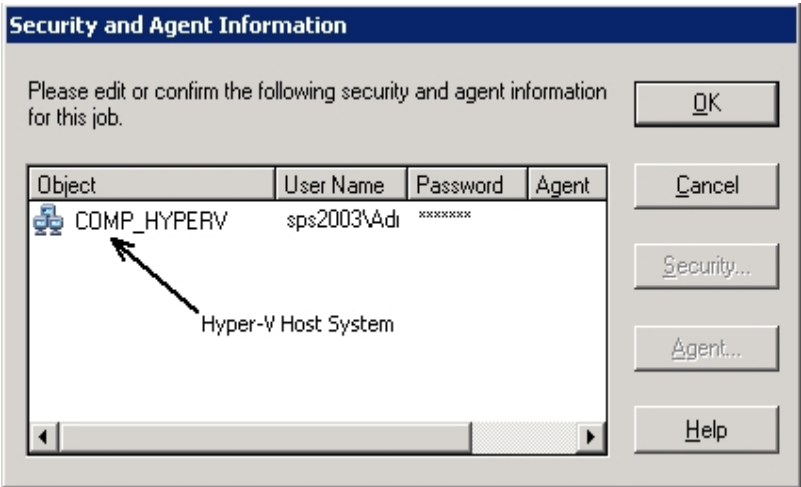

10. Sélectionnez le serveur concerné et cliquez sur le bouton Sécurité dans la boîte de dialogue Informations sur l'agent et la sécurité.

La boîte de dialogue Sécurité s'affiche.

11. Dans les champs Nom d'utilisateur et Mot de passe, saisissez vos informations d'identification, puis cliquez sur OK.

**Remarque :** Arcserve Backup ne prend pas en charge la connexion aux systèmes dont les mots de passe dépassent 23 caractères. Si le mot de passe du système auquel vous tentez de vous connecter contient plus de 23 caractères, vous devez modifier le mot de passe du système de l'agent de manière à ce qu'il comporte au maximum 23 caractères, avant de pouvoir vous connecter.

Arcserve Backup applique vos informations d'identification et la boîte de dialogue Soumettre le job s'ouvre.

12. Remplissez les champs de la boîte de dialogue Soumettre le job, puis cliquez sur OK.

**Remarque :** Pour plus d'informations sur la soumission de jobs, cliquez sur le bouton Aide dans la boîte de dialogue Soumission du job.

Arcserve Backup soumet alors le job. Pour plus d'informations sur l'affichage du statut des jobs et d'autres tâches associées aux jobs, consultez le *Manuel d'administration*.

## **Tâches diverses**

Cette section comprend les sujets suivants :

- Prise en charge par l'agent de l'utilitaire de [vérification](#page-112-0) préalable
- Prise en charge de [VMware](#page-112-1) 6.7 par l'agent
- Filtrage de données de [sauvegarde](#page-115-0) de machines virtuelles
- Fichiers [journaux](#page-116-0) de l'agent

## <span id="page-112-0"></span>**Prise en charge de l'utilitaire de vérification préalable par l'agent**

L'utilitaire de vérification préalable (PFC) vous permet d'effectuer des vérifications vitales sur les agents et le serveur Arcserve Backup pour identifier les conditions susceptibles d'entraîner l'échec des jobs de sauvegarde.

Dans le cas de sauvegardes de machines virtuelles, l'utilitaire PFC vérifie l'état de l'agent client pour Windows en cours d'exécution sur le système proxy de sauvegarde ou le système hôte Hyper-V. Il ne vérifie pas l'état des machines virtuelles spécifiées pour la sauvegarde sur le système hôte VMware ESX ou le système vCenter Server.

**Remarque :** Pour plus d'informations sur l'utilitaire de vérification préalable, consultez le *Manuel [d'administration](http://documentation.arcserve.com/Arcserve-backup/available/18.0/FRA/Bookshelf_Files/HTML/admingde/default.htm)*.

L'utilitaire de vérification préalable effectue les vérifications suivantes sur les sauvegardes VMware ESX Host lors des scénarios suivants :

Un job de sauvegarde est soumis au moyen de l'agent. L'agent client pour Windows est exécuté sur le système de proxy de sauvegarde.

Le message suivant s'affiche :

Remarque : Le noeud cible <Nom/IP du système de proxy> est un système de proxy VMware. L'utilitaire de vérification préalable vérifie l'état de l'agent client sur le serveur de proxy VMware. Il ne vérifie pas l'état des machines virtuelles que vous avez sélectionnées pour la sauvegarde sur VMware ESX Server.

Un job de sauvegarde est soumis au moyen de l'agent. L'agent client pour Windows n'est pas exécuté sur le système de proxy de sauvegarde.

Le message suivant s'affiche :

Problèmes : Impossible de se connecter à l'agent client sur <Nom/IP du système de proxy de sauvegarde>. Vérifiez que l'agent client est exécuté sur <Nom/IP du système de proxy de sauvegarde>.

Remarque : Le noeud cible <Nom/IP du système de proxy> est un système de proxy VMware. L'utilitaire de vérification préalable vérifie l'état de l'agent client sur le serveur de proxy VMware. Il ne vérifie pas l'état des machines virtuelles que vous avez sélectionnées pour la sauvegarde sur VMware ESX Server.

## <span id="page-112-1"></span>**Prise en charge de VMware 6.7 par l'agent**

Arcserve Backup prend en charge VMware 6.7. Dans vSphere 6.7, seul TLS 1.2 est activé et TLS 1.0 et TLS 1.1 sont désactivés par défaut. Pour protéger vCenter

6.7/ESXi 6.7, vous devez activer TLS 1.0 et TLS 1.1 pour remplir VCB.

Utilisez l'une des deux options suivantes.

- **Option 1 :** employez l'utilitaire de configuration de TLS pour activer les versions antérieures de TLS sur des systèmes vSphere 6.7. Pour plus d'informations, reportez-vous à la section Gestion de la [configuration](https://docs.vmware.com/en/VMware-vSphere/6.7/com.vmware.vsphere.security.doc/GUID-82028A21-8AB5-4E2E-90B8-A01D1FAD77B1.html) du protocole TLS à l'aide de l'utilitaire de [configuration](https://docs.vmware.com/en/VMware-vSphere/6.7/com.vmware.vsphere.security.doc/GUID-82028A21-8AB5-4E2E-90B8-A01D1FAD77B1.html) de TLS.
- **Option 2 :** modifiez le paramètre de proxy de l'agent de machine virtuelle Arcserve Backup pour prendre en charge la sauvegarde avec TLS 1.2.

**Option 1 : vous pouvez activer TLS 1.0/TLS 1.1 sur vSphere 6.7 ou vCenter à l'aide de la ligne de commande.**

Activation de TLS 1.0/TLS 1.1 sur vSphere 6.7

Pour réussir la configuration de VCBUI.exe sans modifier le proxy, vous pouvez activer TLS 1.0 et TLS 1.1 sur le serveur ESXi/vCenter. Consultez les liens suivants et redémarrez l'ordinateur pour appliquer les mises à jour :

- ESXi : affichez le [lien](https://docs.vmware.com/en/VMware-vSphere/6.7/rn/vsphere-esxi-vcenter-server-67-release-notes.html)
- vCenter : affichez le [lien](https://docs.vmware.com/en/VMware-vSphere/6.7/com.vmware.vsphere.security.doc/GUID-145A078D-2F33-4B39-987C-0F2C91BB23CB.html) ou l'article de la base de [connaissances](https://kb.vmware.com/s/article/2147469)
- Activation de TLS 1.0 et de TLS 1.1 sur vCenter à l'aide de la ligne de commande

Accédez à C:\Program Files\VMware\vCenter Ser-

ver\TlsReconfigurator\VcTlsReconfigurator et exécutez la commande ci-dessous.

*reconfigureVc update -p TLSv1.0 TLSv1.1 TLSv1.2*

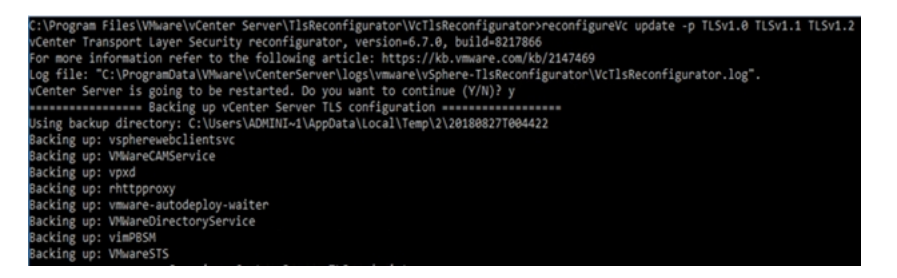

### **Option 2 : activez la prise en charge de la machine virtuelle Arcserve Backup pour TLS 1.2**

Activez la prise en charge de TLS 1.2 pour vSphere 6.7 pour la liste ci-dessous des systèmes d'exploitation faisant office de proxy :

- Windows Server 2016
- Windows Server 2012 R2
- **Windows Server 2012**
- Windows Server 2008 R2

#### Procédez comme suit :

- 1. Vérifiez la version de .NET Framework dans le registre à l'emplacement suivant : HKEY\_LOCAL\_MACHINE\SOFTWARE\Microsoft\NET Framework Setup\NDP\v4.
- 2. Mettez à niveau .NET Framework vers la version 4.7 si la version n'est pas la version 4.7 indiquée ci-dessous. Appliquez les mises à jour de sécurité Microsoft pour les versions existantes de .NET Framework.

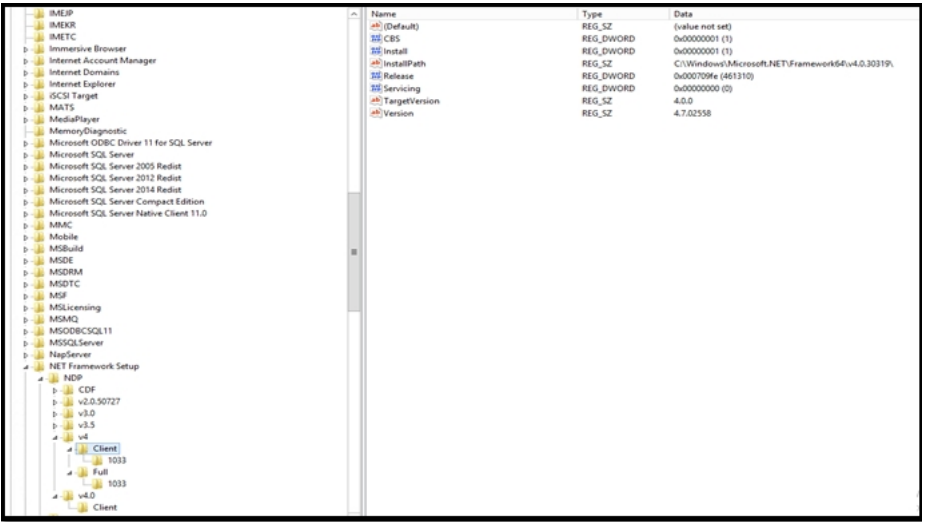

- 3. Ajoutez les clés de registre aux emplacements suivants.
	- **Chemin d'accès 1 :** HKEY\_LOCAL\_MACHINE\SOFTWARE\Microsoft\.NETFramework\v4.0.30319

Clé DWORD : SchUseStrongCrypto = 1

Clé DWORD : SystemDefaultTlsVersions = 1

**Chemin d'accès 2 :** HKEY\_LOCAL\_MACHINE\SOFTWARE\Wow6432Node\Microsoft\.NETFramework\v4.0.30319

Clé DWORD : SchUseStrongCrypto = 1

Clé DWORD : SystemDefaultTlsVersions = 1

4. Exécutez VCBUI.exe à partir du chemin C:\Program Files\CA\ARCserve Backup Client Agent for Windows\x86 pour remplir les machines virtuelles dans la base de données.

# <span id="page-115-0"></span>**Filtrage de données de sauvegarde d'ordinateurs virtuels**

Arcserve Backup vous permet de filtrer les données pour une sauvegarde en mode Fichiers ou une sauvegarde de rotation en mode Mixte constituée de sauvegardes incrémentielles et/ou différentielles. Cette fonctionnalité vous permet d'effectuer les tâches suivantes :

- La sauvegarde seulement des données placées sur les ordinateurs virtuels en fonction notamment du modèle de fichier, de la plage de dates, de la date de modification, de la taille du fichier, etc.
- La sauvegarde sélective de fichiers, de dossiers ou des deux dans un volume sélectionné.
- L'application globale ou locale à vos jobs de sauvegarde de critères de filtrage.

**Remarque :** Un filtre *global* est appliqué à tous vos jobs de sauvegarde tandis qu'un filtre *local* est appliqué uniquement à l'ordinateur virtuel sélectionné.

### **Pour filtrer des données de sauvegarde d'ordinateurs virtuels :**

- 1. Ouvrez la fenêtre du gestionnaire de sauvegarde et recherchez l'ordinateur virtuel à filtrer.
- 2. Effectuez l'une des actions suivantes :
	- Pour appliquer des filtres globaux à l'opération de sauvegarde, dans la fenêtre du gestionnaire de sauvegarde, cliquez sur le bouton Filtrer de la barre d'outils.
	- Pour appliquer des filtres locaux à l'opération de sauvegarde, cliquez avec le bouton droit de la souris sur l'objet Ordinateur virtuel et sélectionnez Filtre dans le menu contextuel.

La boîte de dialogue Filtre s'ouvre.

3. Spécifiez les filtres requis pour effectuer le job de sauvegarde.

**Remarque :** Pour plus d'informations sur le filtrage des données, cliquez sur le bouton Aide dans la boîte de dialogue Filtre.

## <span id="page-116-0"></span>**Fichiers journaux de l'agent**

Arcserve Backup inclut des fichiers journaux qui fournissent des détails sur les opérations de sauvegarde exécutées à l'aide de l'agent pour les ordinateurs virtuels. Arcserve Backup stocke les fichiers journaux sur le système proxy de sauvegarde et le système Hyper-V hôte à l'emplacement suivant :

C:\Program Files\CA\Arcserve Backup Client Agent for Windows\Log

Les fichiers journaux suivants s'appliquent aux sauvegardes des ordinateurs virtuels VMware.

#### **recovervm.log**

Permet d'afficher des informations sur les opération de récupération d'ordinateurs virtuels.

#### **ca\_vcbpopulatedb.log**

Permet d'afficher des messages sur les jobs de sauvegarde d'ordinateurs virtuels VMware.

Les messages sont précédés du numéro ID du job et du numéro de session, ce qui permet de faire la distinction entre les jobs qui sont exécutés en même temps.

**Taille maximale du journal :** par défaut, l'agent limite la taille du fichier ca\_ vcbpopulatedb.log à 250 ko. Pour modifier cette limite (l'augmenter ou la réduire), créez le registre suivant :

HKEY\_LOCAL\_MACHINE\SOFTWARE\ComputerAssociates\CA ARCServe Backup\ClientAgent\Parameters\VMMaxLogSize

**Données de valeur :** spécifiez la taille maximale de journal requise.

Le fichier journal suivant s'applique aux sauvegardes d'ordinateurs virtuels Hyper-V

#### **Hyper.log**

:

Permet d'afficher des messages sur les sauvegardes et restaurations d'ordinateurs virtuels Hyper-V.

Les messages sont précédés du numéro ID du job et du numéro de session, ce qui permet de faire la distinction entre les jobs qui sont exécutés en même temps.

Le fichier journal suivant s'applique aux sauvegardes d'ordinateurs virtuels VMware et Hyper-V :

#### **vmdbupd.log**

Permet d'afficher des informations sur les opérations de remplissage automatique.

Le fichier journal contient les paramètres définis et indique l'état de toutes les opérations exécutées automatiquement de l'outil de [configuration](#page-75-0) Arcserve pour [VMware](#page-75-0) et de l'outil de [configuration](#page-81-0) Arcserve pour Hyper-V .

# **Protection des volumes montés à partir de disques durs virtuels par l'agent**

Cette section comprend les sujets suivants :

- **[Présentation](#page-119-0) des disques durs virtuels**
- Limitations [concernant](#page-120-0) la protection des volumes montés à partir des disques durs [virtuels](#page-120-0)

## <span id="page-119-0"></span>**Présentation des disques durs virtuels**

Un disque dur virtuel (VHD ou VHDX) est un format d'image comprenant les contenus d'un disque et des systèmes d'exploitation virtuels, ainsi que leurs applications associées dans un fichier unique utilisant les méthodologies de virtualisation. Ainsi, pour exécuter des systèmes d'exploitation natifs sur un disque dur virtuel VHD ou VHDX, vous pouvez utiliser des fichiers VHD ou VHDX (.vhd ou .vhdx), qui résident dans des volumes conteneurs. Les volumes conteneurs peuvent inclure notamment un ensemble de fichiers du système d'exploitation, des fichiers de données et des pilotes qui conservent le montage du système d'exploitation dans la fonction VHD ou VHDX indépendamment du disque dur virtuel VHD ou VHDX sur lequel il réside.

Arcserve Backup protège les volumes montés sur des disques durs virtuels VHD ou VHDX.

# <span id="page-120-0"></span>**Limitations concernant la protection des volumes montés à partir des disques durs virtuels**

Lors de la sauvegarde de volumes VHD et VHDX, tenez compte des restrictions suivantes :

- Arcserve Backup vous permet de restaurer des fichiers VHD individuellement (à l'aide des méthodes de restauration par session ou de restauration par arborescence) et de monter ces fichiers VHD qui ont été sauvegardés à l'aide du mode de sauvegarde de données brutes (intégralité de la machine virtuelle) **uniquement** si vous n'avez **pas spécifié l'option Autoriser la restauration de niveau fichier**. Pour récupérer et monter des fichiers VHD sauvegardés à l'aide du mode de sauvegarde de données brutes (intégralité de la machine virtuelle) **et** si vous **avez spécifié** l'option Autoriser la restauration de niveau fichier, utilisez la méthode de restauration Récupérer la machine virtuelle. Une fois la machine virtuelle récupérée, vous pouvez monter les fichiers VHD de la machine virtuelle récupérée.
- Arcserve Backup ne prend pas en charge l'utilisation du service de clichés instantanés des volumes pour récupérer des volumes VHD ou VHDX imbriqués contenant plus d'un niveau de données.

### **Exemple :**

- $-$  Le disque 0 contient l'unité C:\.
- L'unité C:\ contient l'unité de volume monté V:\.
- L'unité V:\ contient l'unité de volume monté W:\.

Arcserve Backup ne détecte pas le fichier .vhd ou .vhdx qui réside dans l'unité V:\.

**Remarque :** Pour protéger les fichiers de données qui résident sur l'unité W:\, vous devez soumettre la sauvegarde en utilisant l'agent client pour Windows avec l'Agent for Open Files.

Arcserve Backup crée une session de sauvegarde pour chaque volume monté contenant des fichiers VHD ou VHDX.

**Remarque :** Ce cas de figure s'applique aux sauvegardes soumises à l'aide de l'agent client pour Windows et de l'Agent for Open Files.

### **Exemple :**

 $-$  Un serveur contient un disque physique (C:\) qui contient les disques durs virtuels VHD ou VHDX D:\ et E:\. Les fichiers VHD ou VHDX (D.vhd ou

D.vhdx et E.vhd ou E.vhdx) qui résident sur le disque C:\ sont montés en tant que lecteur D:\ et lecteur E:\. L'unité D:\ est montée sur C:\MountD et l'unité E:\ est montée sur C:\MountE.

- Si vous sauvegardez C:\MountD et spécifiez l'option Traverser les jonctions de répertoire et les points de montage de volume, Arcserve Backup crée des sessions de sauvegarde distinctes sur l'unité D:\ et sur C:\MountD.
- Si vous sauvegardez C:\MountE et spécifiez les options Traverser les jonctions de répertoire et les points de montage de volume et Points de montage de sauvegarde comme partie du volume sur lequel ils sont montés, Arcserve Backupcrée des sessions de sauvegarde distinctes sur l'unité E:\ et sur C:\MountE.

**Remarque :** Les options suivantes sont disponibles dans la boîte de dialogue Options avancées, du menu Options globales du gestionnaire de sauvegarde :

- Traverser les jonctions de répertoire et les points de montage de volume
- Points de montage de sauvegarde comme partie du volume sur lequel ils sont montés

# **Protection des volumes partagés de cluster par l'agent**

Même s'il est possible de stocker tout type de fichiers dans les volumes partagés de cluster (CSV), Microsoft recommande d'y créer uniquement des machines virtuelles. Nous vous recommandons de respecter cette recommandation et de sauvegarder les données qui résident dans les machines virtuelles à l'aide de l'agent pour machines virtuelles.

L'agent permet de protéger les volumes partagés de cluster résidant sur des systèmes avec configuration Hyper-V à l'aide de la technologie de service de clichés instantanés de volumes de Microsoft. Le service de clichés instantanés de volumes est un composant inclus dans les systèmes d'exploitation Windows qui vous permet de créer des clichés de données (appelés clichés instantanés) à un point dans le temps. Pour plus d'informations, reportez-vous au *Manuel [d'administration](http://documentation.arcserve.com/Arcserve-backup/available/18.0/FRA/Bookshelf_Files/HTML/admingde/default.htm)* et/ou au *Manuel du service de clichés instantanés de volumes (VSS) de Microsoft, [tous](http://documentation.arcserve.com/Arcserve-backup/available/18.0/FRA/Bookshelf_Files/HTML/micvscsv/default.htm) deux accessibles à partir de la [bibliothèque](http://documentation.arcserve.com/Arcserve-backup/available/18.0/FRA/Bookshelf_Files/HTML/micvscsv/default.htm)* [Arcserve](http://documentation.arcserve.com/Arcserve-backup/available/18.0/FRA/bookshelf.html) Backup.

Même s'il est possible de stocker tout type de fichiers dans les volumes partagés de cluster (CSV), Microsoft recommande d'y créer uniquement des machines virtuelles. Nous vous recommandons de respecter cette recommandation et de sauvegarder les données qui résident dans les machines virtuelles à l'aide de l'agent pour machines virtuelles.

Arcserve Backup permet de protéger les clusters de volume partagé qui se trouvent sur les systèmes avec configuration Hyper-V à l'aide de la technologie de service de clichés instantanés de volumes de Microsoft. Le service de clichés instantanés de volumes de Microsoft est un composant qui est inclus avec Agent for Open Files d'Arcserve Backup. Pour plus d'informations, consultez le Manuel [d'administration.](http://documentation.arcserve.com/Arcserve-backup/available/18.0/FRA/Bookshelf_Files/HTML/admingde/default.htm)

# **Protection des machines virtuelles résidant sur des volumes partagés de cluster**

Pour sauvegarder les données résidant dans les machines virtuelles, effectuez les tâches suivantes :

- 1. Installez l'agent sur le noeud Hyper-V.
- 2. Exécutez l'outil de configuration Arcserve pour Hyper-V sur les noeuds en cluster Hyper-V de sorte à ajouter les noeuds au gestionnaire de sauvegarde.

**Remarque** : Pour plus d'informations, reportez-vous à la section [Arc](#page-81-0)[serveRemplissage](#page-81-0) de la base de données à l'aide de l'outil de configuration pour [Hyper-V](#page-81-0).

3. Pour sélectionner les machines virtuelles et soumettre les sauvegardes, utilisez le gestionnaire de sauvegarde.

**Remarque :** Le processus de sauvegarde de machines virtuelles est identique à la sauvegarde de fichiers, dossiers, répertoires, etc.

Pour sauvegarder des données qui résident dans les machines virtuelles sur des volumes partagés de cluster, avec prise en charge de la migration dynamique, effectuez les tâches suivantes :

- 1. Installez l'agent sur le noeud Hyper-V.
- 2. Pour ajouter les machines virtuelles en cours d'exécution dans le cluster au gestionnaire de sauvegarde, exécutez l'outil de configuration pour Hyper-V sur chaque noeud en cluster Hyper-V d'Arcserve.

**Remarque** : Pour plus d'informations, reportez-vous à la section [Arc](#page-81-0)[serveRemplissage](#page-81-0) de la base de données à l'aide de l'outil de configuration pour [Hyper-V](#page-81-0).

3. Sélectionnez tous les noeuds de cluster contenant les machines virtuelles que vous voulez protéger. Cette étape permet de sauvegarder toutes les machines virtuelles contenues dans les noeuds.

**Remarque :** Lors d'opérations de migration dynamique pour machines virtuelles, l'agent sauvegarde la machine virtuelle à l'aide du nouvel hôte qui héberge la machine virtuelle.

## **Chapitre 5: Restauration des données**

Cette section comprend les sujets suivants :

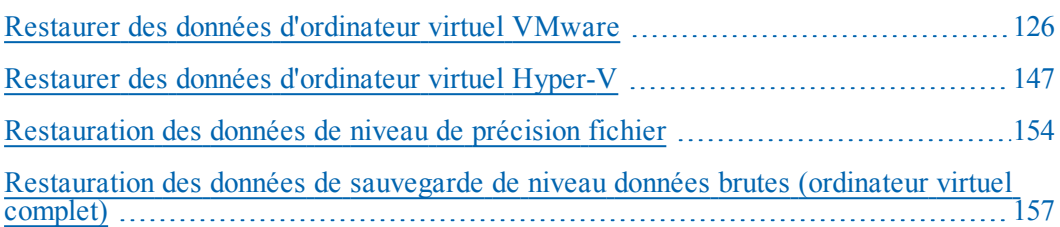

## <span id="page-125-0"></span>**Restaurer des données d'ordinateur virtuel VMware**

Cette section comprend les sujets suivants :

[Exploration](#page-126-0) des sessions VMware

Restrictions de [récupération](#page-128-0) des données

Procédure de [récupération](#page-129-0) des données d'un ordinateur virtuel VMware

## <span id="page-126-0"></span>**Exploration des sessions VMware**

Vous restaurez les données contenues dans un ordinateur virtuel en utilisant le même processus que pour une restauration à partir de n'importe quel autre serveur physique.

**Remarque :** Pour plus d'informations sur la restauration des données, consultez le *Manuel [d'administration](http://documentation.arcserve.com/Arcserve-backup/Available/18.0/FRA/Bookshelf_Files/HTML/admingde/default.htm)*.

Toutefois, la restauration de données depuis un ordinateur physique présente les limites suivantes :

Vous pouvez restaurer les sauvegardes de niveau fichier (mode fichier) à leur emplacement d'origine ou à un emplacement différent.

**Remarque :** Pour restaurer des fichiers à leur emplacement d'origine sur un ordinateur virtuel, vous devez installer l'agent client pour Windows.

Vous pouvez restaurer des sauvegardes de niveau données brutes (ordinateur virtuel complet) uniquement sur un emplacement différent.

Lorsque vous sélectionnez l'option Restauration par arborescence dans l'onglet Source du gestionnaire de restauration, les sauvegardes d'ordinateurs virtuels effectuées en mode Données brutes (sessions d'ordinateur virtuel complètes) s'affichent en tant qu'image de données brutes VMware. Lorsque vous effectuez des sauvegardes en mode Fichier, les volumes correspondant sur l'ordinateur virtuel s'affichent.

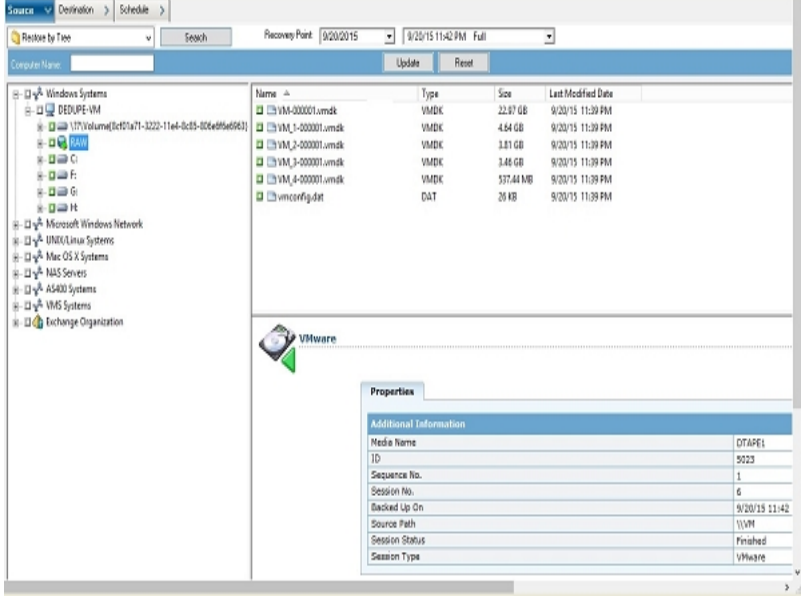

:

La section sur les propriétés de session de la fenêtre du gestionnaire de restauration affiche les informations suivantes sur les données de sauvegarde VMware

- **Proxy VMware :** Indique le nom du système proxy de sauvegarde utilisé pour effectuer la sauvegarde de cet ordinateur virtuel.
- **Hôte ESX VMware vCenter Server/VMware :** Indique le nom du système hôte VMware ESX ou du système vCenter Server à partir duquel l'ordinateur virtuel était exécuté lorsque le job de sauvegarde a été soumis.
- **Nom de l'hôte :** Indique le nom de l'hôte de l'ordinateur virtuel impliqué dans le job de sauvegarde.
- **Méthode de la session :** Indique le type de méthode de sauvegarde utilisée lors de la sauvegarde de l'ordinateur virtuel (par exemple, données brutes et fichier).

## <span id="page-128-0"></span>**Restrictions de récupération des données**

Les remarques suivantes s'appliquent aux sauvegardes avec VDDK :

- VMware Converter ne peut pas être utilisé pour récupérer des données de sauvegarde.
- ESX Server 5.5 ou version ultérieure ne peut pas être utilisé pour récupérer les données des machines virtuelles sauvegardées avec ESX Server 5.5.
- ESX Server 5.5 ne peut pas être utilisé pour récupérer les données des machines virtuelles sauvegardées avec ESX Server 6.7.
- La récupération ne requiert pas d'espace libre sur le disque du système proxy de sauvegarde.

# <span id="page-129-0"></span>**Procédure de récupération des données d'un ordinateur virtuel VMware**

Les différentes méthodes de récupération des données d'ordinateur virtuel VMware proposées par l'agent sont illustrées ci-après :

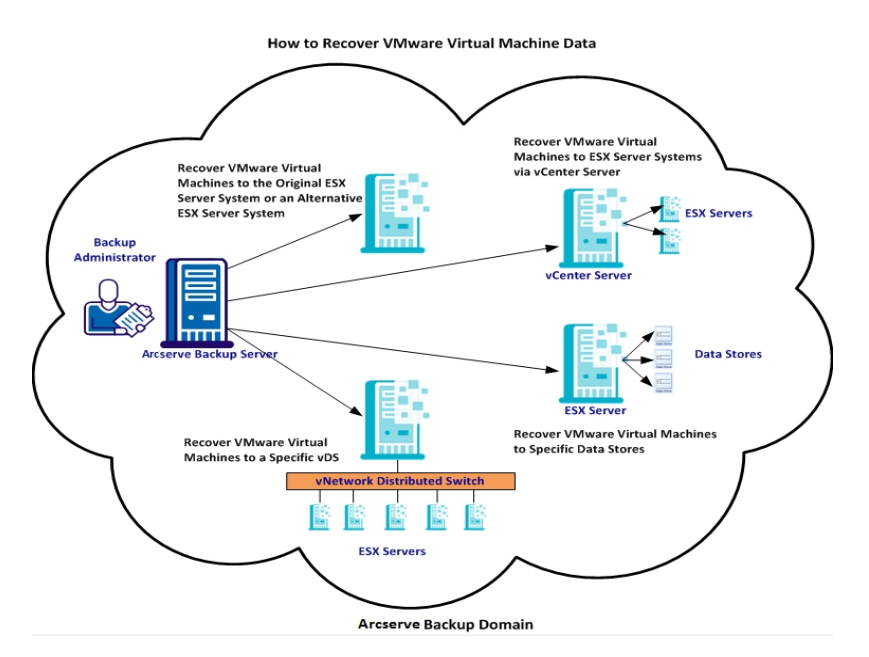

Le tableau suivant décrit les différentes méthodes de récupération des données d'ordinateur virtuel VMware :

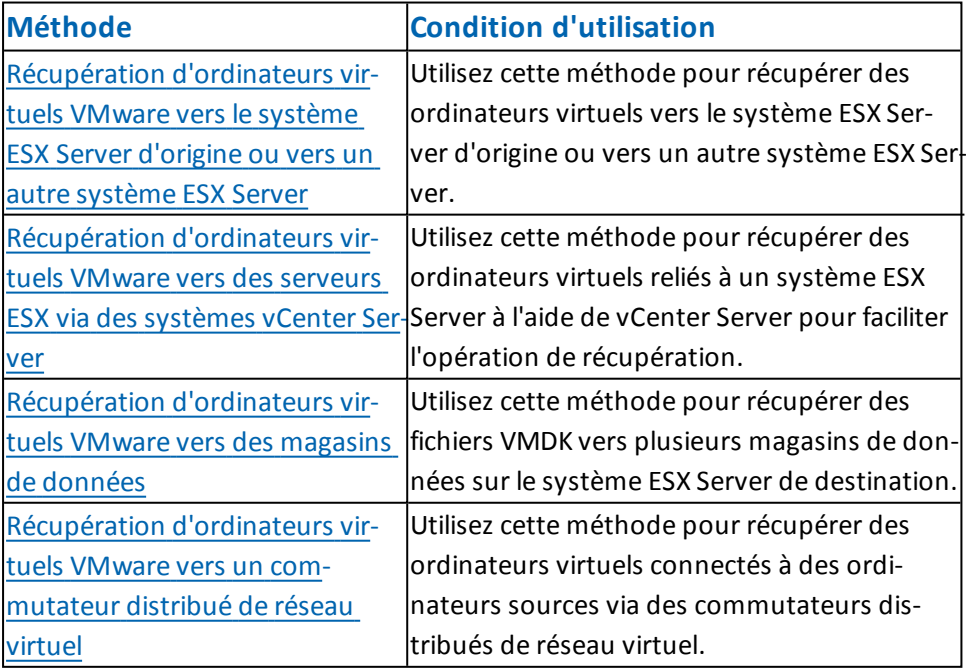

# **Récupération de machines virtuelles VMware vers le système du serveur ESX d'origine ou vers un autre système ESX**

L'agent permet de récupérer des machines virtuelles VMware sur le système du serveur ESX d'origine ou sur un autre système du serveur ESX. Le processus de récupération permet de restaurer la totalité de l'ordinateur virtuel et de ses données. Ce processus permet de récupérer des machines virtuelles suite à un sinistre et de cloner des machines virtuelles.

Cette méthode de récupération permet de récupérer des machines virtuelles sur le serveur ESX ou vCenter d'origine, à partir duquel la sauvegarde a été effectuée. Cette méthode permet également de récupérer des fichiers VDDK d'ordinateur virtuel dans plusieurs magasins de données ne figurant pas dans les données sources.

### **Procédez comme suit :**

- 1. Ouvrez le gestionnaire de restauration, puis cliquez sur l'onglet Source. Dans la liste déroulante, sélectionnez l'option Récupérer l'ordinateur virtuel pour ouvrir la fenêtre Récupérer l'ordinateur virtuel :
- 2. Dans la fenêtre Récupérer l'ordinateur virtuel, cliquez sur l'option VMware, comme indiqué dans l'illustration ci-après :

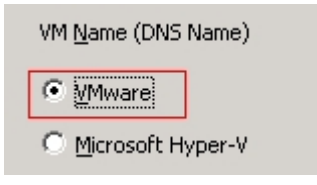

La boîte de dialogue Mode de transport pour VMware VM s'affiche.

Sélectionnez l'une des méthodes de transport ci-dessous à utiliser pour la sauvegarde :

- **Dynamique** (*par défaut*) : cette option permet au kit de développement de disques virtuels VMware (VDDK) de sélectionner le mode de transport disponible.
- **SAN** (Storage Area Network) : cette option permet de transférer les données de sauvegarde à partir de systèmes de proxy connectés au réseau SAN vers des unités de stockage, à l'aide du protocole de communication Fibre Channel.
- **Ajout à chaud** : cette option permet de sauvegarder des ordinateurs virtuels configurés avec des disques SCSI.
- **NBDSSL** (couche de sockets sécurisée d'unité de bloc réseau) : cette option permet d'utiliser le protocole NFC (Network File Copy) pour la communication. NBDSSL transfère les données chiffrées via les réseaux de communication TCP/IP.
- **NBD** (unité de bloc réseau, également appelé mode de transport LAN) : cette option permet d'utiliser le protocole NFC pour la communication. Lors de l'utilisation du mode NBD, plusieurs opérations VDDK et VCB utilisent une connexion pour chaque disque virtuel auquel elles accèdent sur chaque serveur ESX/ESXi et serveur hôte NBD.

**Remarque** : Si le mode de transport spécifié n'est pas disponible, le mode de transport utilise l'option Dynamique par défaut.

- 3. Pour rechercher des ordinateurs virtuels, utilisez l'une des méthodes de recherche suivantes avant de passer à l'étape suivante :
	- **Recherche d'un ordinateur virtuel spécifique**
	- **Recherche de tous les ordinateurs virtuels**

**Remarque :** Dans le champ Nom de l'ordinateur virtuel (nom DNS), sélectionnez << TOUT >> et cliquez sur Requête.

### **Recherche à l'aide de caractères génériques**

**Remarque :** Dans le champ Nom de l'ordinateur virtuel (nom DNS), remplacez les caractères inconnus du nom de l'ordinateur virtuel par un astérisque et cliquez sur Requête. Exemple : L'utilisation de 100-\* renvoie les noms de tous les ordinateurs virtuels commençant par 100-, comme 100-1, 100-01 et 100-001.

- 4. Dans la colonne Nom de l'ordinateur virtuel (nom DNS) colonne, activez la case à cocher située à côté des ordinateurs virtuels que vous souhaitez récupérer. Dans les colonnes suivantes, spécifiez les valeurs requises pour chaque ordinateur virtuel sélectionné :
	- **Versions de sauvegarde :** pour rechercher plusieurs versions des données de sauvegarde, cliquez sur les points de suspension.
	- **Ordinateur proxy :** pour rechercher et spécifier un système proxy de sauvegarde, cliquez sur les points de suspension.
	- **Chemin :** vous pouvez accepter le chemin affiché ou cliquer dans le champ Chemin pour spécifier un autre emplacement pour le répertoire de montage temporaire de l'ordinateur virtuel.
- **Destination de l'ordinateur virtuel :** cliquez sur le champ Destination de l'ordinateur virtuel, puis sur les points de suspension pour ouvrir la boîte de dialogue Destination.
- 5. Dans la liste déroulante vCenter/ESX de la boîte de dialogue Destination, sélectionnez le système du serveur ESX sur lequel vous souhaitez récupérer les machines virtuelles.
- 6. Spécifiez le nom d'utilisateur et le mot de passe requis pour la connexion au système du serveur ESX et cliquez sur Connexion.

L'agent énumère les magasins de données sur le système du serveur ESX spécifié. Vous pouvez alors spécifier un magasin de données d'ordinateur virtuel comme destination. Vous pouvez en outre spécifier un magasin de données pour chaque ordinateur virtuel.

**Remarque :** Pour récupérer des données de machine virtuelle dans des magasins de données spécifiques, reportez-vous à la procédure décrite à la section Récupération de machines virtuelles VMware vers des référentiels de données.

7. Pour appliquer la destination, cliquez sur OK.

**Remarque :** Répétez les étapes 4, 5 et 6 pour chaque ordinateur virtuel faisant l'objet d'une récupération dans ce job.

8. Cliquez sur l'onglet Planification, puis spécifiez la planification à utiliser pour le job.

**Remarque :** *Pour plus [d'informations](http://documentation.arcserve.com/Arcserve-backup/available/18.0/FRA/Bookshelf_Files/HTML/admingde/default.htm) sur la planification des jobs, reportez-vous au Manuel [d'administration](http://documentation.arcserve.com/Arcserve-backup/available/18.0/FRA/Bookshelf_Files/HTML/admingde/default.htm)*.

- 9. Pour ouvrir la boîte de dialogue Options globales, cliquez sur Options dans la barre d'outils.
- 10. Cliquez sur l'onglet Opération et spécifiez les options suivantes.

**Allumez la machine virtuelle VMware ou Hyper-V après la restauration.**

**Valeur par défaut :** option activée

**Exemple :** Spécifiez cette option si vous devez utiliser l'ordinateur virtuel juste après la récupération.

### **Remplacez la machine virtuelle VMware, si elle existe.**

Lorsque vous restaurez des ordinateurs virtuels VMware, l'agent détecte les ordinateurs virtuels résidant sur le système hôte. Si l'ordinateur virtuel fait partie du système hôte, cette option vous permet d'écraser l'ordinateur virtuel à l'aide de l'UUID et du nom d'hôte existants de l'ordinateur virtuel.

**Valeur par défaut :** option activée

**Remarque :** Pour obtenir des informations de dépannage, reportez-vous à la section Ordinateurs virtuels existants non supprimés par l'agent suite à un job de récupération d'ordinateur virtuel.

- 11. Pour appliquer les options, cliquez sur OK.
- 12. Pour soumettre le job de restauration, cliquez sur Soumettre.
- 13. Dans la boîte de dialogue Soumettre le job, remplissez les champs requis, puis cliquez sur OK.

**Remarque :** Pour plus d'informations sur la soumission de jobs, reportez-vous au *Manuel [d'administration](http://documentation.arcserve.com/Arcserve-Backup/available/18.0/FRA/Bookshelf_Files/HTML/admingde/default.htm)*.

## **Récupération de machines virtuelles VMware sur des serveurs ESX via des systèmes vCenter Server**

La récupération permet d'utiliser vCenter Server pour récupérer des machines virtuelles VMware sur des systèmes ESX Server via des systèmes vCenter Server. L'utilisation de systèmes vCenter Server pour ce type d'opérations de récupération présente plusieurs avantages :

- Simplification du processus de gestion des récupérations de serveurs ESX : vous pouvez gérer toutes les opérations de récupération à l'aide d'un système vCenter Server.
- Elimination de la phase de saisie des informations d'identification du serveur ESX pour les disques récupérés
- Réduction de la charge de travail sur les systèmes ESX Server

Utilisez cette méthode pour déplacer l'intégralité des ordinateurs virtuels et de leurs données vers un autre serveur ESX ou vers des systèmes vCenter Server, ou à des fins de clonage d'ordinateurs virtuels.

### **Procédez comme suit :**

- 1. Ouvrez le gestionnaire de restauration, puis cliquez sur l'onglet Source. Dans la liste déroulante, sélectionnez l'option Récupérer l'ordinateur virtuel pour ouvrir la fenêtre Récupérer l'ordinateur virtuel :
- 2. Dans la fenêtre Récupérer l'ordinateur virtuel, cliquez sur l'option VMware, comme indiqué dans l'illustration ci-après :

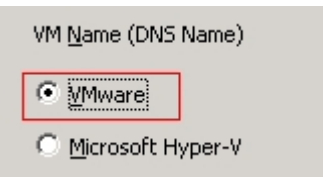

La boîte de dialogue Mode de transport pour VMware VM s'affiche.

Sélectionnez l'une des méthodes de transport ci-dessous à utiliser pour la sauvegarde :

**Dynamique** (*par défaut*) : cette option permet au kit de développement de disques virtuels VMware (VDDK) de sélectionner le mode de transport disponible.

- **SAN** (Storage Area Network) : cette option permet de transférer les données de sauvegarde à partir de systèmes de proxy connectés au réseau SAN vers des unités de stockage, à l'aide du protocole de communication Fibre Channel.
- **Ajout à chaud** : cette option permet de sauvegarder des ordinateurs virtuels configurés avec des disques SCSI.
- **NBDSSL** (couche de sockets sécurisée d'unité de bloc réseau) : cette option permet d'utiliser le protocole NFC (Network File Copy) pour la communication. NBDSSL transfère les données chiffrées via les réseaux de communication TCP/IP.
- **NBD** (unité de bloc réseau, également appelé mode de transport LAN) : cette option permet d'utiliser le protocole NFC pour la communication. Plusieurs opérations VDDK utilisent une connexion pour chaque disque virtuel auquel elles accèdent sur chaque serveur hôte ESX/ESXi lors de l'utilisation de NBD.

**Remarque** : Si le mode de transport spécifié n'est pas disponible, le mode de transport utilise l'option Dynamique par défaut.

- 3. Pour rechercher des ordinateurs virtuels, utilisez l'une des méthodes de recherche suivantes avant de passer à l'étape suivante :
	- **Recherche d'un ordinateur virtuel spécifique**
	- **Recherche de tous les ordinateurs virtuels**

**Remarque :** Dans le champ Nom de l'ordinateur virtuel (nom DNS), sélectionnez << TOUT >> et cliquez sur Requête.

**Recherche à l'aide de caractères génériques**

**Remarque :** Dans le champ Nom de l'ordinateur virtuel (nom DNS), remplacez les caractères inconnus du nom de l'ordinateur virtuel par un astérisque et cliquez sur Requête. Exemple : L'utilisation de 100-\* renvoie les noms de tous les ordinateurs virtuels commençant par 100-, comme 100-1, 100-01 et 100-001.

- 4. Dans la colonne Nom de l'ordinateur virtuel (nom DNS) colonne, activez la case à cocher située à côté des ordinateurs virtuels que vous souhaitez récupérer. Dans les colonnes suivantes, spécifiez les valeurs requises pour chaque ordinateur virtuel sélectionné :
	- **Versions de sauvegarde :** pour rechercher plusieurs versions des données de sauvegarde, cliquez sur les points de suspension.
	- **Ordinateur proxy :** pour rechercher et spécifier un système proxy de sauvegarde, cliquez sur les points de suspension.
- **Chemin :** vous pouvez accepter le chemin affiché ou cliquer dans le champ Chemin pour spécifier un autre emplacement pour le répertoire de montage temporaire de l'ordinateur virtuel.
- **Destination de l'ordinateur virtuel :** cliquez sur le champ Destination de l'ordinateur virtuel, puis sur les points de suspension pour ouvrir la boîte de dialogue Destination.

Cliquez dans le champ Destination de l'ordinateur virtuel, puis sur les points de suspension pour ouvrir la boîte de dialogue Destination.

5. Dans la liste déroulante vCenter/ESX de la boîte de dialogue Destination, sélectionnez le système vCenter Server sur lequel vous souhaitez récupérer les ordinateurs virtuels.

Spécifiez le nom d'utilisateur et le mot de passe requis pour la connexion au système vCenter Server ou ESX Server. Procédez ensuite comme suit :

a. Cliquez sur Connexion.

L'agent énumère tous les systèmes ESX Server associés au système vCenter Server que vous avez spécifié dans la liste déroulante.

b. Dans la liste déroulante du serveur ESX, spécifiez le système ESX Server sur lequel vous souhaitez récupérer les ordinateurs virtuels.

Lorsque vous spécifiez un système ESX Server, l'agent énumère les magasins de données sur le système ESX Server spécifié. Vous pouvez spécifier le magasin de données que vous voulez utiliser comme destination pour la récupération.

**Remarque :** Pour récupérer des données d'ordinateur virtuel dans des magasins de données spécifiques, reportez-vous à la procédure décrite à la section Récupération de machines virtuelles VMware dans des référentiels de données.

6. Cliquez sur OK.

Après fermeture de la boîte de dialogue Destination, l'agent ajoute [l'emplacement](http://documentation.arcserve.com/Arcserve-backup/available/18.0/FRA/Bookshelf_Files/HTML/admingde/default.htm) de récupération des données dans le champ Destination de l'ordinateur virtuel.

**Remarque :** Répétez les étapes 4, 5 et 6 pour chaque ordinateur virtuel faisant l'objet d'une récupération dans ce job.

7. Cliquez sur l'onglet Planification, puis spécifiez la planification à utiliser pour le job.

**Remarque :** *Pour plus d'informations sur la planification des jobs, reportez-vous au Manuel [d'administration](http://documentation.arcserve.com/Arcserve-backup/available/18.0/FRA/Bookshelf_Files/HTML/admingde/default.htm)*.

8. Pour ouvrir la boîte de dialogue Options globales, cliquez sur Options dans la barre d'outils.

9. Cliquez sur l'onglet Opération et spécifiez les options suivantes.

### **Allumez la machine virtuelle VMware ou Hyper-V après la restauration.**

### **Valeur par défaut :** option activée

**Exemple :** Spécifiez cette option si vous devez utiliser l'ordinateur virtuel juste après la récupération.

### **Remplacez la machine virtuelle VMware, si elle existe.**

Lorsque vous restaurez un ordinateur virtuel VMware, l'agent détecte les ordinateurs virtuels résidant sur le système hôte. Si l'ordinateur virtuel fait partie du système hôte, cette option vous permet d'écraser l'ordinateur virtuel à l'aide de l'UUID et du nom d'hôte existants de l'ordinateur virtuel.

### **Valeur par défaut :** option activée

**Remarque :** Pour obtenir des informations de dépannage, reportez-vous à la section Ordinateurs virtuels existants non supprimés par l'agent suite à un job de récupération d'ordinateur virtuel.

- 10. Pour appliquer les options, cliquez sur OK.
- 11. Pour soumettre le job de restauration, cliquez sur Soumettre.
- 12. Dans la boîte de dialogue Soumettre le job, remplissez les champs requis, puis cliquez sur OK.

**Remarque :** Pour plus d'informations sur la soumission de jobs, reportez-vous au *Manuel [d'administration](http://documentation.arcserve.com/Arcserve-backup/available/18.0/FRA/Bookshelf_Files/HTML/admingde/default.htm)*.

## **Récupération de machines virtuelles VMware vers des référentiels de données**

L'agent permet de récupérer les machines virtuelles vers n'importe quel référentiel de données résidant sur le système vCenter Server ou ESX Server de destination. Par exemple, un référentiel de données unique ne contient pas l'espace libre suffisant sur le disque pour récupérer tous les fichiers VMDK. La récupération permet de spécifier un autre référentiel de données disposant d'un espace disque suffisant pour récupérer tous les fichiers VMDK.

### **Procédez comme suit :**

- 1. Ouvrez le gestionnaire de restauration, puis cliquez sur l'onglet Source. Dans la liste déroulante, sélectionnez l'option Récupérer la machine virtuelle pour ouvrir la fenêtre Récupérer la machine virtuelle :
- 2. Dans la fenêtre Récupérer la machine virtuelle, cliquez sur l'option VMware, comme indiqué dans l'illustration ci-après :

La boîte de dialogue Mode de transport pour VMware VM s'affiche.

Sélectionnez l'une des méthodes de transport ci-dessous à utiliser pour la sauvegarde :

- **Dynamique** (*par défaut*) : cette option permet au kit de développement de disques virtuels VMware (VDDK) de sélectionner le mode de transport disponible.
- **SAN** (Storage Area Network) : cette option permet de transférer les données de sauvegarde à partir de systèmes de proxy connectés au réseau SAN vers des unités de stockage, à l'aide du protocole de communication Fibre Channel.
- **Ajout à chaud** : cette option permet de sauvegarder des ordinateurs virtuels configurés avec des disques SCSI.
- **NBDSSL** (couche de sockets sécurisée d'unité de bloc réseau) : cette option permet d'utiliser le protocole NFC (Network File Copy) pour la communication. NBDSSL transfère les données chiffrées via les réseaux de communication TCP/IP.
- **NBD** (unité de bloc réseau, également appelé mode de transport LAN) : cette option permet d'utiliser le protocole NFC pour la communication. Plusieurs opérations VDDK utilisent une connexion pour chaque disque virtuel auquel elles accèdent sur chaque serveur hôte ESX/ESXi lors de l'utilisation de NBD.

**Remarque** : Si le mode de transport spécifié n'est pas disponible, le mode de transport utilise l'option Dynamique par défaut.

- 3. Pour rechercher des ordinateurs virtuels, utilisez l'une des méthodes de recherche suivantes avant de passer à l'étape suivante :
	- **Recherche d'un ordinateur virtuel spécifique**
	- **Recherche de tous les ordinateurs virtuels**

**Remarque :** Dans le champ Nom de l'ordinateur virtuel (nom DNS), sélectionnez << TOUT >> et cliquez sur Requête.

**Recherche à l'aide de caractères génériques**

**Remarque :** Dans le champ Nom de l'ordinateur virtuel (nom DNS), remplacez les caractères inconnus du nom de l'ordinateur virtuel par un astérisque et cliquez sur Requête. Exemple : L'utilisation de 100-\* renvoie les noms de tous les ordinateurs virtuels commençant par 100-, comme 100-1, 100-01 et 100-001.

- 4. Dans la colonne Nom de l'ordinateur virtuel (nom DNS) colonne, activez la case à cocher située à côté des ordinateurs virtuels que vous souhaitez récupérer. Dans les colonnes suivantes, spécifiez les valeurs requises pour chaque ordinateur virtuel sélectionné :
	- **Versions de sauvegarde :** pour rechercher plusieurs versions des données de sauvegarde, cliquez sur les points de suspension.
	- **Ordinateur proxy :** pour rechercher et spécifier un système proxy de sauvegarde, cliquez sur les points de suspension.
	- **Chemin :** vous pouvez accepter le chemin affiché ou cliquer dans le champ Chemin pour spécifier un autre emplacement pour le répertoire de montage temporaire de l'ordinateur virtuel.
	- **Destination de l'ordinateur virtuel :** cliquez sur le champ Destination de l'ordinateur virtuel, puis sur les points de suspension pour ouvrir la boîte de dialogue Destination.
- 5. Dans la liste déroulante vCenter/ESX de la boîte de dialogue Destination, sélectionnez le système ESX Server ou vCenter Server sur lequel vous souhaitez récupérer les machines virtuelles.

Spécifiez le nom d'utilisateur et le mot de passe requis pour la connexion au système ESX Server ou vCenter Server, puis cliquez sur Connexion.

L'agent se connecte au système spécifié dans les cas suivants :

- Lorsque vous spécifiez des systèmes vCenter Server dans la liste déroulante vCenter/ESX, l'agent se connecte au système vCenter Server spécifié et énumère les systèmes ESX Server disponibles dans la liste déroulante Serveur ESX. Vous pouvez alors spécifier le système ESX Server requis et sélectionner un référentiel de données de destination dans la liste déroulante Référentiel de données de la machine virtuelle.
- Lorsque vous spécifiez des systèmes ESX Server dans la liste déroulante vCenter/ESX, l'agent se connecte au système ESX Server spécifié et énumère les référentiels de données disponibles pour le système ESX Server spécifié. Vous pouvez alors spécifier le référentiel de données de destination requis dans la liste déroulante Référentiel de données de la machine virtuelle. Dans ce cas, vous ne pouvez pas cliquer sur la liste déroulante Serveur ESX pour spécifier un autre système ESX Server.
- 6. Dans la boîte de dialogue Destination, remplissez les champs ci-dessous.

### **Serveur ESX**

Spécifiez le nom d'hôte ou l'adresse IP du système ESX Server sur lequel vous souhaitez récupérer les machines virtuelles.

**Remarque :** Lorsque le système spécifié dans la liste déroulante vCenter/ESX est un système ESX Server, vous ne pouvez pas cliquer sur la liste déroulante Serveur ESX.

### **Référentiel de données de machine virtuelle**

Spécifiez le nom du référentiel de données sur lequel vous souhaitez récupérer les fichiers de configuration de la machine virtuelle.

- 7. Pour chaque fichier VMDK répertorié dans le tableau Référentiel de données du disque, spécifiez le référentiel de données dans lequel vous souhaitez stocker le fichier VMDK. Pour ce faire, cliquez sur la liste déroulante Référentiel de données VMDK, puis cliquez sur le référentiel de données requis.
- 8. Cliquez sur OK.

Après fermeture de la boîte de dialogue Destination, l'agent ajoute l'emplacement de récupération des données dans le champ Destination de la machine virtuelle.

**Remarque :** Répétez les étapes 4 à 7 pour chaque machine virtuelle faisant l'objet d'une récupération dans ce job.

9. Cliquez sur l'onglet Planification, puis spécifiez la planification à utiliser pour le job.

**Remarque :** *Pour plus [d'informations](http://documentation.arcserve.com/Arcserve-backup/available/18.0/FRA/Bookshelf_Files/HTML/admingde/default.htm) sur la planification des jobs, reportez-vous au Manuel [d'administration](http://documentation.arcserve.com/Arcserve-backup/available/18.0/FRA/Bookshelf_Files/HTML/admingde/default.htm)*.

- 10. Pour ouvrir la boîte de dialogue Options globales, cliquez sur Options dans la barre d'outils.
- 11. Cliquez sur l'onglet Opération et spécifiez les options suivantes.

**Allumez la machine virtuelle VMware ou Hyper-V après la restauration.**

### **Valeur par défaut :** option activée

**Exemple :** Spécifiez cette option si vous devez utiliser la machine virtuelle juste après la récupération.

### **Remplacez la machine virtuelle VMware, si elle existe.**

Lorsque vous restaurez des machines virtuelles VMware, l'agent détecte les machines virtuelles résidant sur le système hôte. Si la machine virtuelle fait partie du système hôte, cette option vous permet d'écraser la machine virtuelle à l'aide de l'UUID et du nom d'hôte existants de la machine virtuelle.

### **Valeur par défaut :** option activée

**Remarque :** Pour obtenir des informations de dépannage, reportez-vous à la section Machines virtuelles existantes non supprimées par l'agent suite à un job de récupération de machine virtuelle.

- 12. Pour appliquer les options, cliquez sur OK.
- 13. Pour soumettre le job de restauration, cliquez sur Soumettre.
- 14. Dans la boîte de dialogue Soumettre le job, remplissez les champs requis, puis cliquez sur OK.

**Remarque :** Pour plus d'informations sur la soumission de jobs, reportez-vous au *Manuel [d'administration](http://documentation.arcserve.com/Arcserve-backup/available/18.0/FRA/Bookshelf_Files/HTML/admingde/default.htm)*.

Une fois le job terminé, l'agent récupère les fichiers VMDK des référentiels de données spécifiés dans la boîte de dialogue Destination.

## **Récupération de machines virtuelles VMware sur un commutateur distribué de réseau virtuel**

Le processus de récupération permet de récupérer des machines virtuelles connectées aux ordinateurs sources via des commutateurs distribués de réseau virtuel (vDS). Dans la fenêtre Récupérer l'ordinateur virtuel, vous pouvez consulter les informations des unités réseau des commutateurs distribués de réseau virtuel. Par exemple, les noms des commutateurs distribués de réseau virtuel et les clés des groupes de ports des commutateurs distribués de réseau virtuel.

L'agent restaure toujours les ordinateurs virtuels sources résidant sur des réseaux non vDS vers des systèmes ESX Server et vCenter Server comme réseaux non vDS. Ce comportement de l'agent n'est pas lié à l'activation ou à la désactivation de la case à cocher du commutateur distribué de réseau virtuel dans la fenêtre Récupérer l'ordinateur virtuel.

**Remarque :** Lorsqu'aucun commutateur distribué de réseau virtuel n'est configuré sur le serveur ESX de destination ou sur le système vCenter Server, l'agent lance une récupération traditionnelle du réseau virtuel.

### **Procédez comme suit :**

- 1. Ouvrez le gestionnaire de restauration, puis cliquez sur l'onglet Source. Dans la liste déroulante, sélectionnez l'option Récupérer l'ordinateur virtuel pour ouvrir la fenêtre Récupérer l'ordinateur virtuel :
- 2. Dans la fenêtre Récupérer l'ordinateur virtuel, cliquez sur l'option VMware, comme indiqué dans l'illustration ci-après :

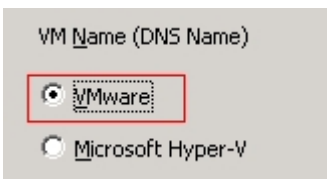

La boîte de dialogue Mode de transport pour VMware VM s'affiche.

Sélectionnez l'une des méthodes de transport ci-dessous à utiliser pour la sauvegarde :

**Dynamique** (*par défaut*) : cette option permet au kit de développement de disques virtuels VMware (VDDK) de sélectionner le mode de transport disponible.

- **SAN** (Storage Area Network) : cette option permet de transférer les données de sauvegarde à partir de systèmes de proxy connectés au réseau SAN vers des unités de stockage, à l'aide du protocole de communication Fibre Channel.
- **Ajout à chaud** : cette option permet de sauvegarder des ordinateurs virtuels configurés avec des disques SCSI.
- **NBDSSL** (couche de sockets sécurisée d'unité de bloc réseau) : cette option permet d'utiliser le protocole NFC (Network File Copy) pour la communication. NBDSSL transfère les données chiffrées via les réseaux de communication TCP/IP.
- **NBD** (unité de bloc réseau, également appelé mode de transport LAN) : cette option permet d'utiliser le protocole NFC pour la communication. Plusieurs opérations VDDK utilisent une connexion pour chaque disque virtuel auquel elles accèdent sur chaque serveur hôte ESX/ESXi lors de l'utilisation de NBD.

**Remarque** : Si le mode de transport spécifié n'est pas disponible, le mode de transport utilise l'option Dynamique par défaut.

- 3. Pour rechercher des ordinateurs virtuels, utilisez l'une des méthodes de recherche suivantes avant de passer à l'étape suivante :
	- **Recherche d'un ordinateur virtuel spécifique**
	- **Recherche de tous les ordinateurs virtuels**

**Remarque :** Dans le champ Nom de l'ordinateur virtuel (nom DNS), sélectionnez << TOUT >> et cliquez sur Requête.

**Recherche à l'aide de caractères génériques**

**Remarque :** Dans le champ Nom de l'ordinateur virtuel (nom DNS), remplacez les caractères inconnus du nom de l'ordinateur virtuel par un astérisque et cliquez sur Requête. Exemple : L'utilisation de 100-\* renvoie les noms de tous les ordinateurs virtuels commençant par 100-, comme 100-1, 100-01 et 100-001.

- 4. Dans la colonne Nom de l'ordinateur virtuel (nom DNS) colonne, activez la case à cocher située à côté des ordinateurs virtuels que vous souhaitez récupérer. Dans les colonnes suivantes, spécifiez les valeurs requises pour chaque ordinateur virtuel sélectionné :
	- **Versions de sauvegarde :** pour rechercher plusieurs versions des données de sauvegarde, cliquez sur les points de suspension.
	- **Ordinateur proxy :** pour rechercher et spécifier un système proxy de sauvegarde, cliquez sur les points de suspension.
- **Chemin :** vous pouvez accepter le chemin affiché ou cliquer dans le champ Chemin pour spécifier un autre emplacement pour le répertoire de montage temporaire de l'ordinateur virtuel.
- **Destination de l'ordinateur virtuel :** cliquez sur le champ Destination de l'ordinateur virtuel, puis sur les points de suspension pour ouvrir la boîte de dialogue Destination.
- 5. Dans la liste déroulante vCenter/ESX de la boîte de dialogue Destination, sélectionnez le système vCenter Server sur lequel vous souhaitez récupérer les ordinateurs virtuels.

Spécifiez le nom d'utilisateur et le mot de passe requis pour la connexion au serveur vCenter et cliquez sur Connexion.

L'agent énumère tous les systèmes ESX Server associés au système vCenter Server que vous avez spécifié dans la liste déroulante.

6. Dans la liste déroulante du serveur ESX, spécifiez le système ESX Server sur lequel vous souhaitez récupérer les ordinateurs virtuels.

**Remarque :** Pour récupérer des données d'ordinateur virtuel dans des magasins de données spécifiques, reportez-vous à la procédure décrite à la section [Récupération](#page-138-0) [d'ordinateurs](#page-138-0) virtuels VMware vers des magasins de données.

Pour spécifier un commutateur distribué de réseau virtuel, procédez comme suit :

- a. Sélectionnez l'option Commutateur distribué de réseau virtuel pour énumérer le commutateur distribué de réseau virtuel.
- b. Dans la liste déroulante Commutateur distribué de réseau virtuel, sélectionnez un commutateur distribué de réseau virtuel pour énumérer le groupe de ports du commutateur distribué de réseau virtuel.
- c. Sous Groupe de ports du commutateur distribué de réseau virtuel, sélectionnez un groupe de ports.
- 7. Cliquez sur OK.

Après fermeture de la boîte de dialogue Destination, l'agent ajoute l'emplacement de récupération des données dans le champ Destination de l'ordinateur virtuel.

**Remarque :** Répétez les étapes 4, 5 et 6 pour chaque ordinateur virtuel faisant l'objet d'une récupération dans ce job.

8. Cliquez sur l'onglet Planification, puis spécifiez la planification à utiliser pour le job.

**Remarque :** Pour plus d'informations sur la planification des jobs, reportez-vous au Manuel d'administration.

- 9. Pour ouvrir la boîte de dialogue Options globales, cliquez sur Options dans la barre d'outils.
- 10. Cliquez sur l'onglet Opération et spécifiez les options suivantes.

#### **Allumez la machine virtuelle VMware ou Hyper-V après la restauration.**

#### **Valeur par défaut :** option activée

**Exemple :** Spécifiez cette option si vous devez utiliser l'ordinateur virtuel juste après la récupération.

#### **Remplacez la machine virtuelle VMware, si elle existe.**

Lorsque vous restaurez un ordinateur virtuel VMware, l'agent détecte les ordinateurs résidant sur le système hôte. Si l'ordinateur virtuel fait partie du système hôte, cette option vous permet d'écraser l'ordinateur virtuel à l'aide de l'UUID et du nom d'hôte existants de l'ordinateur virtuel.

#### **Valeur par défaut :** option activée

**Remarque :** Pour obtenir des informations de dépannage, reportez-vous à la section Ordinateurs virtuels existants non supprimés par l'agent suite à un job de récupération d'ordinateur virtuel.

- 11. Pour appliquer les options, cliquez sur OK.
- 12. Pour soumettre le job de restauration, cliquez sur Soumettre.
- 13. Dans la boîte de dialogue Soumettre le job, remplissez les champs requis, puis cliquez sur OK.

**Remarque :** Pour plus d'informations sur la soumission de jobs, reportez-vous au Manuel [d'administration.](http://documentation.arcserve.com/Arcserve-backup/available/18.0/FRA/Bookshelf_Files/HTML/admingde/default.htm)

## **Restaurer des données d'ordinateur virtuel Hyper-V**

Cette section comprend les sujets suivants :

[Exploration](#page-147-0) des sessions Hyper-V

Récupération [d'ordinateurs](#page-148-0) virtuels Hyper-V

Récupérer des ordinateurs virtuels Hyper-V vers d'autres [emplacements](#page-152-0)

## <span id="page-147-0"></span>**Exploration des sessions Hyper-V**

Vous restaurez les données contenues dans un ordinateur virtuel en utilisant le même processus que pour une restauration à partir de n'importe quel autre serveur physique.

**Remarque :** Pour plus d'informations sur la restauration des données, consultez le *Manuel [d'administration](http://documentation.arcserve.com/Arcserve-backup/available/18.0/FRA/Bookshelf_Files/HTML/admingde/default.htm)*.

Toutefois, la restauration de données depuis un ordinateur physique présente les limites suivantes :

Vous pouvez restaurer les sauvegardes de niveau fichier (mode fichier) à leur emplacement d'origine ou à un emplacement différent.

**Remarque :** Pour restaurer des fichiers à leur emplacement d'origine sur un ordinateur virtuel, vous devez installer l'agent client pour Windows.

Vous pouvez restaurer des sauvegardes de niveau données brutes (ordinateur virtuel complet) uniquement sur un emplacement différent.

## <span id="page-148-0"></span>**Récupération de machines virtuelles Hyper-V**

Le processus de restauration de machines virtuelles Hyper-V permet de recréer une machine virtuelle complète et de restaurer ses données. Grâce à ce processus, vous pouvez récupérer une machine virtuelle après un sinistre et créer un clone d'une machine virtuelle.

#### **Exploration de la fenêtre Récupérer la machine virtuelle**

La fenêtre Récupérer la machine virtuelle permet d'explorer, de sélectionner et de modifier différents champs. Lorsque vous pointez le curseur de la souris sur un champ modifiable, la couleur d'arrière-plan du champ apparaît en jaune.

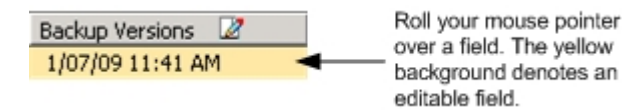

Pour modifier un champ modifiable, sélectionnez le champ cible, puis cliquez sur l'ellipse pour explorer le champ.

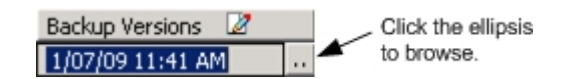

#### **Remarques**

Tenez compte de ce qui suit :

La machine virtuelle cible doit être éteinte et supprimée du système ou renommée. Si la machine virtuelle n'est pas éteinte, supprimée ni renommée, le processus de restauration écrase les données sur la machine virtuelle cible.

#### **Pour récupérer des machines virtuelles Hyper-V**

1. Ouvrez le gestionnaire de restauration, cliquez sur l'onglet Source et sélectionnez Récupérer la machine virtuelle dans la liste déroulante.

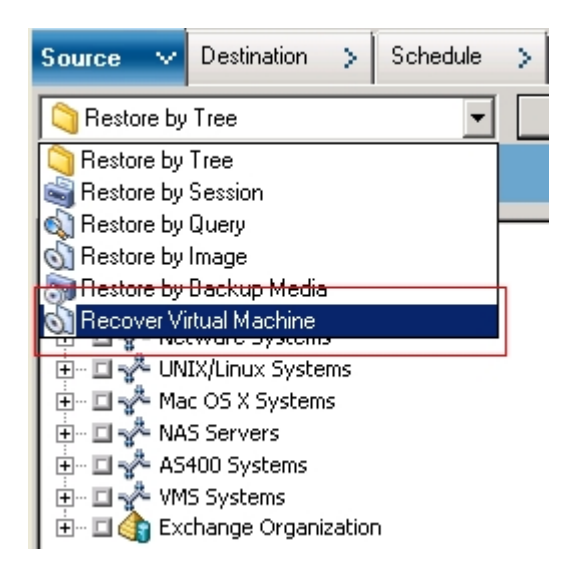

La fenêtre Restaurer la machine virtuelle s'ouvre.

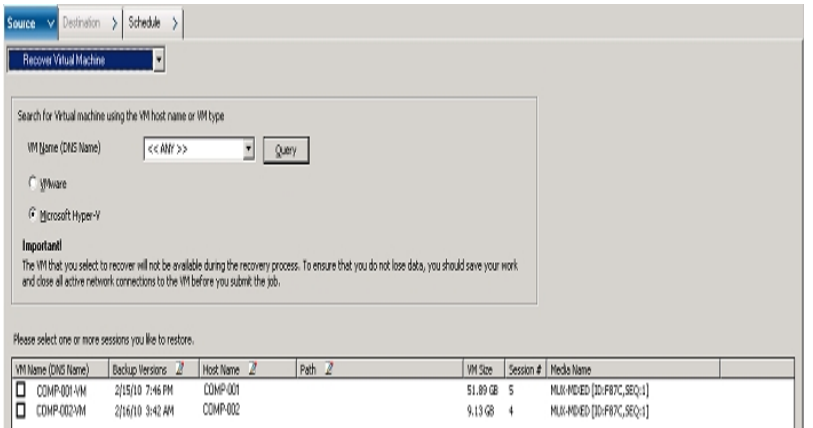

- 2. Pour rechercher une machine virtuelle Hyper-V, effectuez l'une des actions ci-dessous, puis passez à l'étape suivante.
	- Pour rechercher une machine virtuelle spécifique, indiquez son nom dans le champ Nom de l'ordinateur virtuel et cliquez sur Interroger.

Le nom de l'ordinateur virtuel spécifié s'affiche dans la liste des machines virtuelles.

Pour rechercher toutes les machines virtuelles, sélectionnez << TOUT >> dans le champ Nom de l'ordinateur virtuel, puis cliquez sur Interroger.

Toutes les machines virtuelles de votre environnement s'affichent dans la liste des machines virtuelles.

Pour effectuer une recherche sur un nom partiel d'ordinateur virtuel, remplacez les caractères inconnus par un astérisque et cliquez sur Interroger.

Les machines virtuelles correspondant aux critères de recherche s'affichent dans la liste des machines virtuelles.

**Exemple :** L'utilisation de 100-\* renvoie les noms de toutes les machines virtuelles commençant par 100-, comme 100-1, 100-01 et 100-001.

Dans la zone Rechercher des machines virtuelles, cliquez sur Hyper-V.

Toutes les machines virtuelles Hyper-V de votre environnement s'affichent dans la liste des machines virtuelles.

- 3. Complétez les champs ci-dessous dans la liste des machines virtuelles.
	- **Nom de l'ordinateur virtuel (nom DNS) :** Sélectionnez la case à cocher en regard du Nom de l'ordinateur virtuel pour spécifier les machines virtuelles que vous souhaitez récupérer.

**Remarque :** Arcserve Backup traite les opérations de restauration de manière séquentielle si vous spécifiez plusieurs machines virtuelles.

**Versions de sauvegarde :** Permet de spécifier une version de sauvegarde.

Vous pouvez accepter la version de sauvegarde affichée ou cliquer dans le champ Versions de sauvegarde, puis sur l'ellipse pour rechercher plusieurs versions des données de sauvegarde.

**Nom de l'hôte :** Permet de spécifier le système hôte Hyper-V et les informations de sécurité requises pour la récupération de l'image de la machine virtuelle.

Si vous voulez récupérer le système Hyper-V sur un autre hôte Hyper-V, vous devez spécifier le répertoire où vous voulez récupérer l'image de la machine virtuelle.

**Chemin :** Permet de spécifier le chemin d'accès où vous voulez récupérer l'image de la machine virtuelle.

**Remarque :** Si le champ du chemin d'accès est vide, Arcserve Backup restaure l'image de la machine virtuelle à son emplacement d'origine.

4. Cliquez sur Options dans la barre d'outils.

La boîte de dialogue Options globales s'ouvre.

5. Cliquez sur l'onglet Opération et spécifiez l'option suivante.

**Remarque :** L'option qui suit apparaît dans l'onglet Opération uniquement lorsque la méthode de récupération de la machine virtuelle est spécifiée.

**Démarrer les machines virtuelles VMware ou Hyper-V après la restauration** : permet de démarrer la machine virtuelle lorsque la récupération est terminée.

#### **Valeur par défaut :** option activée

**Exemple :** Spécifiez cette option lorsque vous devez utiliser la machine virtuelle juste après la récupération.

6. Cliquez sur OK.

Les options sont appliquées.

7. Pour soumettre le job de restauration, cliquez sur Soumettre.

La boîte de dialogue Soumettre le job s'ouvre.

- 8. Dans la boîte de dialogue Soumission du job, sélectionnez Exécuter pour exécuter le job immédiatement ou sélectionnez Exécuter le :, puis indiquez la date et l'heure auxquelles vous souhaitez exécuter le job.
- 9. Entrez une description du job et cliquez sur OK.

Le job est soumis.

**Remarque :** Pour plus d'informations sur la soumission de jobs, reportez-vous au *Manuel [d'administration](http://documentation.arcserve.com/Arcserve-backup/available/18.0/FRA/Bookshelf_Files/HTML/admingde/default.htm)*.

## <span id="page-152-0"></span>**Récupération de machines virtuelles Hyper-V à d'autres emplacements**

Arcserve Backup permet de récupérer des machines virutelles Hyper-V à un autre emplacement et de protéger les machines virtuelles qui se trouvent sur des volumes non nommés.

**Remarque :** Un volume non nommé est un volume auquel aucune lettre d'unité n'a été affectée.

Ces fonctionnalités vous permettent d'effectuer les opérations suivantes :

- Récupération de machines virtuelles sur un système Hyper-V identique ou différent sous Windows Server
- Création de répertoires (avec ou sans lettre d'unité) sur les machines virtuelles cibles lors du processus de récupération

La fenêtre de récupération de machines virtuelles du gestionnaire de restauration contient des contrôles permettant d'effectuer les tâches suivantes :

- Récupération de machines virtuelles Hyper-V à un emplacement différent où le serveur Hyper-V est un système Hyper-V sous Windows Server.
- Spécification de chemins vers un emplacement différent sur le système Hyper-V cible sous Windows Server

Tenez compte de ce qui suit :

- Si vous indiquez un autre chemin d'accès, Arcserve Backup prendra le chemin complet à partir de l'ensemble de la sauvegarde, à l'exclusion du lecteur racine ou du nom de volume, et l'ajoutera au chemin d'accès spécifié.
- La machine virtuelle ne s'allume pas si vous tentez de la récupérer vers un serveur différent et qu'il existe une incohérence dans les paramètres réseau du serveur. Modifiez les paramètres de la machine virtuelle en fonction des paramètres d'adaptateur réseau disponibles sur le serveur correspondant à la machine virtuelle à allumer.

## **Restauration des données de niveau de précision fichier**

Cette rubrique décrit comment restaurer des données qui ont été sauvegardées en utilisant les modes de sauvegarde ci-dessous :

- Mode fichier
- Mode données brutes, avec spécification de l'option Autoriser la restauration de niveau fichier
- Mode mixte, avec spécification de l'option Autoriser la restauration de niveau fichier

**Remarque :** Pour obtenir plus d'informations, reportez-vous à la section [Fonc](#page-93-0)[tionnement](#page-93-0) des options de sauvegarde globales et locales.

Suivez les étapes ci-dessous pour effectuer des opérations de restauration sur des ordinateurs virtuels existant sur le disque local et existant sur le réseau SAN. Vous pouvez restaurer les données de niveau fichier sauvegardées sur un ordinateur virtuel lorsqu'un fichier est corrompu ou supprimé par erreur, pour récupérer un système après un sinistre ou pour cloner un système. Vous restaurez les données de sauvegarde de niveau fichier en utilisant le même processus que pour la restauration d'un fichier d'agent Windows.

**Remarque :** Pour plus d'informations sur la restauration des données, consultez le *Manuel [d'administration](http://documentation.arcserve.com/Arcserve-backup/available/18.0/FRA/Bookshelf_Files/HTML/admingde/default.htm)*.

Lorsque vous restaurez des données de sauvegarde de niveau fichier, tenez compte des éléments ci-dessous.

Vous pouvez explorer et explorer des données avec un niveau de précision répertoire et fichier uniquement si elles ont été sauvegardées en mode de niveau fichier, en mode de données brutes (ordinateur virtuel complet) avec l'option Autoriser la restauration de niveau fichier sélectionnée ou en mode de sauvegarde mixte avec l'option Autoriser la restauration de niveau fichier sélectionnée.

**Remarque :** Pour obtenir plus d'informations, reportez-vous à la section [Fonc](#page-93-0)[tionnement](#page-93-0) des options de sauvegarde globales et locales.

La version actuelle de l'agent client pour Windows doit être installée sur le système de destination pour restaurer les données sauvegardées à l'aide de l'agent pour les ordinateurs virtuels.

- Lorsque vous restaurez des données de niveau de précision fichier et que vous spécifiez Restaurer les fichiers dans leur emplacement d'origine, Arcserve Backup omet volontairement les fichiers système Windows. Les fichiers système Windows sont généralement stockés dans les répertoires :
	- C:\WINDOWS\SYSTEM
	- C:\WINDOWS\SYSTEM32

#### **Pour restaurer des données de niveau de précision fichier**

- 1. Ouvrez le gestionnaire de restauration, cliquez sur l'onglet Source et sélectionnez Restauration par arborescence dans la liste déroulante.
- 2. Développez l'objet Systèmes Windows et accédez aux données que vous souhaitez restaurer.

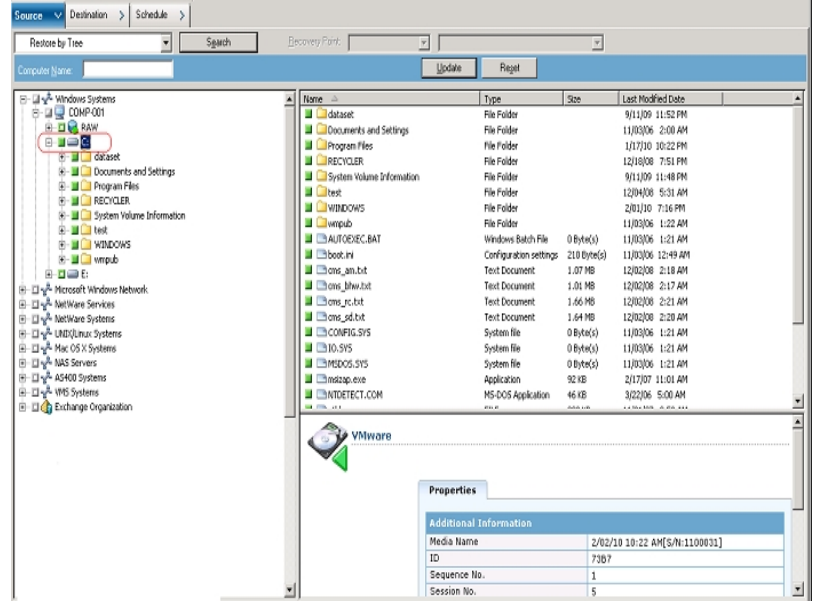

3. Cliquez sur l'onglet Destination. Pour restaurer les fichiers vers leur emplacement d'origine, activez la case à cocher Restaurer les fichiers dans leur(s) emplacement (s) d'origine.

Pour restaurer des fichiers à leur emplacement d'origine, vous devez installer l'agent client pour Windows sur l'ordinateur virtuel. Si vous ne l'installez pas, vous pouvez restaurer les données à l'emplacement de votre choix, puis les copier manuellement sur l'ordinateur virtuel à l'aide d'un partage en réseau de systèmes de fichiers.

**Remarque :** Lorsque vous restaurez des données de niveau de précision fichier et que vous spécifiez Restaurer les fichiers dans leur emplacement d'origine, Arcserve Backup omet les fichiers système Windows.

Si les données de sauvegarde ont été créées à partir d'une sauvegarde de données brutes (ordinateur virtuel complet), Arcserve Backup ne prend pas en charge l'option Restaurer les fichiers dans leur emplacement d'origine.

- 4. Cliquez sur l'onglet Planification et sélectionnez une planification à partir de la liste déroulante Méthode de répétition.
- 5. Cliquez sur le bouton Soumettre de la barre d'outils pour soumettre le job de restauration.

La boîte de dialogue Informations sur l'agent et la sécurité s'affiche. Pour soumettre le job, vous devez fournir les informations d'identification du système sur lequel vous restaurez des données.

6. Dans les champs Nom d'utilisateur et Mot de passe, saisissez vos informations d'identification, puis cliquez sur OK.

Arcserve Backup applique vos informations d'identification et la boîte de dialogue Soumettre le job s'ouvre.

7. Remplissez les champs de la boîte de dialogue Soumission du job, puis cliquez sur OK.

Le job est soumis.

**Remarque :** Pour plus d'informations sur la soumission de jobs, cliquez sur le bouton Aide dans la boîte de dialogue Soumission du job. Pour plus d'informations sur l'affichage d'état des jobs et d'autres tâches associées aux jobs, consultez le *Manuel [d'administration.](http://documentation.arcserve.com/Arcserve-backup/available/18.0/FRA/Bookshelf_Files/HTML/admingde/default.htm)*

# **Restauration des données de sauvegarde de niveau données brutes (ordinateur virtuel complet)**

Suivez les étapes ci-dessous pour effectuer des opérations de restauration sur des ordinateurs virtuels existant sur le disque local et existant sur le réseau SAN. Vous restaurerez des données brutes (ordinateur virtuel complet) lorsque vous devrez récupérer un système après un sinistre ou créer un clone d'un système. Vous restaurez les données de sauvegarde de niveau fichier en utilisant le même processus que pour la restauration d'un fichier d'agent Windows.

**Remarque :** Pour plus d'informations sur la restauration des données, consultez le *Manuel [d'administration](http://documentation.arcserve.com/Arcserve-backup/available/18.0/FRA/Bookshelf_Files/HTML/admingde/default.htm)*.

Lorsque vous restaurez des données de sauvegarde de niveau données brutes, tenez compte des éléments ci-dessous.

- La version actuelle de l'agent client pour Windows doit être installée sur le système de destination pour restaurer les données sauvegardées à l'aide de l'agent pour les ordinateurs virtuels.
- Vous ne pouvez pas explorer et restaurer des données avec un niveau de précision répertoire et fichier, sauvegardées en mode Données brutes (intégralité des ordinateurs virtuels) ou Mixte, sans sélectionner l'option Autoriser la restauration de niveau fichier.

### **Pour restaurer des données de niveau données brutes (ordinateur virtuel complet) :**

- 1. Ouvrez le gestionnaire de restauration, cliquez sur l'onglet Source et sélectionnez Restauration par arborescence dans la liste déroulante.
- 2. Développez l'objet Systèmes Windows et accédez au système VMware ou Hyper-V que vous souhaitez restaurer.
- 3. Développez le système à restaurer et sélectionnez les données que vous souhaitez restaurer.

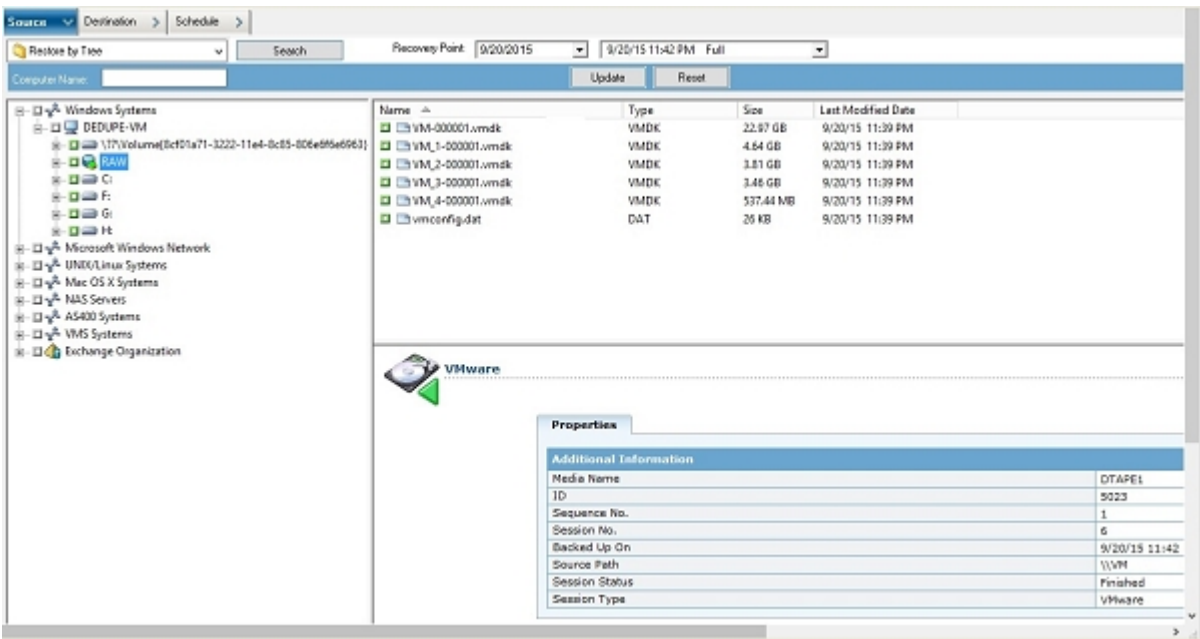

- 4. Cliquez sur l'onglet Destination.
- 5. Spécifiez l'emplacement de restauration des données.
- 6. Cliquez sur l'onglet Planification et sélectionnez une planification à partir de la liste déroulante Méthode de répétition.
- 7. Cliquez sur le bouton Soumettre de la barre d'outils pour soumettre le job de restauration.

La boîte de dialogue Informations sur l'agent et la sécurité s'affiche. Pour soumettre le job, vous devez fournir les informations d'identification du système sur lequel vous restaurez des données.

8. Dans les champs Nom d'utilisateur et Mot de passe, saisissez vos informations d'identification, puis cliquez sur OK.

Arcserve Backup applique vos informations d'identification et la boîte de dialogue Soumettre le job s'ouvre.

9. Remplissez les champs de la boîte de dialogue Soumission du job, puis cliquez sur OK.

Le job est soumis.

**Remarque :** Pour plus d'informations sur la soumission de jobs, cliquez sur le bouton Aide dans la boîte de dialogue Soumission du job. Pour plus d'informations sur l'affichage d'état des jobs et d'autres tâches associées aux jobs, consultez le *Manuel [d'administration.](http://documentation.arcserve.com/Arcserve-backup/available/18.0/FRA/Bookshelf_Files/HTML/admingde/default.htm)*

# **Chapitre 6: Dépannage**

Cette section comprend les sujets suivants :

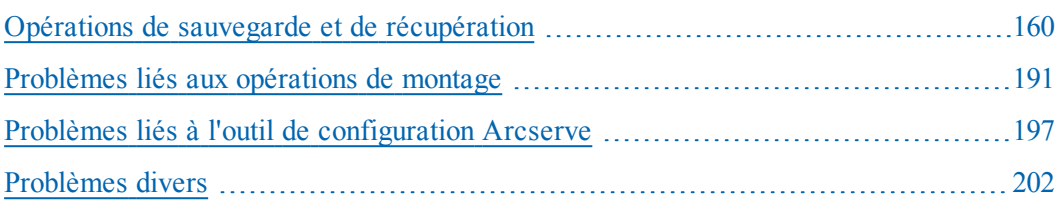

## <span id="page-159-0"></span>**Opérations de sauvegarde et de récupération**

Les rubriques suivantes décrivent comment dépanner les opérations de sauvegarde et de récupération sur les systèmes exécutant VMware vSphere:

- Problème de lancement du processus planifié de remplissage [automatique](#page-161-0) de [machines](#page-161-0) virtuelles
- L'agent ne supprime pas les ordinateurs virtuels existants à l'issue d'un job de récupération d'ordinateurs virtuels
- Echec des jobs de [sauvegarde](#page-163-0) avec messages d'erreur de création de cliché
- **Jobs signalant que les clichés ne sont pas [supprimés](#page-165-0)**
- Echec des sauvegardes d'ordinateurs virtuels dans un [environnement](#page-166-0) prenant en charge les [clusters](#page-166-0)
- Echec des jobs de [sauvegarde](#page-168-0) VDDK
- Echec de la [récupération](#page-169-0) des jobs de l'ordinateur virtuel sur les ordinateurs virtuels [VMware](#page-169-0)
- Echec des opérations de [récupération](#page-170-0) d'ordinateur avec erreurs inconnues
- **Impossible de démarrer les ordinateurs virtuels lors de la [restauration](#page-171-0) de don**[nées](#page-171-0)
- Impossible de démarrer l'ordinateur virtuel Hyper-V lors de la [restauration](#page-172-0) de données à un [emplacement](#page-172-0) différent
- Echec des opérations de sauvegarde et de [récupération](#page-174-0) des ordinateurs virtuels utilisant le mode de [transmission](#page-174-0) NBD
- **Impossible de récupérer des [ordinateurs](#page-178-0) virtuels Hyper-V vers un empla**cement [différent](#page-178-0)
- Suppression des clichés par l'agent après la [récupération](#page-180-0) des ordinateurs vir[tuels](#page-180-0)
- Erreurs de licence lors de la sauvegarde et de la restauration [d'ordinateurs](#page-181-0) [virtuels](#page-181-0)
- [Non-génération](#page-182-0) de sessions internes par l'agent
- [Non-récupération](#page-183-0) de clichés par l'agent
- Le débit diminue sur des [sauvegardes](#page-184-0) SAN.
- Affichage d'un message d'erreur lors de la sauvegarde [d'ordinateurs](#page-185-0) virtuels [résidant](#page-185-0) sur le même CSV
- Echec de la [récupération](#page-186-0) de jobs d'ordinateur virtuel lors de l'utilisation de ports HTTPS [personnalisés](#page-186-0) pour systèmes vCenter Server/ESX Server
- Utilisation de versions différentes VDDK pour des [sauvegardes](#page-188-0) de VMware
- Echec de la [sauvegarde](#page-189-0) d'un ordinateur virtuel sur un serveur Hyper-V

# <span id="page-161-0"></span>**Problème de lancement du processus planifié de remplissage automatique de machines virtuelles**

**Valable pour tous les systèmes d'exploitation Windows pris en charge par Arcserve Backup.**

#### **Symptôme**

Le processus planifié de remplissage automatique de machines virtuelles ne démarre pas. La fréquence du processus de remplissage automatique a été récemment modifiée.

#### **Solution**

Après avoir modifié la fréquence de remplissage automatique, le processus démarre le jour civil suivant.

### **Exemple : Modification de la fréquence du processus de remplissage automatique de machines virtuelles**

Vous avez décalé la fréquence du processus de remplissage automatique de machines virtuelles d'une heure, à 11 h, le 5 avril. Même si vous pensez que le processus a démarré le 5 avril à 12 h, ce n'est pas le cas. Ce processus sera lancé le 6 avril à minuit et exécuté à des intervalles d'une heure.

Vous pouvez également exécuter le processus de remplissage automatique pour mettre manuellement à jour la base de données Arcserve à l'aide de l'utilitaire de ligne de commande ca\_vcbpopulatedb. Pour plus d'informations sur l'utilitaire de ligne de commande ca\_vcbpopulatedb, reportez-vous au Manuel de [référence](http://documentation.arcserve.com/Arcserve-backup/available/18.0/FRA/Bookshelf_Files/HTML/cmndline/default.htm) de la ligne de [commande.](http://documentation.arcserve.com/Arcserve-backup/available/18.0/FRA/Bookshelf_Files/HTML/cmndline/default.htm)

# **L'agent ne supprime pas les ordinateurs virtuels existants à l'issue d'un job de récupération d'ordinateurs virtuels**

#### **Valable sur tous les systèmes d'exploitation Windows pris en charge.**

#### **Symptôme**

Arcserve Backup peut ne pas supprimer l'ordinateur virtuel existant sur le système ESX Server cible dans le scénario suivant :

- Vous soumettez un job de récupération d'ordinateurs virtuels.
- Vous avez spécifié l'option de restauration globale Ecraser l'ordinateur virtuel VMware.
- Arcserve Backup récupère correctement l'ordinateur virtuel vers le système de proxy de sauvegarde (Système ESX Server).

#### **Solution**

Ce comportement est normal.

L'agent combine l'UUID et le nom d'hôte d'un ordinateur virtuel pour créer un identificateur unique pour l'ordinateur virtuel. Arcserve Backup utilise l'identificateur pour distinguer les opérations de sauvegarde et de restauration pour l'ordinateur virtuel particulier. Toutefois, VMware vSphere n'utilise plus l'UUID comme mécanisme d'identification des ordinateurs virtuels. Lorsque vous soumettez un job pour récupérer l'ordinateur virtuel et que vous spécifiez l'option Ecraser l'ordinateur virtuel VMware, Arcserve Backup ne supprime pas l'ordinateur virtuel d'origine s'il ne détecte pas d'ordinateur virtuel avec un UUID et un nom d'hôte identiques à ceux de l'ordinateur virtuel d'origine. En conséquence, Arcserve Backup crée un nouvel ordinateur virtuel plutôt que d'écraser l'ordinateur virtuel existant. Cette approche aide à garantir qu'Arcserve Backup ne supprime pas d'ordinateur virtuel par erreur. Arcserve Backup se comporte également de cette manière dans les scénarios suivants :

- L'UUID ou le nom d'hôte de l'ordinateur virtuel a été changé.
- L'ordinateur virtuel a été éteint (l'agent ne peut pas récupérer le nom d'hôte de l'ordinateur virtuel).

# <span id="page-163-0"></span>**Echec des jobs de sauvegarde avec messages d'erreur de création de cliché**

### **Applicable aux plates-formes Windows**

Lorsque vous soumettez des sauvegardes pour des machines virtuelles VMware, les symptômes suivants apparaissent :

### **Symptôme 1**

Les jobs de sauvegarde échouent et le message suivant apparaît dans le fichier ca\_ vcbpopulatedb.log :

Le cliché n'a pas été pris. Erreur signalée par ESX/vCenter. Une erreur générale s'est produite sur le système. Erreur au niveau du protocole de VMX.

### **Solution 1**

Ce problème provient de VMware. Pour corriger ce problème, désinstallez et réinstallez VMware Tools sur le système d'exploitation invité avant de resoumettre le job.

### **Symptôme 2**

Les jobs de sauvegarde échouent et le message suivant apparaît dans le fichier ca\_ vcbpopulatedb.log :

Could not take snapshot of the virtual machine. ESX Server/vCenter Server reported the following error: Cannot create a quiesced snapshot because the create snapshot operation exceeded the time limit for holding off I/O in the frozen virtual machine. (Les serveurs ESX/vCenter signalent une erreur de création de cliché mis au repos, suite au dépassement du délai d'attente des données d'entrée/sortie lors d'une opération de création de cliché sur la machine virtuelle gelée.)

### **Solution 2**

Cette erreur se produit lorsque le service VSS détecte des erreurs lors de la création de clichés. Le service VSS peut détecter des erreurs dans les conditions suivantes :

### **Un enregistreur VSS indique un état instable.**

Pour déterminer la source de ce problème et corriger ce comportement, procédez comme suit :

- 1. Sur le système d'exploitation invité de la machine virtuelle, exécutez la commande "vssadmin list writers" à partir de la ligne de commande.
- 2. Vérifiez que tous les enregistreurs VSS indiquent un état correct.

3. Si certains enregistreurs indiquent l'un des états suivants, contactez Microsoft ou le fournisseur de l'enregistreur pour obtenir plus d'informations sur la correction de ces erreurs.

state=Stable

Last Error=No Error

**Remarque :** Un redémarrage des enregistreurs permet généralement de résout le problème.

#### **VSS a détecté des erreurs lors de la création de clichés.**

Pour déterminer la source de ce problème et corriger ce comportement, procédez comme suit :

- 1. Passez en revue le journal d'événements de Windows sur le système d'exploitation invité. Recherchez les erreurs associées aux composants VSS depuis le début de la sauvegarde.
- 2. Si le service VSS signale des erreurs liées à un espace disque insuffisant, libérez de l'espace disque sur le volume qui a généré cette erreur.
- 3. Si le service VSS ou le pilote de Windows Volsnap génère des erreurs de délai d'expiration, cela signifie que l'état des applications exécutées sur la machine virtuelle est hautement actif. Cet état d'activité élevée empêche le service VSS de créer des clichés cohérents. Pour remédier à ce problème, planifiez les sauvegardes à des heures de plus faible activité, lorsque les opérations d'entrée et de sortie réalisées par les applications sur le volume sont moins importantes.
- 4. Si le journal d'événements de Windows indique que le pilote VolSnap a détecté des erreurs, reportez-vous à l'article Volume [Snapshot](http://technet.microsoft.com/en-us/library/cc734554(v=ws.10).aspx) Driver [Integrity](http://technet.microsoft.com/en-us/library/cc734554(v=ws.10).aspx) disponible dans la bibliothèque Technet de Microsoft pour obtenir des informations complémentaires sur la correction des erreurs générées par le pilote VolSnap.

## <span id="page-165-0"></span>**Jobs signalant que les clichés ne sont pas supprimés**

#### **Applicable aux plates-formes Windows**

#### **Symptôme**

Lorsque vous sauvegardez et restaurez des ordinateurs virtuels exécutés sur ESX Server, l'opération supprime les clichés pour l'ordinateur virtuel invité, mais les jobs échouent et le journal d'activité indique que les clichés n'ont pas été supprimés. Exemple de message s'affichant dans le journal d'activité :

AW0585 RMDMISLARCRW009 06/01/13 11:03:38 54 Echec de la suppression du cliché pour l'ordinateur virtuel sur le serveur ESX/VC.

#### **Solution**

Cette erreur se produit à cause du délai requis pour supprimer les clichés. Par défaut, les rapports d'agent envoient des messages d'erreur d'expiration de délai lorsque la période d'inactivité pour le job est de 10 minutes ou plus. A cause du délai requis pour supprimer les clichés, l'agent interprète le retard (suppression des clichés) comme un échec et un message AW0585 est envoyé dans le journal d'activité.

Pour corriger ce comportement, procédez de l'une des façons suivantes :

**Augmentez la valeur de délai :** par défaut, l'agent patiente 10 minutes avant de signaler une erreur de délai d'expiration. Pour augmenter la valeur de délai, ouvrez la clé de registre suivante :

HKEY\_LOCAL\_MACHINE\SOFTWARE\ComputerAssociates\CA ARCServe Backup\ClientAgent\Parameters\VimTimeout

Changez les données de la valeur DWORD VimTimeout pour utiliser une valeur comprise entre 10 et 20 (incluse).

**Remarque :** Vous devrez peut-être créer la valeur DWORD VimTimeout.

Soumettez de nouveau le job.

**Effectuez la consolidation de disque avec l'ordinateur virtuel invité :** utilisez le client VMware VI pour consolider les disques et pour soumettre de nouveau le job.

**Remarque :** Vous pouvez utiliser cette solution uniquement sur des environnements vSphere 5.0 (ESX Server).

# <span id="page-166-0"></span>**Echec des sauvegardes d'ordinateurs virtuels dans un environnement prenant en charge les clusters**

#### **Valable sur les systèmes Windows Hyper-V**

#### **Symptôme**

Les sauvegardes d'ordinateurs virtuels dans un environnement prenant en charge les clusters échouent.

#### **Solution**

Le diagramme suivant illustre les ordinateurs virtuels installés dans un environnement prenant en charge les clusters :

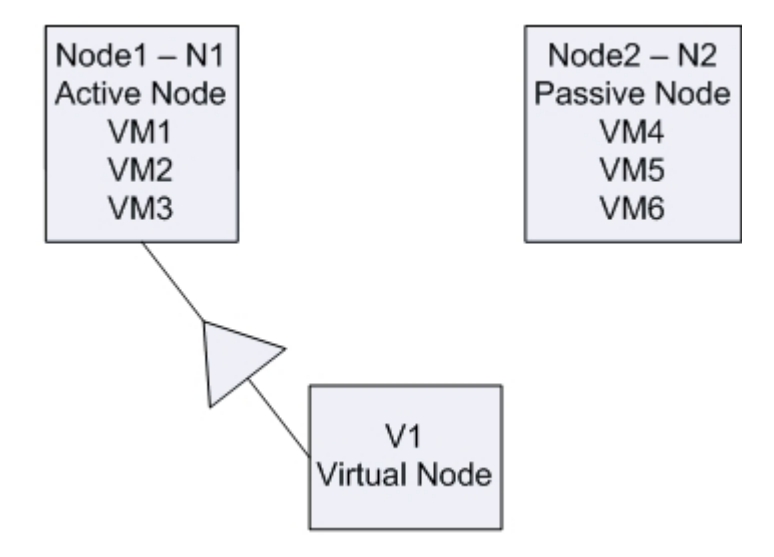

Dans un scénario idéal, le noeud de cluster virtuel V1 dirige le trafic réseau vers le noeud actif (N1). Lorsque le basculement a lieu, le noeud de cluster virtuel V1 dirige le trafic réseau vers le noeud passif (N2) et tous les ordinateurs virtuels du noeud actif (N1) se déplacent vers le noeud passif (N2).

Si Arcserve Backup sauvegarde le noeud actif (N1) après le basculement, la sauvegarde échouera parce qu'Arcserve Backup ne peut pas localiser les ordinateurs virtuels dans le noeud actif (N1).

Pour remédier à ce problème, procédez comme suit :

- Soumettez des sauvegardes en spécifiant le noeud Hyper-V entier, ce qui inclut le noeud actif et le noeud passif, plutôt que les ordinateurs virtuels individuels qui sont configurés dans le noeud Hyper-V.
- Assurez qu'Arcserve Backup exécute le processus de remplissage automatique avant qu'Arcserve Backup ne sauvegarde les noeuds en cluster.

**Remarque :** Arcserve Backup ne prend pas en charge la sauvegarde des ordinateurs virtuels qui sont configurés avec des noms de noeuds virtuels. Par exemple, si vous soumettez un job de sauvegarde en utilisant le noeud virtuel V1 comme système de proxy de sauvegarde, Arcserve Backup sauvegardera les données en utilisant le noeud actif (N1 ou N2) en tant que système de proxy de sauvegarde.

## <span id="page-168-0"></span>**Echec des jobs de sauvegarde VDDK**

#### **Applicable aux systèmes d'exploitation Windows**

#### **Symptôme**

Les jobs de sauvegarde échouent lorsque vous utilisez VDDK pour sauvegarder les ordinateurs virtuels VMware. Ce problème est mis en évidence par les symptômes suivants :

- L'erreur E8535 apparaît dans le journal d'activité de Arcserve Backup.
- Le message d'erreur suivant s'affiche dans le fichier VMDKIO.log :

La bibliothèque du système libeay32.dll est plus ancienne que notre bibliothèque (90709 F < 9070AF) SSLLoadSharedLibrary : Echec du chargement de la bibliothèque libeay32.dll:126

#### **Solution**

VMware VDDK installe des fichiers de bibliothèque nommés libeay32.dll et ssleay32.dll dans le répertoire d'installation par défaut de VDDK. Le problème survient lorsque d'autres applications installent des versions différentes des mêmes bibliothèques dans les répertoires Windows\system32. Puisqu'il existe plusieurs instances des mêmes bibliothèques, l'agent pour ordinateurs virtuels peut essayer de charger des versions incorrectes de ces bibliothèques lors de l'exécution de la sauvegarde. En conséquence, le message susmentionné s'affiche dans le fichier VMDKIO.log et les jobs de sauvegarde impliquant VDDK peuvent échouer.

Pour remédier à ce problème, procédez comme suit :

1. Recherchez le répertoire d'installation de VDDK sur le système de proxy de sauvegarde.

#### **Systèmes x64 (valeur par défaut)**:

C:\Program Files (x86)\VMware\VMware Virtual Disk Development Kit

2. recherchez les fichiers nommés libeay32.dll et ssleay32.dll dans le répertoire suivant :

#### **Systèmes x64** :

C:\Program Files (x86)\VMware\VMware Virtual Disk Development Kit\vddk64\bin

3. Copiez libeay32.dll et ssleay32.dll à partir du répertoire susmentionné vers le répertoire d'installation de l'agent universel sur le système du proxy de sauvegarde. Par défaut, l'agent universel est placé dans le répertoire suivant :

C:\Program Files\CA\SharedComponents\Arcserve Backup\UniAgent

# <span id="page-169-0"></span>**Echec de la récupération des jobs de l'ordinateur virtuel sur les ordinateurs virtuels VMware**

### **Applicable aux plates-formes Windows**

### **Symptôme**

Lorsque vous soumettez des jobs de récupération aux ordinateurs virtuels VMware, ces jobs échouent en générant l'erreur AE0564.

### **Solutions:**

Différents motifs peuvent être à l'origine de l'échec de la récupération de l'ordinateur virtuel. La liste suivante décrit les motifs pour lesquels les jobs échouent ainsi que les actions requises pour y remédier.

**Symptôme 1 :** Les informations d'identification indiquées pour le système hôte VMware ESX sont incorrectes.

**Solution 1 :** Assurez-vous que ces informations sont correctes.

**Symptôme 2 :** L'espace disque libre dans le magasin de données cible est insuffisant.

**Solution 2 :** Vérifiez que l'espace disque de le magasin de données cible du système hôte VMware ESX est suffisant. Vous pouvez également déplacer le magasin de données cible vers un autre système hôte VMware ESX.

**Symptôme 3 :** Le système hôte VMware ESX est arrêté ou inaccessible.

**Solution 3 :** Assurez-vous que le système hôte VMware ESX peut communiquer avec le système proxy de sauvegarde.

## <span id="page-170-0"></span>**Echec des opérations de récupération d'ordinateur avec erreurs inconnues**

(missing or bad snippet)

## <span id="page-171-0"></span>**Impossible de démarrer les machines virtuelles lors de la restauration de données**

#### **Applicable aux plates-formes Windows**

#### **Symptôme**

Il se peut que Arcserve Backup ne puisse pas démarrer les machines virtuelles à l'issue de la restauration. Ce problème survient uniquement lorsque toutes les conditions suivantes sont réunies :

- La machine virtuelle est configurée avec Windows Server 2008 R2 ou Windows 7 en tant que système d'exploitation invité sur VMware ESX Server 5.5. Le contrôleur SCSI par défaut est spécifié pour la machine virtuelle (par exemple, LSI Logic SAS).
- Arcserve Backup pour l'agent pour machines virtuelles pour Windows est installé sur le système de proxy de sauvegarde.
- Le système d'exploitation invité utilisé sur la machine virtuelle récupérée est Windows Server 2008 R2 ou Windows 7.
- Vous avez soumis la sauvegarde en utilisant l'agent pour machines virtuelles et l'approche VMware vSphere Web Services SDK/VMware VDDK.
- Vous avez sélectionné l'option de démarrage après la restauration avant de soumettre la restauration.

#### **Solution**

Pour remédier à ce problème, procédez comme suit :

- 1. Attendez que Arcserve Backup ait terminé l'opération de restauration.
- 2. Accédez au système hôte VMware ESX via le client VI sur lequel est récupérée la machine virtuelle.
- 3. Sélectionnez la machine virtuelle récupérée.
- 4. Cliquez avec le bouton droit de la souris sur la machine virtuelle et sélectionnez Modifier les paramètres dans le menu contextuel.
- 5. Modifiez le type de contrôleur de BusLogic Parallel en LSI Logic SAS.
- 6. Allumez la machine virtuelle.

# <span id="page-172-0"></span>**Impossible de démarrer la machine virtuelle Hyper-V lors de la restauration de données à un autre emplacement**

#### **Valable sur les plates-formes Windows Server 2008.**

#### **Symptôme 1:**

Lorsque vous restaurez des machines virtuelles Hyper-V à un autre emplacement, il se peut que Arcserve Backup ne puisse pas démarrer la machine virtuelle cible. Ce comportement se produit si le nom amical du commutateur réseau n'est pas identique à celui de la sauvegarde d'origine.

#### **Solution 1:**

Plusieurs solutions permettent de résoudre ce problème.

- La meilleure pratique consiste à s'assurer que le nom convivial de l'ordinateur de destination (emplacement différent) est identique à l'emplacement source avant de soumettre la restauration.
- Vous pouvez également modifier les paramètres de la machine virtuelle après la restauration et configurer le commutateur réseau adéquat avant de démarrer la machine virtuelle.

#### **Symptôme 2:**

Lorsque vous restaurez des machines virtuelles Hyper-V à un autre emplacement, il se peut que Arcserve Backup ne puisse pas démarrer la machine virtuelle cible. Ce comportement se produit si le nom de CD/DVD n'est pas identique à celui de la sauvegarde d'origine.

#### **Solution 2:**

Plusieurs solutions permettent de résoudre ce problème.

- La bonne pratique consiste à s'assurer que le nom du CD/DVD de l'ordinateur de destination (emplacement différent) est le même que l'emplacement source avant de soumettre la restauration.
- Vous pouvez également modifier les paramètres de la machine virtuelle après la restauration et configurer le nom du CD/DVD adéquat avant de démarrer la machine virtuelle.

#### **Symptôme 3:**

Vous ne pouvez pas démarrer une machine virtuelle Hyper-V manuellement dans les cas suivants :

- La machine virtuelle Hyper-V a été restaurée à un autre emplacement.
- L'option Démarrer la machine virtuelle VMware ou Hyper-V après restauration n'a pas été spécifiée.

**Remarque :** L'option de restauration globale Démarrer les machines virtuelles VMware ou Hyper-V après la restauration apparaît dans l'onglet Opérations de la boîte de dialogue Options.

### **Solution 3 :**

Pour remédier à ce problème, procédez comme suit :

- 1. A l'issue de la restauration, ouvrez le gestionnaire Hyper-V et sélectionnez l'option de suppression de l'état enregistré.
- 2. Démarrez la machine virtuelle Hyper-V.

# <span id="page-174-0"></span>**Echec des opérations de sauvegarde et de récupération des ordinateurs virtuels utilisant le mode de transmission NBD**

**Valide sur toutes les plates-formes Windows exécutées sur des systèmes de proxy de sauvegarde.**

#### **Symptôme**

Echec des opérations de sauvegarde et de récupération d'ordinateurs virtuels.

Les erreurs suivantes s'affichent dans les journaux d'erreur VDDK :

Impossible d'ouvrir l'unité NBD

NBD\_ERR\_GENERIC

Les erreurs de connexion NFC liées aux opérations NFC s'affichent dans les journaux d'erreur. Exemple :

**NfcFssrvrRecv** 

NfcFssrvr\_DiskOpen

NfcNetTcpWriteNfcNet\_Send

NfcSendMessage

**Remarque :** Le débogage doit être activé pour afficher les journaux d'erreur susmentionnés. Pour plus d'informations, voir [Activer](#page-68-0) la mise au point pour les jobs [VDDK](#page-68-0).

#### **Solution**

Le mode de transport NBD, également appelé mode de transport LAN, utilise le protocole de copie de fichier réseau (NFC) pour communiquer. Plusieurs opérations VDDK utilisent une connexion pour chaque disque virtuel auquel elles accèdent sur chaque serveur ESX et serveur hôte ESXi lors de l'utilisation de NBD. En outre, les connexions ne peuvent pas être partagées entre les disques. Le client VI et les communications périodiques entre les systèmes hôtes, le vpxd, le serveur ESX et les systèmes ESXi Server représentent le nombre de connexions parallèles.

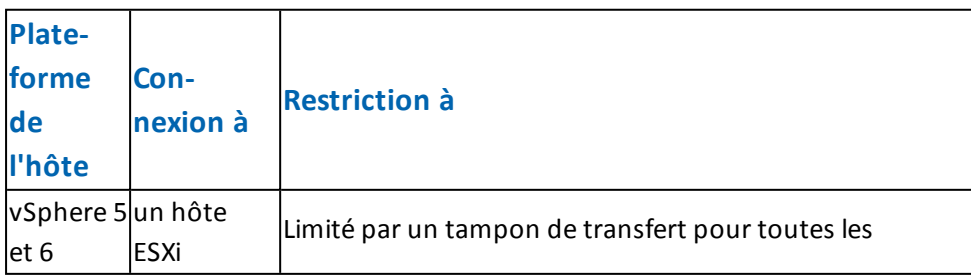

Le tableau suivant décrit le nombre maximal de connections NFC :

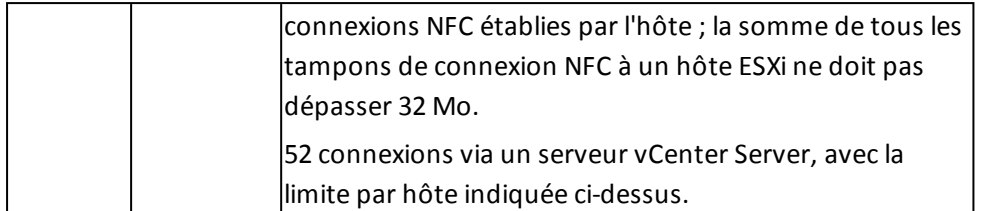

#### **Tenez compte des éléments suivants :**

- Les valeurs de connexions maximales représentent les limites de l'hôte.
- Les valeurs de connexions maximales ne représentent pas les limites de processus.
- Les valeurs de connexions maximales ne s'appliquent pas aux connections SAN et hotadd.
- Les messages d'erreur décrits sous Symptômes se produisent lorsque le nombre de connexions NFC aux systèmes hôtes dépassent le nombre maximal de connexions indiqué dans le tableau ci-dessus. Lorsque des défaillances se produisent, le nombre de connexions à ESX Server ou ESXi Server augmentent, ce qui fait que les sessions de communication aux systèmes hôtes dépassent le nombre de connexions maximales.
- Si le client NFC ne s'éteint pas correctement, ESX Server et ESXi Server autorisent les sessions de communication à rester ouvertes pendant dix minutes supplémentaires. Ce comportement peut permettre d'augmenter le nombre de connexions ouvertes.

#### **Recommandations:**

La solution à ce problème est d'utiliser les bonnes pratiques suivantes pour permettre de garantir que les opérations de sauvegarde et de récupération n'échouent pas lors de l'utilisation du protocole de transmission NBD :

- Assurez-vous que les connexions ouvertes aux systèmes ESX Server et ESXi Server sont fermées correctement.
- Utilisez les bonnes pratiques suivantes lorsque vous soumettez des jobs de sauvegarde et de restauration :
	- Si vous pensez avoir besoin d'un nombre élevé de connexions aux systèmes hôtes, vous devez remplir les ordinateurs virtuels dans votre environnement Arcserve Backup à l'aide de VMware vCenter Server.
	- Lorsque vous sauvegardez des données à l'aide de l'approche VDDK, vous devez optimiser le nombre de flux spécifiés pour des sauvegardes multiflux et optimiser le nombre d'opérations de lecture simultanées des disques des ordinateurs virtuels. Cette approche permet de réduire le

nombre de sessions de communication au système hôte. Vous pouvez estimer le nombre de connexions à l'aide des calculs suivants :

**Sauvegardes en mode mixte et sauvegardes en mode Données brutes (ordinateur virtuel complet) (avec ou sans activation de l'option Autoriser la restauration de niveau fichier) à l'aide de VDDK :** Le nombre de connexions est égal au plus petit nombre de flux dans un job multiflux ou au nombre d'ordinateurs virtuels spécifiés dans un job multiflux, multiplié par la valeur vmdkReaderCount.

**Remarque :** Pour des sauvegardes d'ordinateurs virtuels qui utilisent VDDK, Arcserve Backup sauvegarde un disque à la fois, et il existe plusieurs connexions à chaque disque comme indiqué par la valeur vmdkReaderCount.

**Exemple :** Un job se compose de 4 ordinateurs virtuels. L'ordinateur virtuel 1 contient 5 disques Les ordinateurs virtuels 2, 3 et 4 contiennent 4 disques chacun. Il y a 3 flux spécifiés pour le job.

Le nombre de connexions est égal à 3 (le nombre de flux est inférieur au nombre d'ordinateurs virtuels) multiplié par 4 (la valeur de vmdkReaderCount).

Le nombre de connexions requises est de 12.

**Remarque :** Par défaut, les sauvegardes VDDK utilisent une valeur de vmdkReaderCount de 4. Pour plus d'informations sur la manière de changer la valeur vmdkReaderCount de VDDK, voir [Configurer](#page-53-0) le nombre [d'opérations](#page-53-0) de lecture simultanées à l'aide de VDDK.

**Sauvegardes en mode Données brutes (ordinateur virtuel complet) (avec ou sans l'option Autoriser la restauration de niveau fichier), sauvegardes en mode Fichier à l'aide de VDDK :** le nombre de connexions est égal au nombre total de disques de tous les ordinateurs virtuels sauvegardés simultanément, avec pour limite, le nombre de flux spécifiés pour un job de multiplexage.

**Exemple :** Un job se compose de 4 ordinateurs virtuels. L'ordinateur virtuel 1 contient 5 disques Les ordinateurs virtuels 2, 3 et 4 contiennent 4 disques chacun. Il y a 3 flux spécifiés pour le job.

Le nombre de connexions est égal à 5 (ordinateur virtuel 1), plus 4 (ordinateur virtuel 2), plus 5 (ordinateur virtuel 3).

Le nombre de connexions requises est de 14. Arcserve Backup sauvegardera l'ordinateur virtuel 4 lorsque que la sauvegarde de l'ordinateur virtuel 1, 2 ou 3 sera terminée.

# <span id="page-178-0"></span>**Impossible de récupérer des machines virtuelles Hyper-V à un autre emplacement**

#### **Valable sur les plates-formes Windows Server 2008.**

#### **Symptôme**

Vous essayez de récupérer une machine virtuelle Hyper-V à un autre emplacement à l'aide de la méthode de récupération de la machine virtuelle. La vue Récupérer la machine virtuelle (dans le gestionnaire de restauration) n'affiche pas les informations sur les données de sauvegarde (par exemple, le nom d'hôte, la version de sauvegarde et le chemin d'accès de la sauvegarde). Ce problème se présente uniquement dans les conditions suivantes :

- Le système d'exploitation exécuté sur le serveur Hyper-V est Windows Server 2008.
- Une tentative de récupération de la base de données Arcserve Backup a échoué récemment.

**Remarque :** Les informations sur la base de données, comme le nom d'hôte, la version de sauvegarde, etc. s'affichent dans la vue Récupérer la machine virtuelle uniquement lorsque vous avez correctement récupéré la base de données Arcserve Backup.

Les données de sauvegarde d'Hyper-V se trouvent sur un média tel qu'une bibliothèque de bandes, un système de fichiers ou une unité de déduplication, et les informations sur les données de sauvegarde ne peuvent pas être récupérées à partir de la base de données Arcserve Backup.

#### **Solution**

Arcserve Backup permet de récupérer des machines virtuelles Hyper-V à un autre emplacement. Vous pouvez ensuite spécifier les informations manquantes (le nom d'hôte, la version de sauvegarde, le chemin d'accès, etc.) dans la fenêtre Gestionnaire de restauration. Toutefois, Windows Server 2008 ne prend pas en charge la restauration des machines virtuelles Hyper-V à un autre emplacement. En conséquence, le job échouera.

**Remarque :** Windows Server 2008 R2 prend en charge la récupération des machines virtuelles Hyper-V à un autre emplacement.

Pour remédier à ce problème, procédez comme suit :

1. Utilisez la méthode de restauration par session et récupérez la machine virtuelle Hyper-V à un emplacement situé sur l'un des serveurs Hyper-V de votre

environnement de machines virtuelles Arcserve Backup.

2. Utilisez le gestionnaire Hyper-V pour créer les machines virtuelles à l'aide des fichiers VHD ou VHDX récupérés.
# **Suppression des clichés par l'agent après la récupération des ordinateurs virtuels**

#### **Valable sur les systèmes Windows Hyper-V**

#### **Symptôme**

Après la récupération d'un ordinateur virtuel avec des données sauvegardées au moyen du mode de sauvegarde de données brutes (ordinateur virtuel complet) ainsi que l'option de restauration de niveau fichier, la récupération supprime le cliché.

#### **Solution**

Le symptôme décrit ci-dessus est normal. Pour préserver les clichés après la récupération d'ordinateurs virtuels, spécifiez le mode de sauvegarde de données brutes (ordinateur virtuel complet), mais ne spécifiez pas l'option de restauration de niveau fichier.

# **Erreurs de licence lors de la sauvegarde et de la restauration d'ordinateurs virtuels**

#### **Applicable aux plates-formes Windows.**

#### **Symptôme**

Les jobs de sauvegarde et de restauration des ordinateurs virtuels échouent. Les messages d'erreur suivants apparaissent dans le journal d'activité d'Arcserve Backup :

- **Jobs de sauvegarde :** Failed to backup the virtual machine.
- **Jobs de récupération d'ordinateur virtuel :** Failed to recover the virtual machine.

Les messages suivants apparaissent également dans les fichiers journaux de sauvegarde et de restauration du système proxy de sauvegarde :

VMDKInit : OpenVMDKFileA failed Error: Host is not licensed for this feature

**Remarque :** Les fichiers journaux de sauvegarde et de restauration sont stockés dans le répertoire du système proxy de sauvegarde suivant :

C:\Program Files\CA\ARCserve Backup Client Agent for Windows\LOG

### **Solution**

Certains fichiers et répertoires peuvent être créés ou modifiés lors de l'installation de l'agent client pour Windows et de VMware VDDK sur les ordinateurs fonctionnant en tant que systèmes proxy de sauvegarde. Le répertoire temporaire suivant est créé sur le système proxy de sauvegarde :

C:\Documents and Settings\Administrator\Local Settings\Temp\vmware-Administrator

Lors de la soumission des jobs, les fichiers présents dans ce répertoire peuvent empêcher la sauvegarde et la restauration. Pour corriger ce problème, supprimez ce répertoire temporaire et soumettez le job à nouveau.

**Important :** Il s'agit d'un scénario unique. Supprimez le répertoire temporaire uniquement lorsqu'un échec des jobs se produit et que le message de licence apparait dans les fichiers journaux de sauvegarde et de restauration.

# **Non-génération de sessions internes par l'agent**

#### **Valable sur les systèmes Windows Hyper-V**

#### **Symptôme**

Lors de sauvegardes de données via des unités de stockage de défilement, l'agent ne génère pas de sessions de sauvegarde internes.

#### **Solution**

Ce comportement se produit dans les conditions suivantes :

- La sauvegarde a été soumise via une unité de stockage de défilement.
- Le mode de sauvegarde était l'un des suivants :
	- Mode mixte, avec spécification de l'option Autoriser la restauration de niveau fichier
	- Mode données brutes, avec spécification de l'option Autoriser la restauration de niveau fichier

**Remarque :** Pour en savoir plus sur les modes de sauvegarde, reportez-vous à la section [Fonctionnement](#page-93-0) des options de sauvegarde globales et locales.

Les fichiers de disque dur virtuel (VHD ou VHDX) sont des fichiers stockés sur des systèmes Hyper-V qui définissent la configuration des volumes qui y résident. Dans la plupart des cas, les ordinateurs virtuels Hyper-V peuvent accéder au stockage en fonction des configurations définies dans les fichiers VHD ou VHDX. De même, vous pouvez configurer les ordinateurs virtuels pour accéder au stockage à l'aide d'unités de stockage de défilement. Les unités de stockage de défilement ne sont pas définies dans les fichiers VHD ou VHDX, mais directement mappées vers les serveurs Hyper-V. Il peut s'agir de disques physiques qui résident sur des serveurs Hyper-V ou de numéros d'unité logique de réseau SAN mappés vers ces serveurs.

L'agent génère les types de sessions internes suivants d'exécution de jobs de sauvegarde d'ordinateur virtuel :

- Mode mixte, avec spécification de l'option Autoriser la restauration de niveau fichier
- Mode données brutes, avec spécification de l'option Autoriser la restauration de niveau fichier

Toutefois, lors de l'exécution de ces types de jobs, l'agent n'accède pas aux fichiers VHD ou VHDX ; il ne peut donc pas générer de sessions internes.

# **Non-récupération de clichés par l'agent**

### **Applicable aux hyperviseurs VMware et Windows**

### **Symptôme**

Lorsque vous récupérez des ordinateurs virtuels à partir de sessions de sauvegarde, la récupération ne restaure pas les clichés individuels créés sur l'ordinateur virtuel source.

## **Solution**

Cela se produit en utilisant les modes de sauvegarde suivants :

- Mode mixte, avec spécification de l'option Autoriser la restauration de niveau fichier
- Mode données brutes, avec spécification de l'option Autoriser la restauration de niveau fichier

**Remarque :** Pour en savoir plus sur les modes de sauvegarde, reportez-vous à la section [Fonctionnement](#page-93-0) des options de sauvegarde globales et locales.

Avec les modes mixtes et données brutes (ordinateur virtuel complet), Arcserve Backup consolide les sessions de sauvegarde individuelles dans une session qui représente l'état le plus récent de l'ordinateur virtuel. En conséquence, Arcserve Backup ne conserve pas les clichés individuels.

Si vous devez les récupérer, spécifiez le mode de sauvegarde données brutes (ordinateur virtuel complet), mais sans l'option Autoriser la restauration de niveau fichier. Avec cette approche, Arcserve Backup permet de récupérer les clichés individuels de la sauvegarde complète la plus récente de l'ordinateur virtuel.

# **Le débit diminue sur des sauvegardes SAN.**

## **Applicable aux systèmes d'exploitation Windows**

#### **Symptôme**

Lors de l'utilisation du VDDK pour la sauvegarde de données d'ordinateurs virtuels en mode de transport SAN, le débit diminue pendant l'exécution du job.

## **Solution**

Lors de l'utilisation du VDDK pour la sauvegarde de données d'ordinateurs virtuels en mode de transport SAN et que le débit diminue pendant l'exécution du job, procédez comme suit :

1. Supprimez ou renommez le répertoire suivant sur le système proxy de sauvegarde :

C:\Documents and Settings\Administrator\Local Settings\Temp\vmware-<<username>>

#### **Exemple:**

C:\Documents and Settings\Administrator\Local Settings\Temp\vmware-Administrator\vmware-administrator

2. Soumettez de nouveau le job.

# **Affichage d'un message d'erreur lors de la sauvegarde d'ordinateurs virtuels résidant sur le même CSV**

## **Valable sur les systèmes Windows Hyper-V**

## **Symptôme**

Lorsque vous sauvegardez simultanément plusieurs ordinateurs virtuels résidant sur le même volume partagé de cluster, l'avertissement de Windows ID 1584 s'affiche dans l'observateur d'événements Windows. Cet avertissement de Windows ID 1584 est le suivant :

Une application de sauvegarde a initié un cliché instantané VSS sur le volume partagé de cluster Volume1 (disque de cluster 8) sans préparer correctement le volume pour le cliché instantané. Il est possible que ce cliché instantané soit non valide et que la sauvegarde ne soit pas utilisable pour des opérations de restauration. Contactez le fournisseur de votre application de sauvegarde pour vérifier la compatibilité avec les volumes partagés de cluster.

## **Solution**

Microsoft confirme que le message est une fausse alerte. Vous pouvez donc l'ignorer.

# **Echec de la récupération de jobs d'ordinateur virtuel lors de l'utilisation de ports HTTPS personnalisés pour systèmes vCenter Server/ESX Server**

#### **Applicable aux systèmes d'exploitation Windows**

#### **Symptôme**

Lorsque vous tentez de récupérer des ordinateurs virtuels associés aux systèmes vCenter Server ou ESX Server qui communiquent à l'aide d'un port HTTPS personnalisé, vous pouvez soumettre le job de récupération d'ordinateur virtuel, mais l'opération de récupération échoue.

#### **Solution**

Lorsque vous soumettez un job de récupération d'ordinateurs virtuels sans fournir de nom d'hôte ou d'adresse IP, ni le port personnalisé dans la fenêtre Récupérer l'ordinateur virtuel, le gestionnaire de restauration vous permet d'exécuter cette opération. Ce comportement du gestionnaire de restauration est dû au fait qu'il peut énumérer le système ESX Server à l'aide du port HTTP lorsque la communication HTTPS échoue ou à l'aide du port HTTPS lorsque la communication HTTP échoue. Le job échoue inévitablement, car VDDK ne peut pas revenir au port de communication par défaut lors de la récupération. Pour éviter ce comportement, avant de soumettre le job tel qu'illustré par la capture d'écran suivante, indiquez le port personnalisé dans la fenêtre Récupérer l'ordinateur virtuel :

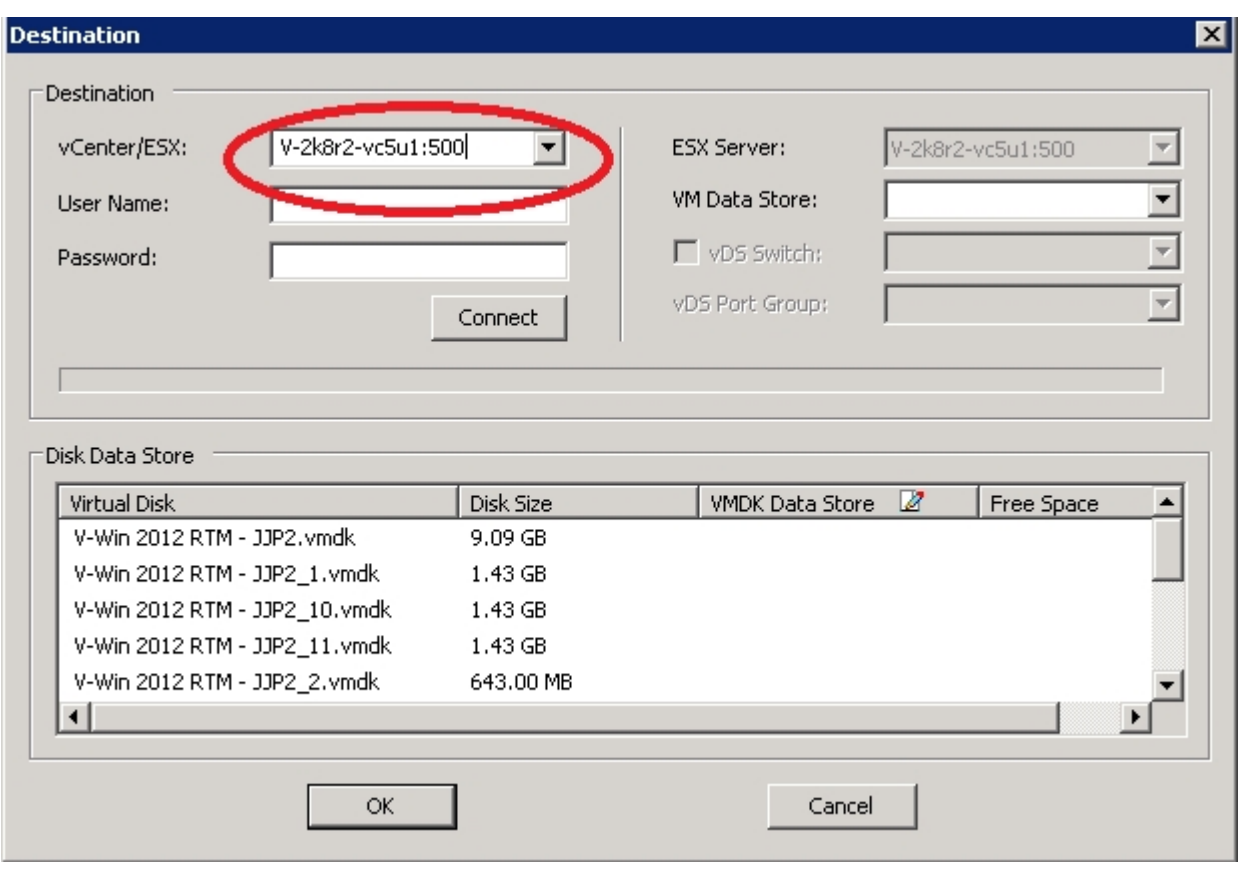

# **Utilisation de versions différentes VDDK pour des sauvegardes de VMware**

### **Applicable aux systèmes d'exploitation Windows**

#### **Symptôme**

Arcserve Backup est fourni avec les fichiers binaires par défaut de VDDK 6.0.1. Lorsque vous installez une autre version de VDDK, modifiez manuellement l'emplacement d'installation VDDK dans le registre. Dans le cas contraire, les sauvegardes VMware utiliseront un kit de développement de disques virtuels VMware 6.0.1 au lieu de la version installée.

#### **Solution**

Pour résoudre ce problème, procédez comme suit :

- 1. Ouvrez le registre.
- 2. Accédez à l'emplacement suivant :

HKEY\_LOCAL\_MACHINE\Software\ComputerAssociates\CA ARCserve Backup\ClientAgent\Parameters

- 3. Spécifiez VDDKDirectory comme nom de valeur.
- 4. Modifiez le champ ValueData en spécifiant l'emplacement de la version installée la plus récente de VDDK.

L'emplacement est mis à jour dans le registre.

# **Echec de la sauvegarde d'un ordinateur virtuel sur un serveur Hyper-V**

## **(Applicable à tous les systèmes d'exploitation Windows pris en charge)**

## **Symptôme**

Lorsque vous effectuez une sauvegarde en ligne pour un service de clichés instantanés de volumes (VSS), VSS requiert le montage des clichés VHD pour les révertir à un état correct. Si le montage automatique est désactivé, VSS ne peut pas monter les clichés VHD comme requis.

Pour déterminer si le montage automatique est permis, exécutez DISKPART.EXE à partir d'une invite de commande, puis exécutez la commande suivante sans apostrophes dans l'invite DISKPART : "automount"

Echec de la sauvegarde de l'ordinateur virtuel lorsque le message d'erreur suivant s'affiche dans le journal d'activité :

AE0603 RMDMISLARCRW009 05/11/12 17:37:09 2171 1 Echec de la création du cliché instantané VSS pour l'ordinateur virtuel sur l'ordinateur hôte Hyper-V

### **Solution**

Exécutez DISKPART.EXE à partir d'une invite de commande, puis exécutez la commande suivante sans apostrophes dans l'invite DISKPART :

"automount enable"

Vérifiez que l'état de Microsoft Hyper-V VSS Writer est Stable et soumettez de nouveau le job.

<http://support.microsoft.com/kb/2004712>

# **Problèmes liés aux opérations de montage**

Cette section comprend les sujets suivants :

- Les [répertoires](#page-191-0) ne s'affichent pas sous le point de montage lors des sau[vegardes](#page-191-0) de niveau fichier
- Arcserve Backup ne peut pas monter de volumes utilisant des [partitions](#page-192-0) GUID
- Les points de montage de volume ne peuvent pas être [traversés](#page-193-0)
- Echec des [opérations](#page-194-0) de montage de machine virtuelle
- **Problème [d'ouverture](#page-195-0) du fichier VDMK**

# <span id="page-191-0"></span>**Les répertoires ne s'affichent pas sous le point de montage lors des sauvegardes de niveau fichier**

**Valable sur tous les systèmes d'exploitation Windows fonctionnant en tant que systèmes de proxy de sauvegarde.**

## **Symptôme**

Les répertoires de fichiers et de dossiers ne figurent pas sous le point de montage lors des sauvegardes de niveau fichier via VDDK.

## **Solution**

VMware VDDK ne peut pas mapper les répertoires de dossiers et de fichiers sur un répertoire de montage situé sur un volume ou sur une lettre de lecteur. Toutefois, VDDK mappe le volume de montage sur un chemin d'accès à l'unité de lien symbolique via la signature suivante :

\.\vstor2-mntapi10-F0751CFD007E0000000000000001000000\.

La signature ci-dessus représente un chemin d'accès à l'unité de bas niveau qui figure dans l'espace de noms Objet Windows. Toutefois, l'espace de noms n'est pas mappé sur une lettre de lecteur sur un volume de montage du proxy de sauvegarde.

# <span id="page-192-0"></span>**Arcserve Backup ne peut pas monter de volumes utilisant des partitions GUID**

**Valable sur tous les systèmes d'exploitation Windows fonctionnant en tant que systèmes de proxy de sauvegarde.**

#### **Symptôme**

Arcserve Backup ne peut pas monter de volumes utilisant le partitionnement GUID (Globally Unique Identifier).

#### **Solution**

Ce comportement est normal. VMware VDDK ne prend pas en charge le montage de volumes utilisant le partitionnement GUID.

# <span id="page-193-0"></span>**Les points de montage de volume ne peuvent pas être traversés**

**Valable sur tous les systèmes d'exploitation Windows fonctionnant en tant que systèmes de proxy de sauvegarde.**

## **Symptôme**

Arcserve Backup ne peut pas traverser les points de montage de volume après que l'agent a monté une sauvegarde en mode fichier à l'aide de VDDK.

### **Solution**

Ce comportement est normal. VMware VDDK ne prend pas en charge la fonctionnalité permettant de traverser les points de montage de volume pour les sauvegardes de niveau fichier.

# <span id="page-194-0"></span>**Echec des opérations de montage d'ordinateur virtuel**

#### **Applicable aux plates-formes Windows**

#### **Symptôme**

Une opération de montage au niveau des données brutes (ordinateur virtuel complet) ou au niveau fichier a échoué.

### **Solutions:**

Plusieurs motifs peuvent être à l'origine de ce problème et différentes actions permettent d'y remédier.

**Motif 1 :** L'espace disponible sur le volume de disque du système proxy de sauvegarde est insuffisant.

**Action 1 :** Nettoyez le disque ou indiquez le chemin du montage d'un autre volume ayant suffisamment d'espace.

**Motif 2 :** Le système hôte VMware ESX est hors service.

**Action 2 :** Si le système hôte VMware ESX sur lequel réside l'ordinateur virtuel est hors service, tentez de résoudre le problème.

**Motif 3 :** La source de sauvegarde comprend des ordinateurs virtuels dont le mode du disque est spécifié comme Indépendant (Permanent/Non permanent).

**Action 3 :** Effacez ou supprimez le paramètre Indépendant pour tous les disques associés à l'ordinateur virtuel.

**Motif 4 :** Le job a été soumis avec des informations d'identification d'hôte VMware ESX ou d'utilisateur vCenter Server incorrectes. Les informations d'identification étaient spécifiées dans la boîte de dialogue Informations sur l'agent et la sécurité.

**Action 4 :** Soumettez de nouveau le job de sauvegarde d'ordinateurs virtuels avec les informations d'identification correctes. Vous devez fournir des informations d'identification valides pour le système hôte VMware ESX ou vCenter Server, ainsi que pour le système de proxy de sauvegarde, dans la boîte de dialogue Informations sur l'agent et la sécurité.

**Motif 5 :** Une machine virtuelle n'est plus disponible dans l'environnement VMware.

**Action 5 :** Exécutez l'outil de configuration Arcserve pour VMware ou l'utilitaire ca\_vcbpopulatedb pour remplir la base de données Arcserve Backup à l'aide des informations mises à jour concernant votre environnement VMware.

# <span id="page-195-0"></span>**Problème d'ouverture du fichier VDMK**

#### **Applicable aux plates-formes Windows**

### **Symptôme**

Un échec des jobs de sauvegarde simultanées se produit en mode de transport NBD ou LAN. Le message suivant s'affiche dans le journal d'activité :

Problème d'ouverture du fichier VDMK

### **Solution**

Il s'agit d'une restriction de connexion de VMware. Les limites du protocole Network File Copy (NFC) suivantes s'appliquent :

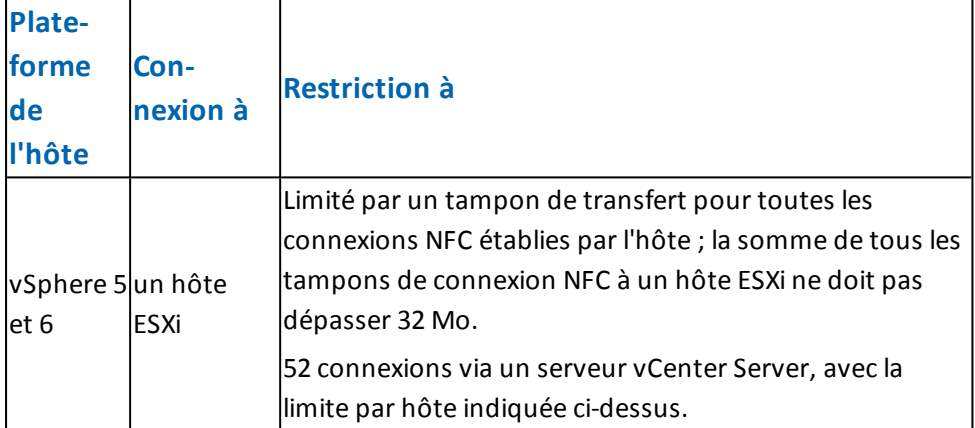

En outre, les connexions ne peuvent pas être partagées entre les disques. Les valeurs de connexions maximales ne s'appliquent pas aux connections SAN et HOTADD. Si un échec de la fermeture du client NFC se produit, les connexions peuvent rester ouvertes pendant dix minutes.

# **Problèmes liés à l'outil de configuration Arcserve**

Cette section comprend les sujets suivants :

- Echec de l'utilitaire [ca\\_vcbpopulatedb](#page-197-0) avec .NET version >= introuvable
- Echec de l'utilitaire [ca\\_vcbpopulatedb](#page-199-0) avec le Code\_erreur : -100 établir\_ [connexion](#page-199-0)

# <span id="page-197-0"></span>**Echec de l'utilitaire ca\_vcbpopulatedb avec .NET version >= introuvable**

#### **Applicable aux plates-formes Windows**

#### **Symptôme**

L'outil de configuration Arcserve pour VMware ou l'utilitaire ca\_vcbpopulatedb échoue. Le message d'erreur suivant s'affiche dans le champ Résultats de l'outil de configuration Arcserve pour VMware.

.NET version >= introuvable. Sortie de ca\_vcbpopulatedb.

**Remarque :** Ce message s'affiche dans la fenêtre d'invite de commande lors de l'exécution de l'utilitaire ca\_vcbpopullatedb à l'aide de l'invite de commande Windows.

#### **Solution**

Cette erreur se produit si Microsoft .NET Framework, Version 4.5.1 ou supérieure, n'est pas détecté sur le système proxy de sauvegarde.

Pour y remédier, procédez comme suit :

- 1. Vérifiez que Microsoft .NET Framework, Version 4.5.1 ou supérieure, est installé et en cours d'exécution sur le système proxy de sauvegarde.
- 2. Ouvrez une invite de commande .NET et accédez au répertoire d'installation de l'agent client pour Windows. Par défaut, l'agent client pour Windows réside dans le répertoire suivant :

### **Systèmes x64**

C:\Program Files\CA\Arcserve Backup Client Agent for Windows\x86

Exécutez la commande suivante :

regasm vcb\_com.dll

(Facultatif) Si vous ne trouvez pas l'invite de commande .NET, procédez ainsi :

- a. Ouvrez une ligne de commande Windows et accédez au répertoire suivant : C:\WINDOWS\Microsoft.NET\Framework
- b. Une fois dans ce répertoire, accédez au répertoire supérieur à Microsoft .NET Framework Version 4.5.1. Par exemple : C:\WINDOWS\Microsoft.NET\Framework\v4.0.30319
- c. Exécutez la commande suivante : regasm <Client Agent for Windows installation directory>\Vcb\_com.dll

Une fois l'exécution terminée et réussie, le message suivant s'affiche dans l'invite de commande .NET ou l'invite de commande Windows :

Microsoft (R) .NET Framework Assembly Registration Utility v4.0.30319 Copyright (C) Microsoft Corporation 1998-2004. Tous droits réservés. Types enregistrés avec succès.

# <span id="page-199-0"></span>**Echec de l'utilitaire ca\_vcbpopulatedb avec le Code\_ erreur : -100 établir\_connexion**

#### **Applicable aux plates-formes Windows**

#### **Symptôme**

L'outil de configuration Arcserve pour VMware ou l'utilitaire ca\_vcbpopulatedb échoue. Le message d'erreur suivant s'affiche dans le champ Résultats de l'outil de configuration Arcserve pour VMware.

Code erreur : -100 établir connexion : exception - System.Net.WebException : la demande a échoué avec l'état HTTP 407 : authentification proxy requise. Explorer : exception - erreur dans établir\_connexion.

#### **Solution**

L'erreur décrite ci-dessus se produit car l'outil de configuration Arcserve pour VMware et l'utilitaire ca\_vcbpopulatedb ne peuvent pas fournir les informations d'identification au système proxy de sauvegarde lors de l'exécution. Pour y remédier, vous devez autoriser le système hôte VMware ESX ou vCenter Server à ignorer le processus de connexion avec le système de proxy de sauvegarde.

Pour ajouter les systèmes hôtes VMware ESX, vCenter Server ou les deux à la liste d'exceptions, procédez comme suit :

- 1. Ouvrez Internet Explorer.
- 2. Dans le menu Outils, cliquez sur Options Internet.

La boîte de dialogue Options Internet s'ouvre.

3. Cliquez sur l'onglet Connexions.

Les options de connexion s'affichent.

4. Cliquez sur Paramètres réseau.

La boîte de dialogue Paramètres du réseau local apparaît.

- 5. Dans la section Serveur proxy, cliquez sur Utiliser un serveur proxy pour votre réseau local.
- 6. Cliquez sur Avancé.

La boîte de dialogue Paramètres du proxy s'affiche.

- 7. Dans le champ Exceptions, ajoutez votre système hôte VMware ESX ou votre système vCenter Server. Pour ajouter plusieurs systèmes hôte VMware ESX et systèmes vCenter Server, séparez les entrées à l'aide de points-virgules (;).
- 8. Cliquez sur OK pour refermer toutes les boîtes de dialogue.

Les systèmes hôtes VMware ESX et les systèmes vCenter Server sont ajoutés à la liste d'exceptions.

# **Problèmes divers**

Cette section comprend les sujets suivants :

Les ordinateurs virtuels n'apparaissent pas dans [l'arborescence](#page-202-0) de répertoires du [gestionnaire](#page-202-0) de sauvegarde

# <span id="page-202-0"></span>**Les machines virtuelles n'apparaissent pas dans l'arborescence de répertoires du gestionnaire de sauvegarde**

### **Valide pour les systèmes Hyper-V et VMware.**

### **Symptôme**

Vous exécutez l'outil de configuration Arcserve pour VMware ou l'outil de configuration Arcserve pour Hyper-V. Une fois le gestionnaire de sauvegarde ouvert, certaines machines virtuelles n'apparaissent pas sous les objets Systèmes VMware ou Systèmes Microsoft Hyper-V.

#### **Solution**

Le symptôme décrit ci-dessus est normal. Bien que les outils mentionnés ci-dessus collectent des informations de sauvegarde sur les machines virtuelles qui sont éteintes lorsque vous exécutez ces outils, les informations liées aux machines virtuelles éteintes ne figureront pas sous les objets Systèmes VMware ou Systèmes Microsoft Hyper-V. Pour y remédier, vous devez activer les machines virtuelles, puis exécuter l'outil approprié.

# <span id="page-204-0"></span>**Chapitre 7: Configuration des systèmes hôte VMware ESX et des systèmes vCenter Server**

Les sections suivantes décrivent comment configurer le protocole de communication pour installer les systèmes de sauvegarde des systèmes hôtes VMware ESX et des systèmes vCenter Server à l'aide d'un système de proxy de sauvegarde.

Cette section comprend les sujets suivants :

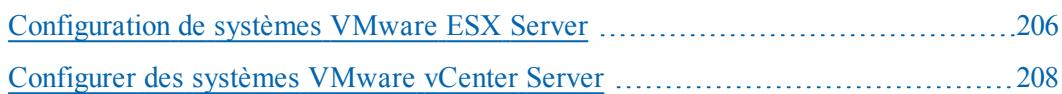

## <span id="page-205-0"></span>**Configuration de systèmes VMware ESX Server**

Cette rubrique décrit la procédure à suivre pour configurer le protocole de communication sur les systèmes VMware ESX Server

#### **Pour configurer des systèmes VMware ESX Server**

1. Installez VMware ESX Server Pour plus d'informations sur la configuration requise pour VMware ESX Server, reportez-vous au Manuel d'installation de VMware ESX Server sur le site Web de VMware.

**Remarque :** Pour gérer vos systèmes hôtes VMware ESX à l'aide de VMware vCenter Server, vous devez installer et configurer VMware vCenter Server dans le cadre de l'installation de l'infrastructure virtuelle.

- 2. Installez l'agent pour VMware sur le système proxy de sauvegarde avec les conditions d'environnement suivantes :
	- Pour connaître les systèmes d'exploitation Windows pris en charge sur le système proxy de sauvegarde, reportez-vous à la matrice de [compatibilité](https://support.arcserve.com/s/article/Arcserve-Backup-18-Software-Compatibility-Matrix).
	- Si l'ordinateur virtuel se trouve sur un LUN SAN, le LUN doit être partagé entre le système d'hôte VMware ESX et le système proxy de sauvegarde et doit posséder le même LUN. Le numéro de LUN du système de proxy de sauvegarde ne doit pas être signé.
- 3. Pour configurer la sauvegarde des ordinateurs virtuels via un proxy de sauvegarde à l'aide d'un système VMware ESX Server 5.5 ou version ultérieure, vous devez configurer l'un des protocoles de communication suivants :

### **HTTPS**

Pour utiliser https en tant que protocole de communication entre le système hôte VMware ESX et le système de proxy de sauvegarde, vous devez copier le certificat SSL auto-généré du système hôte VMware ESX vers le système de proxy de sauvegarde, puis installer le certificat sur ce dernier.

Vous pouvez accéder au certificat SSL (nommé rui.crt) depuis le répertoire suivant du système hôte VMware ESX Server :

#### /etc/vmware/ssl/rui.crt

Pour installer le certificat SSL, cliquez avec le bouton droit de la souris sur l'objet, puis sélectionnez Installer dans le menu contextuel.

4. Sur le système de proxy de sauvegarde, spécifiez l'emplacement de montage d'ordinateurs virtuels temporaire. Pour plus d'informations, reportez-vous à [Indi](#page-73-0)cation d'un [emplacement](#page-73-0) de montage d'ordinateur virtuel temporaire.

5. Exécutez l'outil de configuration Arcserve pour VMware pour remplir la base de données Arcserve Backup en informations sur l'environnement VMware.

**Important :** Les ordinateurs virtuels du système hôte VMware ESX doivent être en cours d'exécution lorsque vous exécutez cet utilitaire. Si les ordinateurs virtuels ne sont pas en cours d'exécution, cet utilitaire ne remplira pas la base de données Arcserve Backup en informations sur les ordinateurs virtuels. Un nom d'hôte et une adresse IP doivent être affectés à tous les ordinateurs virtuels et les derniers outils de VMware doivent y être installés.

# <span id="page-207-0"></span>**Configurer des systèmes VMware vCenter Server**

Cette rubrique décrit la procédure à suivre pour configurer le protocole de communication sur les systèmes vCenter Server

### **Pour configurer des systèmes VMware vCenter Server**

- 1. Installez VMware vCenter Server. Pour plus d'informations sur la configuration requise pour VMware vCenter Server, reportez-vous au Manuel d'installation de VMware vCenter sur le site Web de VMware.
- 2. Installez l'agent pour VMware comme système proxy de sauvegarde avec les conditions d'environnement suivantes :
	- Pour connaître les systèmes d'exploitation Windows pris en charge sur le système proxy de sauvegarde, reportez-vous à la matrice de [compatibilité](https://support.arcserve.com/s/article/Arcserve-Backup-18-Software-Compatibility-Matrix).
	- Si l'ordinateur virtuel se trouve sur un LUN SAN, le LUN doit être partagé entre le système d'hôte VMware ESX et le système proxy de sauvegarde et doit posséder le même LUN.

Le numéro de LUN du système de proxy de sauvegarde ne doit pas être signé.

3. Pour configurer la sauvegarde des ordinateurs virtuels via un système proxy de sauvegarde et un système VMware vCenter Server, vous devez configurer le protocole de communication suivant :

### **HTTPS**

Pour utiliser https en tant que protocole de communication entre le système vCenter Server et le système de proxy de sauvegarde, vous devez copier le certificat SSL auto-généré du système vCenter Server vers le système de proxy de sauvegarde, puis installer le certificat sur ce dernier système.

Pour installer le certificat SSL, cliquez avec le bouton droit de la souris sur l'objet, puis sélectionnez Installer dans le menu contextuel.

- 4. Relancez VMware vCenter Server à partir de la ligne de commande ou du panneau de contrôle Windows Services.
- 5. Sur le système de proxy de sauvegarde, spécifiez l'emplacement de montage d'ordinateurs virtuels temporaire. Pour plus d'informations, reportez-vous à Indication d'un emplacement de montage d'ordinateur virtuel temporaire.
- 6. Exécutez l'outil de configuration Arcserve pour VMware pour remplir la base de données Arcserve Backup en informations sur l'environnement VMware.

**Important :** Les ordinateurs virtuels du système ESX Server doivent être en cours d'exécution lorsque vous exécutez cet utilitaire. Si les ordinateurs virtuels ne sont

pas en cours d'exécution, cet utilitaire ne remplira pas la base de données Arcserve Backup en informations sur les ordinateurs virtuels. Un nom d'hôte et une adresse IP doivent être affectés à tous les ordinateurs virtuels et les derniers outils de VMware doivent y être installés.

# **Chapitre 8: Glossaire**

Cette section comprend les sujets suivants :

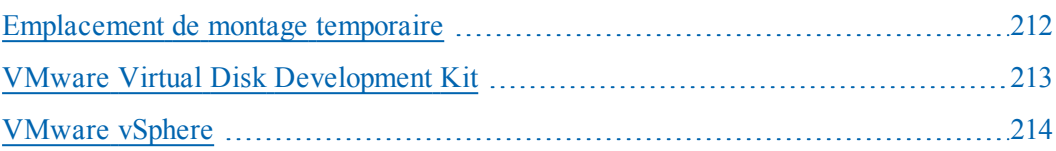

# <span id="page-211-0"></span>**Emplacement de montage temporaire**

L'emplacement de montage temporaire est un répertoire du système proxy de sauvegarde dans lequel Arcserve Backup enregistre temporairement les informations de sauvegarde de VMware VM lorsque l'outil de configuration Arcserve pour VMware est en cours d'exécution.

Par défaut, Arcserve Backup stocke les informations de sauvegarde à l'emplacement indiqué ci-dessous, sur le système proxy de sauvegarde :

C:\Program Files\CA\ARCserve Backup Client Agent for Windows

Vous pouvez également modifier cet emplacement au moyen de l'administrateur de l'agent de sauvegarde.

# <span id="page-212-0"></span>**VMware Virtual Disk Development Kit**

Le kit de développement de disques virtuels VMware (VDDK) est une technologie qui vous permet d'intégrer Arcserve Backup VMware ESX/ESXi Server et VMware vCenter Server. Grâce à VDDK, vous pouvez protéger les fichiers et les données des ordinateurs virtuels.

# <span id="page-213-0"></span>**VMware vSphere**

VMware vSphere est une boîte à outils de virtualisation qui vous permet d'intégrer Arcserve Backupaux versions les plus récentes de VMware vCenter Server et VMware VDDK.

# **Chapitre 9: Index**

**architecture** Hyper-V [26](#page-25-0)

**D**

**A**

**dépannage [159](#page-158-0) désinstallation de l'agent [70](#page-69-0) disques durs virtuels** présentation [120](#page-119-0)

**F**

**filtrage de données de sauvegarde [116](#page-115-0)**

**I**

**installation** utilisation du déploiement d'agents [46](#page-45-0)

**M**

**modes de sauvegarde** mode mixte [116](#page-115-0) **multiflux [28](#page-27-0) multiplexage [28](#page-27-0)**

#### **rotations GFS [28](#page-27-0)**

## **S**

**R**

**sauvegarde des données [89](#page-88-0) sauvegardes incrémentielles et différentielles [104](#page-103-0) stockage intermédiaire [28](#page-27-0)**

## **T**

**travaux de rattrapage [28](#page-27-0)**

## **U**

**utilisation du système de proxy de sauvegarde [205](#page-204-0)**

## **V**

**volumes répartis, d'agrégats par bandes et en miroir [28](#page-27-0)**